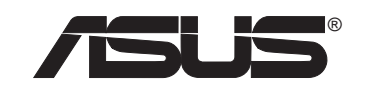

**VPN ADSL Router**

**SL6000/SL6300**

**User's Manual**

No part of this manual, including the products and software described in it, may be reproduced, transmitted, transcribed, stored in a retrieval system, or translated into any language in any form or by any means, except documentation kept by the purchaser for backup purposes, without the express written permission of ASUSTeK COMPUTER INC. ("ASUS").

ASUS PROVIDES THIS MANUAL "AS IS" WITHOUT WARRANTY OF ANY KIND, EITHER EXPRESS OR IMPLIED, INCLUDING BUT NOT LIMITED TO THE IMPLIED WARRANTIES OR CONDITIONS OF MERCHANTABILITY OR FITNESS FOR A PARTICULAR PURPOSE. IN NO EVENT SHALL ASUS, ITS DIRECTORS, OFFICERS, EMPLOYEES OR AGENTS BE LIABLE FOR ANY INDIRECT, SPECIAL, INCIDENTAL, OR CONSEQUENTIAL DAMAGES (INCLUDING DAMAGES FOR LOSS OF PROFITS, LOSS OF BUSINESS, LOSS OF USE OR DATA, INTERRUPTION OF BUSINESS AND THE LIKE), EVEN IF ASUS HAS BEEN ADVISED OF THE POSSIBILITY OF SUCH DAMAGES ARISING FROM ANY DEFECT OR ERROR IN THIS MANUAL OR PRODUCT.

Product warranty or service will not be extended if: (1) the product is repaired, modified or altered, unless such repair, modification of alteration is authorized in writing by ASUS; or (2) the serial number of the product is defaced or missing.

Products and corporate names appearing in this manual may or may not be registered trademarks or copyrights of their respective companies, and are used only for identification or explanation and to the owners' benefit, without intent to infringe.

SPECIFICATIONS AND INFORMATION CONTAINED IN THIS MANUAL ARE FURNISHED FOR INFORMATIONAL USE ONLY, AND ARE SUBJECT TO CHANGE AT ANY TIME WITHOUT NOTICE, AND SHOULD NOT BE CONSTRUED AS A COMMITMENT BY ASUS. ASUS ASSUMES NO RESPONSIBILITY OR LIABILITY FOR ANY ERRORS OR INACCURACIES THAT MAY APPEAR IN THIS MANUAL, INCLUDING THE PRODUCTS AND SOFTWARE DESCRIBED IN IT.

Copyright © 2003 ASUSTeK COMPUTER INC. All Rights Reserved.

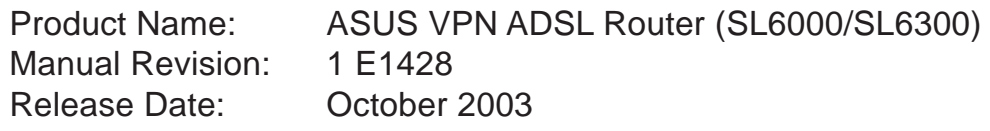

#### **ASUSTeK COMPUTER INC. (Asia-Pacific)**

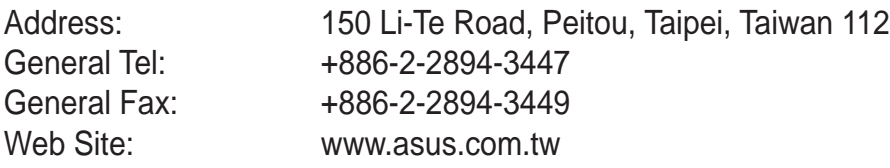

#### Technical Support

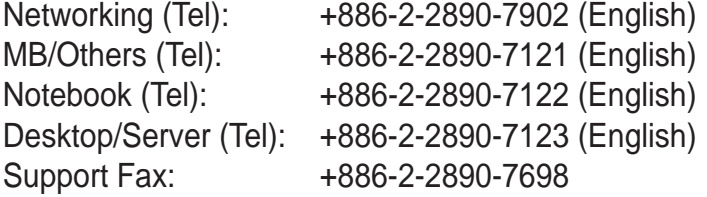

#### **ASUS COMPUTER INTERNATIONAL (America)**

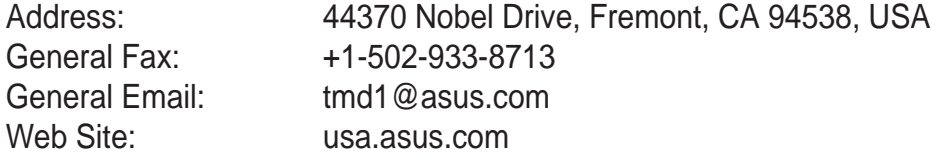

#### Technical Support

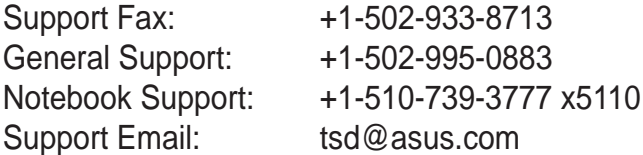

#### **ASUS COMPUTER GmbH (Germany and Austria)**

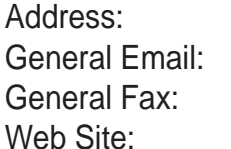

Harkortstr. 25, 40880 Ratingen, BRD, Germany sales@asuscom.de (for marketing requests only) +49-2102-9599-31 www.asuscom.de

#### Technical Support

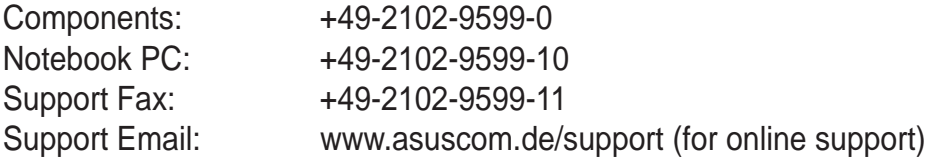

#### **ASUSTeK COMPUTER (Middle East and North Africa)**

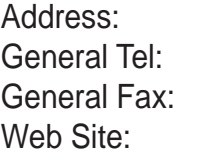

P.O. Box 64133, Dubai, U.A.E. General Tel: +9714-283-1774 General Fax: +9714-283-1775 www.ASUSarabia.com

### **Table of Contents**

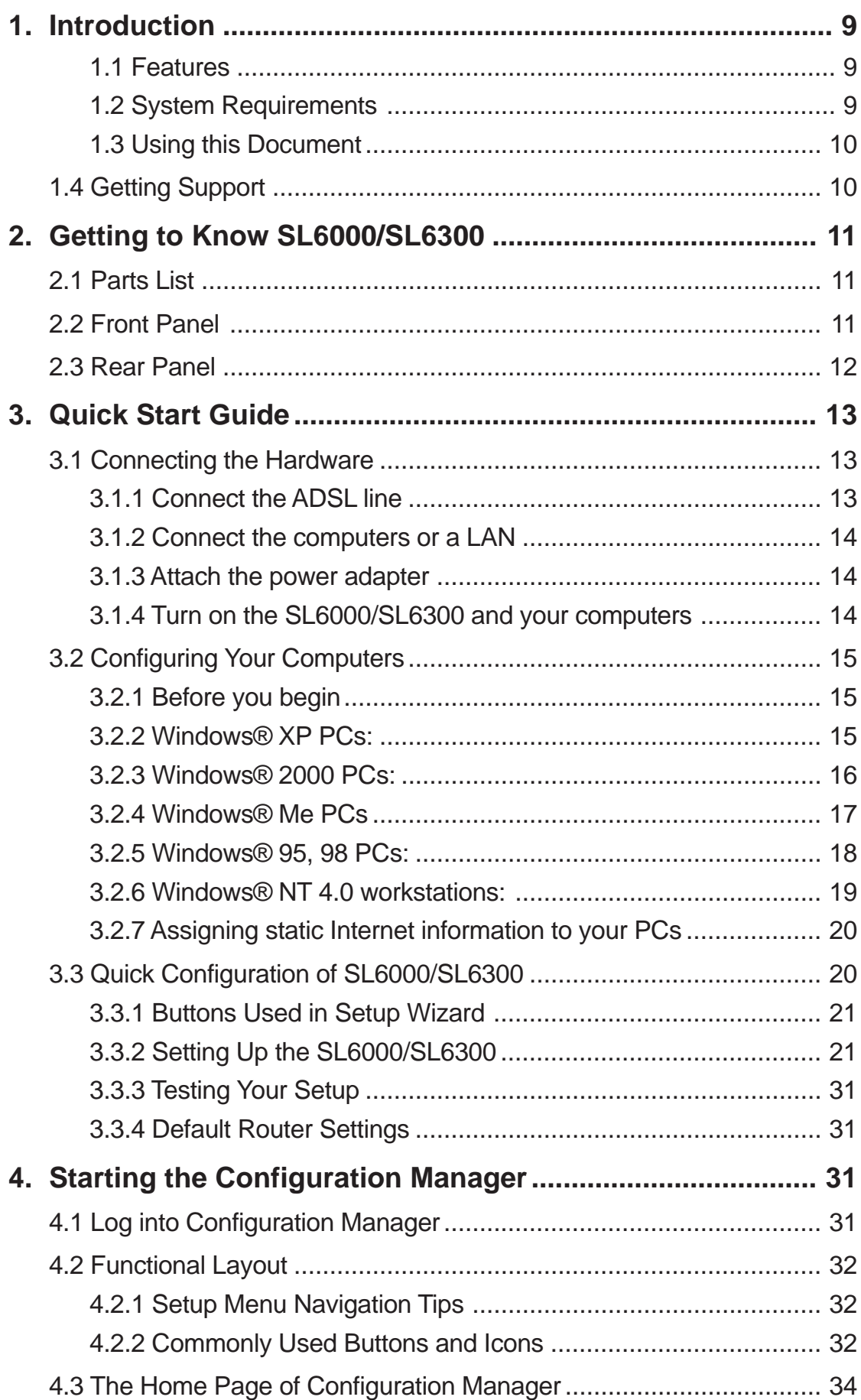

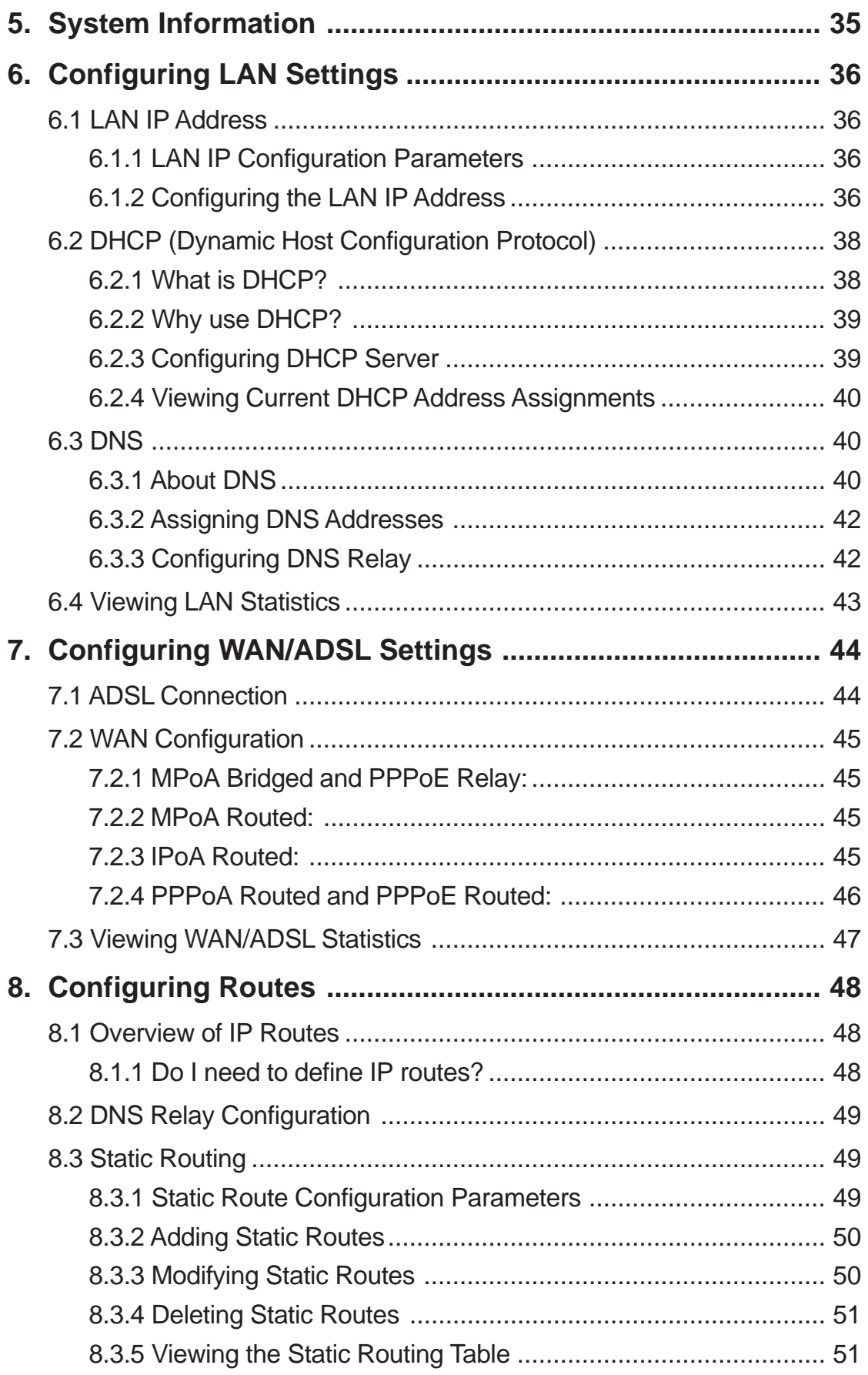

### **Table of Contents**

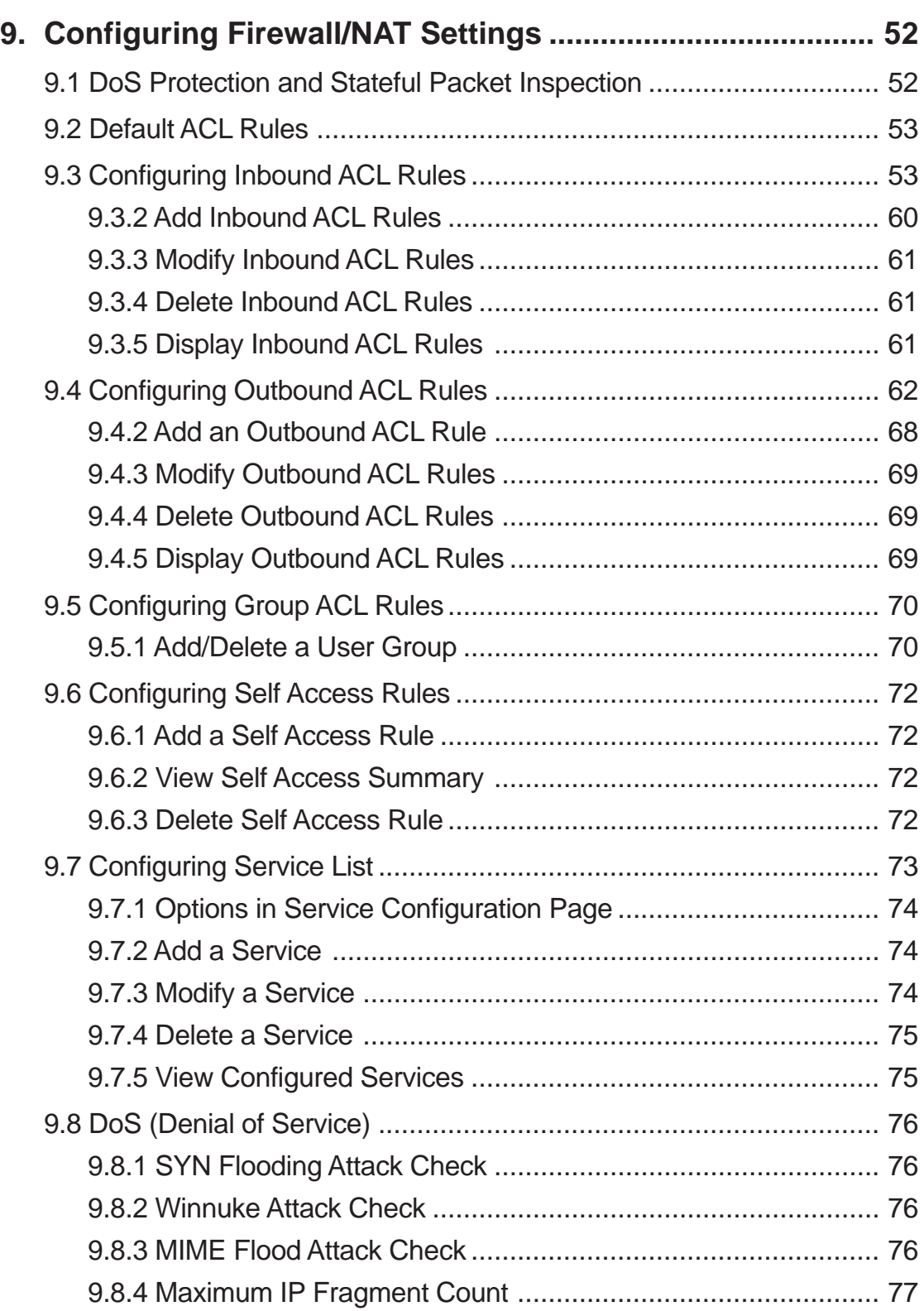

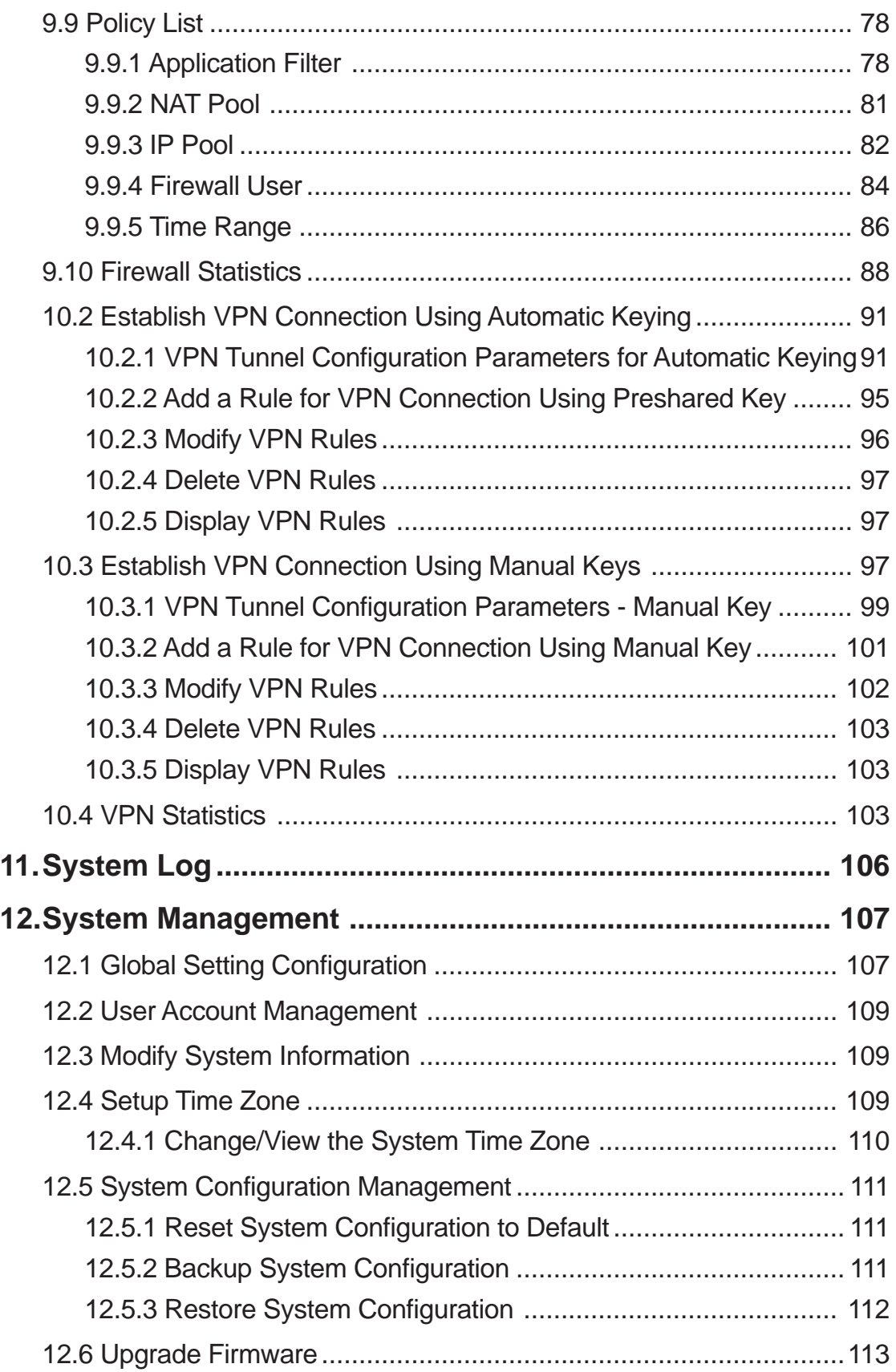

### **Table of Contents**

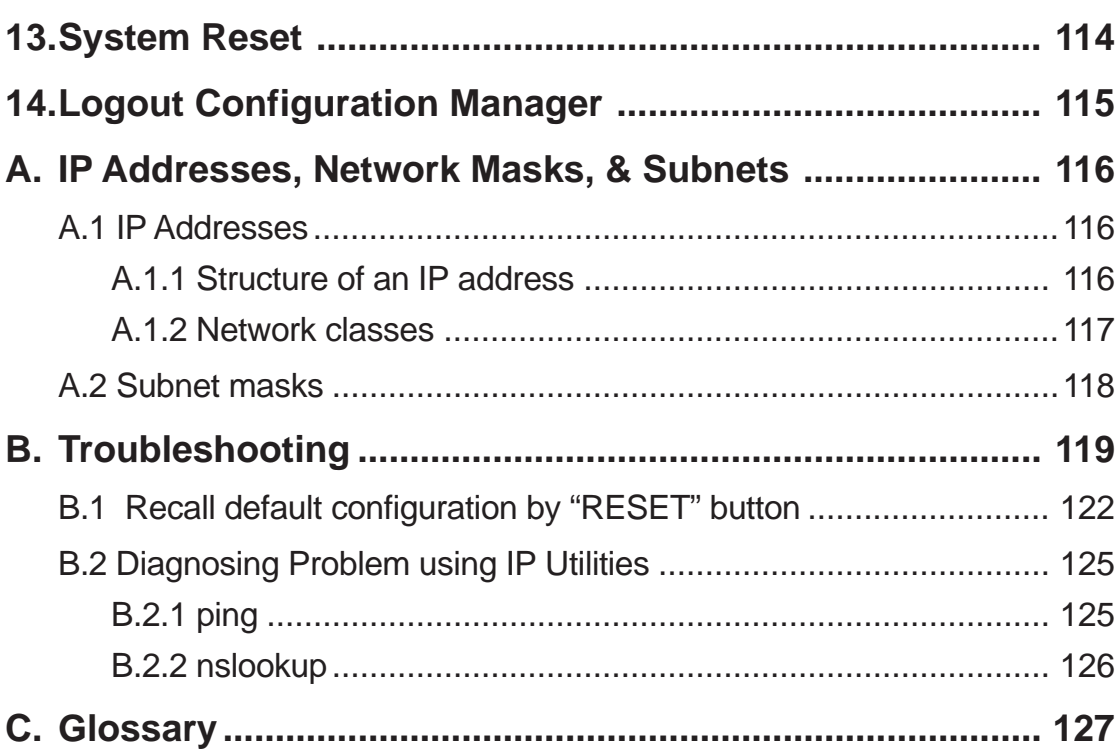

# **1. Introduction**

Congratulations on becoming the owner of the SL6000/SL6300 VPN ADSL Router. Your LAN (local area network) will now be able to access the Internet via SL6000/SL6300's ADSL connection.

This User Manual will show you how to set up the SL6000/SL6300 VPN ADSL Router, and how to customize its configuration to get the most out of this product.

## **1.1 Features**

- Built-in ADSL modem in SL6000 (G.992.1 Annex A) / SL6300 (G.992.1 Annex B), which offers up to 8Mbps/800Kbps internet surf speed for Downstream/Upstream, respectively.
- 10/100Base-T Ethernet router to provide Internet connectivity to all computers on your LAN
- NAT (Network Address Translation), Firewall, and IPSec VPN functions to provide secure Internet access for your LAN
- Automatic network address assignment through DHCP Server
- Services including IP route and DNS configuration, RIP, and IP performance monitoring
- Configuration program accessible via a web browser, such as Microsoft Internet Explorer. Note that Netscape is not supported.

# **1.2 System Requirements**

In order to use the SL6000/SL6300 VPN ADSL Router for Internet access, you must have the following:

- ADSL service subscription from your ISP.
- One or more computers each containing an Ethernet 10Base-T/100Base-T network interface card (NIC).
- (Optional) An Ethernet hub/switch, if you are connecting the device to more than four computers on an Ethernet network.
- For system configuration using the supplied web-based program: a web browser such as Internet Explorer v5.5 or later

### **1.3 Using this Document**

#### **1.3.1 Notational conventions**

- Acronyms are defined the first time they appear in text and in the glossary (Appendix C).
- For brevity, the SL6000/SL6300 is referred to as "the router."
- The terms LAN and network are used interchangeably to refer to a group of Ethernet-connected computers at one site.

### **1.3.2 Typographical conventions**

- Italics are used to identify terms that are defined in the glossary (Appendix C).
- Boldface type text is used for items you select from menus and dropdown lists, and text strings you type when prompted by the program.

#### **1.3.3 Special messages**

This document uses the following icons to call your attention to specific instructions or explanations.

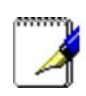

**Notes: Provides clarification or nonessential information on the current topic.**

**Definition: Explains terms or acronyms that may be unfamiliar to many readers. These terms are also included in the Glossary.**

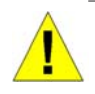

**WARNING: Provides messages of high importance, including messages relating to personal safety or system integrity.**

# **1.4 Getting Support**

See the contact information on first few pages of this manual.

# **2. Getting to Know SL6000/SL6300**

# **2.1 Parts List**

In addition to this document, your SL6000/SL6300 should come with the following:

- SL6000/SL6300 VPN ADSL Router
- Power adapter
- Ethernet cable (RJ-45) "straight-through" type)
- Phone cable (RJ-11)

# **2.2 Front Panel**

The front panel contains LED indicators that show the status of the unit.

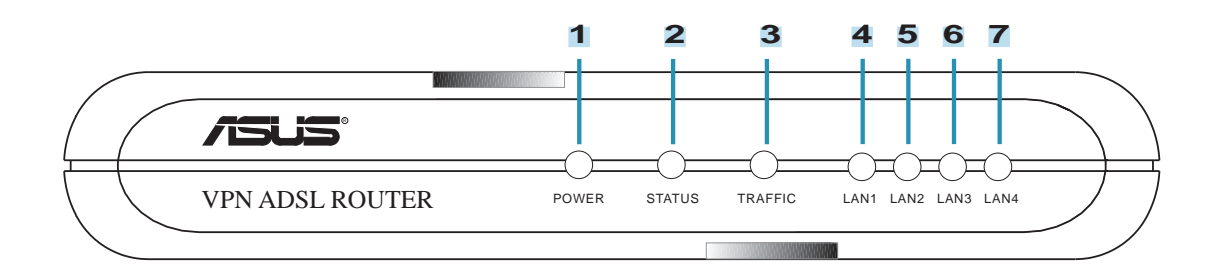

Figure 2.2 Front Panel LEDs

Table 2.1 Front Panel Label and LEDs

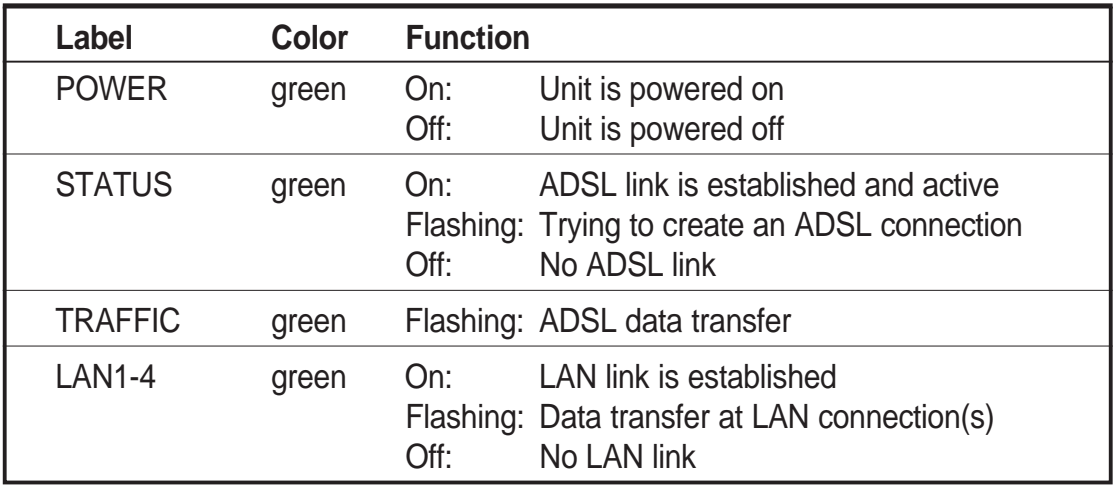

# **2.3 Rear Panel**

The rear panel contains the ports for the unit's data and power connections.

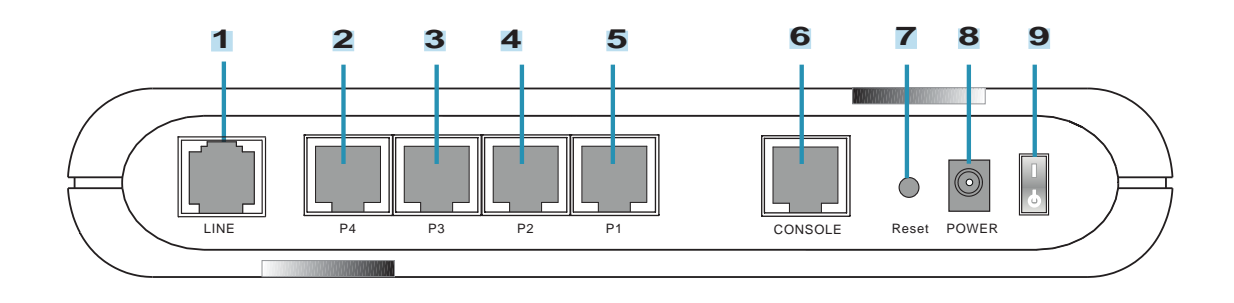

Figure 2.3 Rear Panel Connections

Table 2.2 Rear Panel Labels and Switch/Connectors

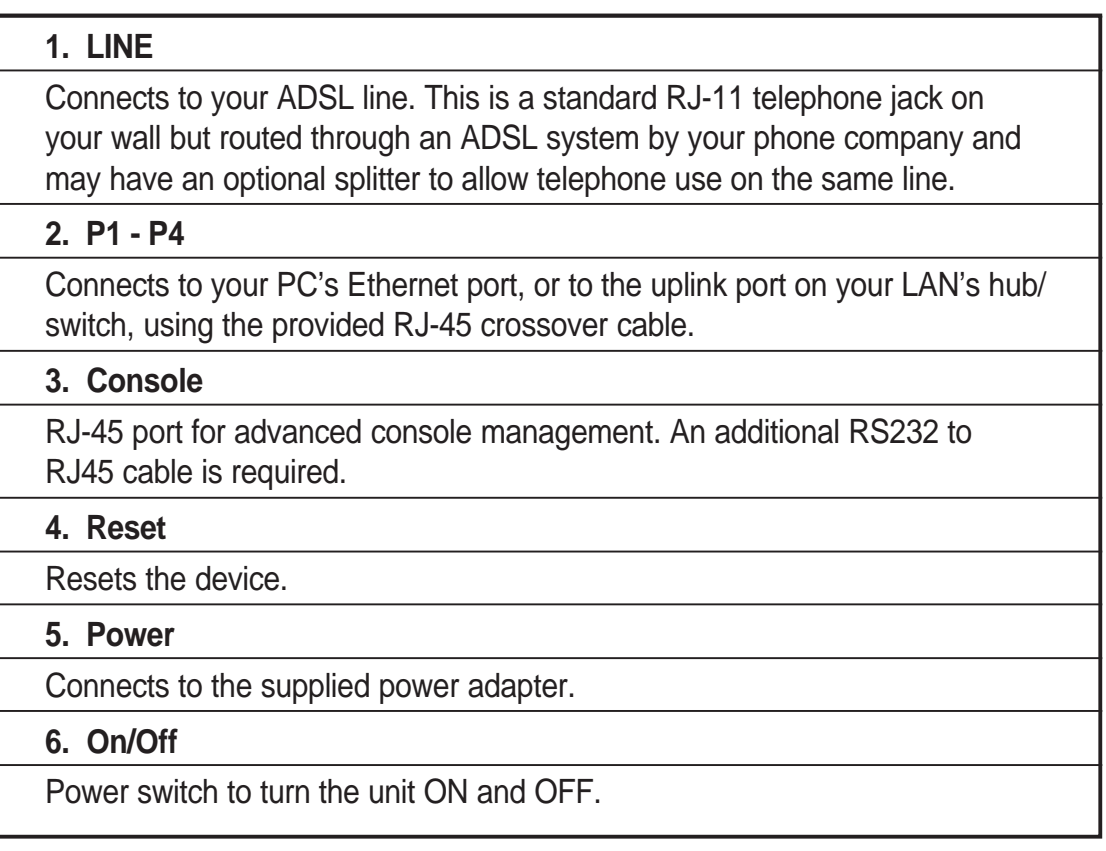

# **3. Quick Start Guide**

This Quick Start Guide provides basic instructions for connecting the SL6000/ SL6300 to a computer or a LAN and to the Internet via ADSL.

- Part 1 provides instructions to set up the hardware.
- Part 2 describes how to configure Internet properties on your computer(s).
- Part 3 shows you how to configure basic settings on the SL6000/SL6300 to get your LAN connected to the Internet.

After setting up and configuring the device, you can follow the instructions to verify that it is working properly.

This Quick Start Guide assumes that you have already subscribe ADSL service with your Internet service provider (ISP). These instructions provide a basic configuration that should be compatible with your home or small office network setup. Refer to the subsequent chapters for additional configuration instructions.

# **3.1 Connecting the Hardware**

In 3.1, you should connect the device to an ADSL line, the power outlet, and your computer or network.

**WARNING: Before you begin, turn the power off for all devices. These include your computer(s), your LAN hub/switch (if applicable), and the SL6000/SL6300.**

For hardware connections, please follow the steps that follow for specific instructions.

# **3.1.1 Connect the ADSL line**

For SL6000/SL6300: Connect your ADSL line to the port labeled ADSL on the rear panel of the device. Connect the other end of the line to the wall phone jack or to the POTS splitter (Optional).

### **3.1.2 Connect the computers or a LAN**

If your LAN has no more than 4 computers, you can use Ethernet cable to connect computers directly to the built-in switch on the device. Note that you should attach one end of the Ethernet cable to any of the port labeled LAN1 -

LAN4 on the rear panel of the device and connect the other end to the Ethernet port of a computer.

If you LAN has more than 4 computers, you can attach one end of a Ethernet cable to a hub or a switch (probably an uplink port; please refer to the hub or switch documentations for instructions) and the other to the Ethernet switch port (labeled LAN1 - LAN4) on the SL6000/SL6300.

Note that both the crossover or straight-through Ethernet cable can be used to connect the built-in switch and computers, hubs or switches as the built-in switch is smart enough to make connections with either type of cables.

## **3.1.3 Attach the power adapter**

Connect the AC power adapter to the POWER connector on the back of the device and plug in the adapter to a wall outlet or a power strip.

## **3.1.4 Turn on the SL6000/SL6300 and your computers**

Press the Power switch on the rear panel of SL6000/SL6300 to the ON position. Turn on and boot up your computer(s) and any LAN devices such as hubs or switches. You should verify that its LEDs are illuminated as shown in Table 3.1

#### **Table 3.1 LED Indicators**

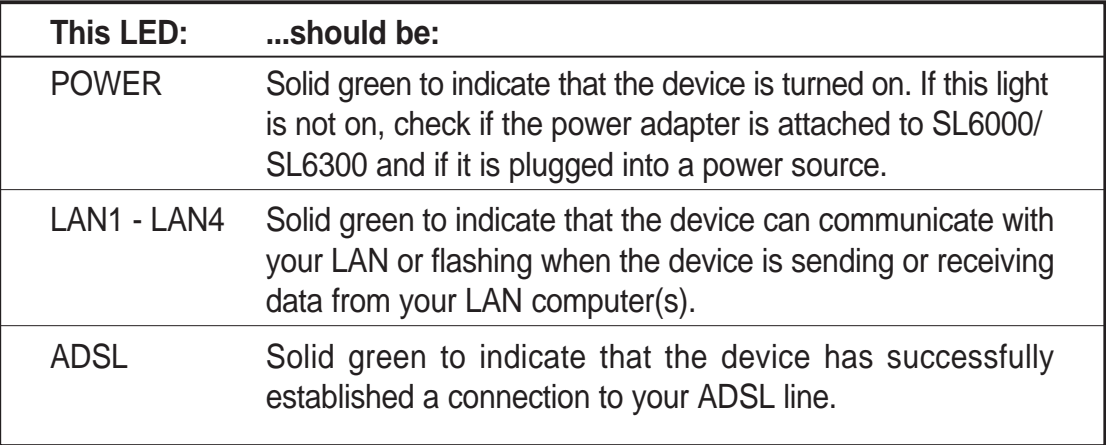

If the LEDs illuminate as expected, SL6000/SL6300 hardware is working properly.

# **3.2 Configuring Your Computers**

### **3.2.1 Before you begin**

By default, the SL6000/SL6300 automatically assigns all required Internet settings to your PCs. You need only to configure the PCs to accept the information when it is assigned.

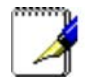

**Note: In some cases, you may want to assign Internet information manually to some or all of your computers rather than allow the SL6000/SL6300 to do so. See "Assigning static Internet information to your PCs" for instructions.**

If you have connected your PC of LAN via Ethernet to the SL6000 / SL6300, follow the instructions that correspond to the operating system installed on your PC.

## **3.2.2 Windows® XP PCs:**

- 1. In the Windows task bar, click the **Start** button, and then click **Control Panel**.
- 2. Double-click the **Network Connections** icon.
- 3. In the LAN or High-Speed Internet window, right-click on icon corresponding to your network interface card (NIC) and select **Properties**. (Often this icon is labeled Local Area Connection).

The Local Area Connection dialog box displays with a list of currently installed network items.

- 4. Ensure that the check box to the left of the item labeled Internet Protocol TCP/IP is checked, and click P**roperties**.
- 5. In the Internet Protocol (TCP/IP) Properties dialog box, click the radio button labeled Obtain an IP address automatically. Also click the radio button labeled Obtain DNS server address automatically.
- 6. Click O**K** twice to confirm your changes, and close the Control Panel.

## **3.2.3 Windows® 2000 PCs:**

First, check for the IP protocol and, if necessary, install it:

- 1. In the Windows task bar, click the **Start** button, point to Settings, and then click **Control Panel**.
- 2. Double-click the **Network and Dial-up Connections** icon.
- 3. In the Network and Dial-up Connections window, right-click the **Local Area Connection** icon, and then select **Properties**.

The Local Area Connection Properties dialog box displays with a list of currently installed network components. If the list includes Internet Protocol (TCP/IP), then the protocol has already been enabled. Skip to step 10.

- 4. If Internet Protocol (TCP/IP) does not display as an installed component, click I**nstall**.
- 5. In the Select Network Component Type dialog box, select Protocol, and then click A**dd**.
- 6. Select Internet Protocol (TCP/IP) in the Network Protocols list, and then click O**K**.

You may be prompted to install files from your Windows 2000 installation CD or other media. Follow the instructions to install the files.

- 7. If prompted, click O**K** to restart your computer with the new settings. Next, configure the PCs to accept IP information assigned by the SL6000 / SL6300:
- 8. In the Control Panel, double-click the **Network and Dial-up Connections** icon.
- 9. In Network and Dial-up Connections window, right-click the **Local Area Connection** icon, and then select **Properties**.
- 10. In the Local Area Connection Properties dialog box, select **Internet Protocol (TCP/IP)**, and then click P**roperties**.
- 11. In the Internet Protocol (TCP/IP) Properties dialog box, click the radio button labeled **Obtain an IP address automatically**. Also click the radio button labeled **Obtain DNS server address automatically**.
- 12. Click O**K** twice to confirm and save your changes, and then close the Control Panel.

### **3.2.4 Windows® Me PCs**

- 1. In the Windows task bar, click the Start button, point to **Settings**, and then click **Control Panel**.
- 2. Double-click the **Network and Dial-up Connections** icon.
- 3. In the Network and Dial-up Connections window, right-click the Network icon, and then select **Properties**.

The Network Properties dialog box displays with a list of currently installed network components. If the list includes Internet Protocol (TCP/ IP), then the protocol has already been enabled. Skip to step 11.

- 4. If Internet Protocol (TCP/IP) does not display as an installed component, click A**dd**.
- 5. In the Select Network Component Type dialog box, select Protocol, and then click A**dd**.
- 6. Select **Microsoft** in the Manufacturers box.
- 7. Select **Internet Protocol (TCP/IP)** in the Network Protocols list, and then click O**K**.

You may be prompted to install files from your Windows Me installation CD or other media. Follow the instructions to install the files.

- 8. If prompted, click O**K** to restart your computer with the new settings. Next, configure the PCs to accept IP information assigned by the SL6000 / SL6300:
- 9. In the Control Panel, double-click the Network and Dial-up Connections icon.
- 10. In Network and Dial-up Connections window, right-click the Network icon, and then select **Properties**.
- 11. In the Network Properties dialog box, select **TCP/IP**, and then click P**roperties**.
- 12. In the TCP/IP Settings dialog box, click the radio button labeled S**erver assigned IP address**. Also click the radio button labeled **Server assigned name server address**.
- 13. Click **OK** twice to confirm and save your changes, and then close the Control Panel.

### **3.2.5 Windows® 95, 98 PCs:**

First, check for the IP protocol and, if necessary, install it:

- 1. In the Windows task bar, click the Start button, point to **Settings**, and then click **Control Panel**.
- 2. Double-click the Network icon.

The Network dialog box displays with a list of currently installed network components. If the list includes TCP/IP, and then the protocol has already been enabled. Skip to step 9.

- 3. If TCP/IP does not display as an installed component, click **Add**. The Select Network Component Type dialog box displays.
- 4. Select **Protocol**, and then click **Add**. The Select Network Protocol dialog box displays.
- 5. Click on **Microsoft** in the Manufacturers list box, and then click **TCP/ IP** in the Network Protocols list box.
- 6. Click **[OK]** to return to the Network dialog box, and then click **[OK]** again.

You may be prompted to install files from your Windows 95/98 installation CD. Follow the instructions to install the files.

- 7. Click **[OK]** to restart the PC and complete the TCP/IP installation. Next, configure the PCs to accept IP information assigned by the SL6000 / SL6300:
- 8. Open the Control Panel window, and then click the Network icon.
- 9. Select the network component labeled TCP/IP, and then click **[Properties]**.

If you have multiple TCP/IP listings, select the listing associated with your network card or adapter.

- 10. In the TCP/IP Properties dialog box, click the **IP Address** tab.
- 11. Click the radio button labeled **Obtain an IP address automatically**.
- 12. Click the DNS Configuration tab, and then click the radio button labeled **Obtain an IP address automatically**.
- 13. Click **[OK]** twice to confirm and save your changes.
- You will be prompted to restart Windows.
- 14. Click **[Yes]**.

#### **3.2.6 Windows® NT 4.0 workstations:**

First, check for the IP protocol and, if necessary, install it:

- 1. In the Windows NT task bar, click the Start button, point to **Settings**, and then click **Control Panel**.
- 2. In the Control Panel window, double click the **Network** icon.
- 3. In the Network dialog box, click the **Protocols** tab.

The Protocols tab displays a list of currently installed network protocols. If the list includes TCP/IP, then the protocol has already been enabled. Skip to step 9.

- 4. If TCP/IP does not display as an installed component, click **[Add]**.
- 5. In the Select Network Protocol dialog box, select TCP/IP, and then click **[OK]**.

You may be prompted to install files from your Windows NT installation CD or other media. Follow the instructions to install the files.

After all files are installed, a window displays to inform you that a TCP/IP service called DHCP can be set up to dynamically assign IP information.

- 6. Click **[Yes]** to continue, and then click **[OK]** if prompted to restart your computer. Next, configure the PCs to accept IP information assigned by the SL6000 / SL6300:
- 7. Open the Control Panel window, and then double-click the **Network** icon.
- 8. In the Network dialog box, click the **Protocols** tab.
- 9. In the Protocols tab, select **TCP/IP**, and then click **[Properties]**.
- 10. In the Microsoft TCP/IP Properties dialog box, click the radio button labeled **Obtain an IP address from a DHCP server**.
- 11. Click **[OK]** twice to confirm and save your changes, and then close the Control Panel.

### **3.2.7 Assigning static Internet information to your PCs**

In some cases, you may want to assign Internet information to some or all of your PCs directly (often called "statically"), rather than allowing the SL6000/ SL6300 to assign it. This option may be desirable (but not required) if:

- You have obtained one or more public IP addresses that you want to always associate with specific computers (for example, if you are using a computer as a public web server).
- You maintain different subnets on your LAN.

Before you begin, contact your ISP if you do not already have the following information:

- The IP address and subnet mask to be assigned to each PC to which you will be assigning static IP information.
- The IP address of the default gateway for your LAN. In most cases, this is the address assigned to the LAN port on the SL6000/SL6300. By default, the LAN port is assigned this IP address: 192.168.1.1. (You can change this number, or another number can be assigned by your ISP. See Chapter 6 for more information.)
- The IP address of your ISP's Domain Name System (DNS) server.

On each PC to which you want to assign static information, follow the instructions on previous pages relating only to checking for and/or installing the IP protocol. Once it is installed, continue to follow the instructions for displaying each of the Internet Protocol (TCP/IP) properties. Instead of enabling dynamic assignment of the IP addresses for the computer, DNS server, and default gateway, click the radio buttons that enable you to enter the information manually.

**Note: Your PCs must have IP addresses that place them in the same subnet as the SL6000/SL6300's LAN port. If you manually assign IP information to all your LAN PCs, you can follow the instructions in Chapter 6 to change the LAN port IP address accordingly.**

# **3.3 Quick Configuration of SL6000/SL6300**

In this section, you log into the Configuration Manager on the SL6000/SL6300 and configure basic settings for your Internet connection. Your ISP should provide you with the necessary information to complete this step. Note the intent here is to quickly get SL6000/SL6300 up and running, instructions are concise. You may refer to corresponding chapters for more details.

## **3.3.1 Buttons Used in Setup Wizard**

The SL6000/SL6300 provides a pre-installed software program called Configuration Manager that enables you to configure SL6000/SL6300 via your Web browser. The settings that you are most likely to need to change before using the device are grouped onto sequence of Configuration pages guided by Setup Wizard. The following table shows the buttons that you'll encounter in Setup Wizard.

#### **[Next]**

Click this button to proceed to the next configuration page. If there are no changes required in the current configuration page, you can click this button to proceed to the next configuration page.

**[Back]**

Click this button to go back to the previous configuration page.

## **3.3.2 Setting Up the SL6000/SL6300**

Follow these instructions to setup SL6000/SL6300:

1. At any PC connected to one of the four LAN ports on the SL6000/ SL6300, open your Web browser, and type the following URL in the address/location box, and press <Enter>: **http://192.168.1.1**

This is the predefined IP address for the LAN port on the SL6000/ SL6300. A login screen displays, as shown in Figure 3.2

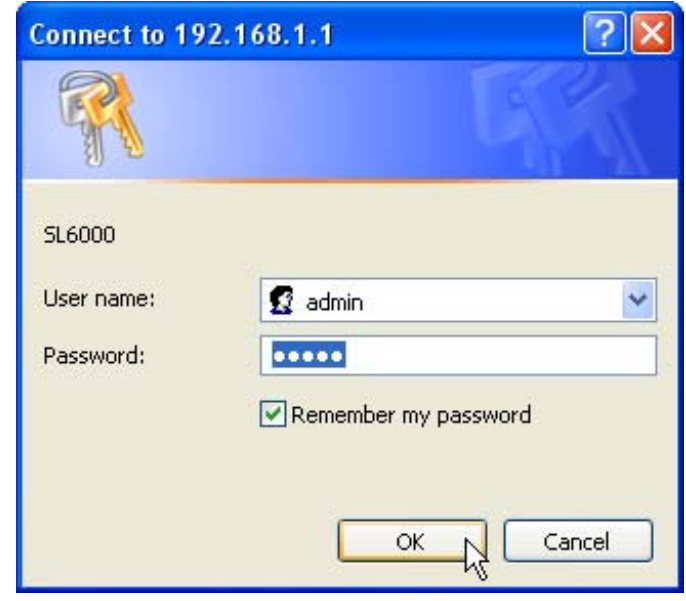

Figure 3.2 Login Screen

If you have problem connecting to SL6000/SL6300, you may want to check if your PC is configured to accept IP address assignment from SL6000/SL6300. Another method is to set the IP address of your PC to any IP address in the 192.168.1.0 network, such as 192.168.1.2 but excluding 192.168.1.1 and 192.168.1.255.

2. Enter your user name and password, and then click [**OK**] to enter the Configuration Manager. The first time you log into this program, use these defaults:

Default User Name: **admin**

Default Password: **admin**

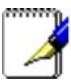

**Chapter 3**

**Note: You can change the password at any time (see section 12.2 User Account Management).**

The Setup Wizard home page displays each time you log into the Configuration Manager (shown in Figure 3.3).

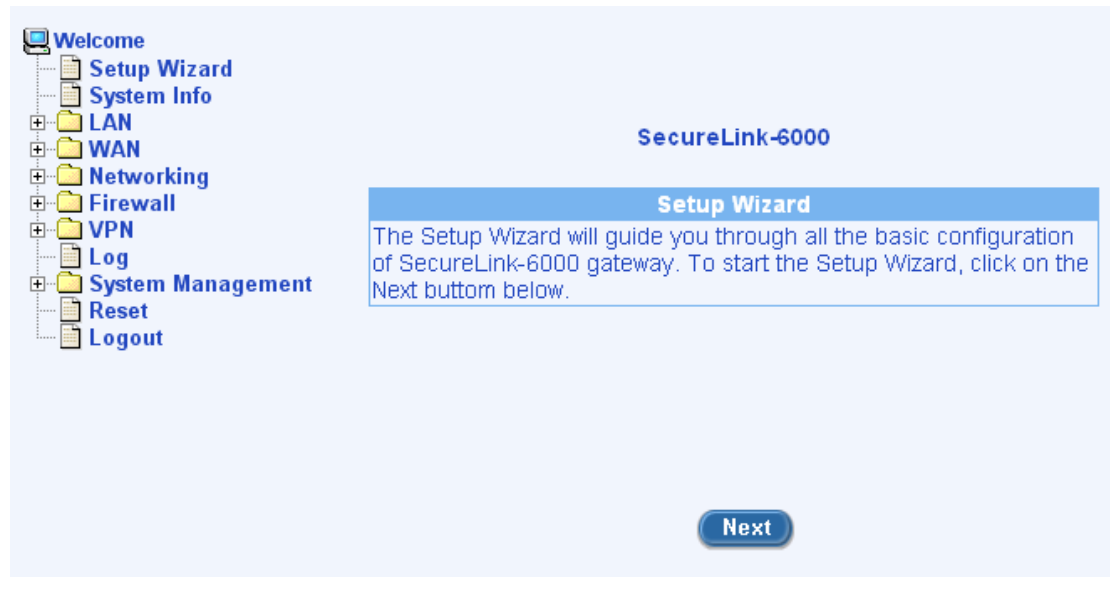

Figure 3.3 Setup Wizard Home Page

3. Click on the **[Next]** button to enter the password configuration page as shown in Figure 3.4. Change the password in the spaces provided if desired. Otherwise, proceed to the next configuration page by clicking on the **[Next]** button.

When changing passwords, make sure you enter the existing login password in the Login Password field, make any changes for the passwords and click the **[Apply]** button to save the changes.

You might get online help from the Setup Wizard by click the **[Help]** button and get Figure 3.5.

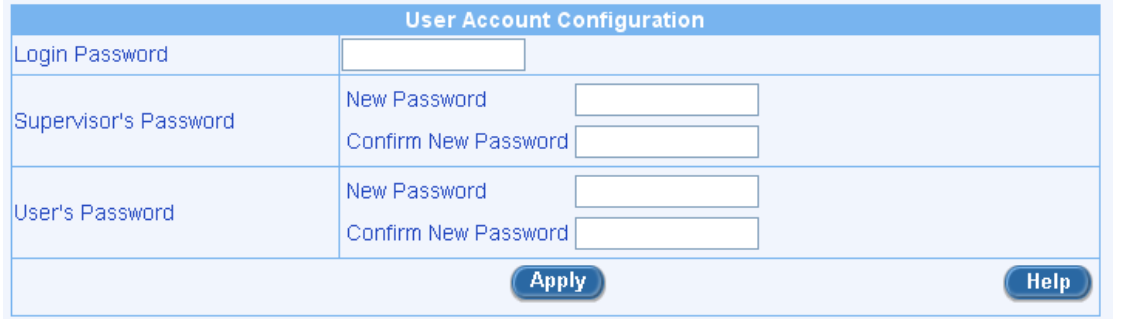

Figure 3.4 Setup Wizard Password Configuration Page

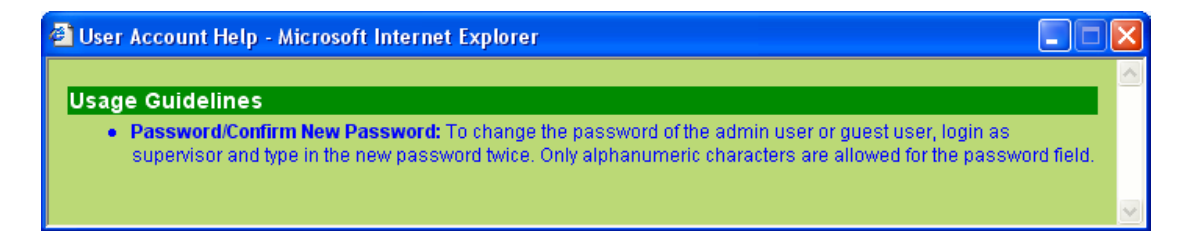

Figure 3.5 Setup Wizard Password Help Page

**Chapter 3**

4. Now we are at the System Information setup page; enter the requested information in the spaces provided and click the **[Apply]** button to save the changes. Otherwise, proceed to the next configuration page by clicking on the **[Next]** button.

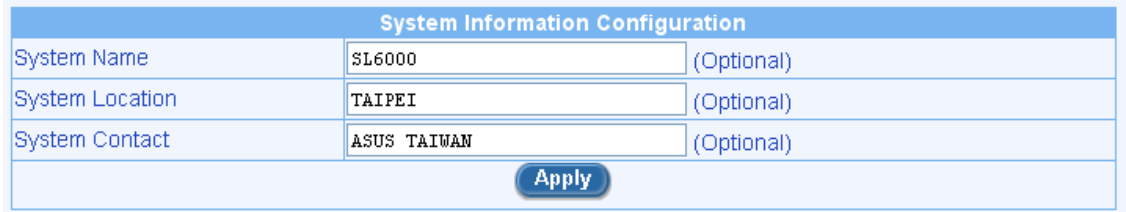

Figure 3.6 Setup Wizard System Identity Configuration Page

5. Set the time zone for SL6000/SL6300 by selecting your time zone from the Time Zone drop-down list (shown in Figure 3.7 Time Zone Configuration). Click **[Apply]** to save the settings and then click on the **[Next]** button to go to the next configuration page.

| <b>Time Zone Configuration</b>    |                              |  |  |  |  |
|-----------------------------------|------------------------------|--|--|--|--|
| <b>Date</b>                       | 1970 (mm:dd:yyyy)<br>ı<br>11 |  |  |  |  |
| Time                              | 15<br> 32 21 <br>(hh:mm;ss)  |  |  |  |  |
| Location Time                     | <b>GMT</b><br>$\checkmark$   |  |  |  |  |
| <b>SNTP Service Configuration</b> |                              |  |  |  |  |
| <b>ISNTP Server 1</b>             | 207.46.248.43                |  |  |  |  |
| <b>ISNTP Server 2</b>             | 192.43.244.18                |  |  |  |  |
| <b>SNTP Server 3</b>              | 131.107.1.10                 |  |  |  |  |
| <b>ISNTP Server 4</b>             | 129.6.15.28                  |  |  |  |  |
| <b>ISNTP Server 5</b>             | 129.6.15.29                  |  |  |  |  |
| Update Interval                   | (Hours)<br>ı                 |  |  |  |  |
| <b>Help</b><br>Apply              |                              |  |  |  |  |

Figure 3.7 Time Zone Configuration

There is no real time clock inside SL6000/SL6300. The system date and time are maintained by external network time server via SNTP (Simple Network Time Protocol). There are five predefined SNTP servers, so you don't need to set the date and time here.

You might get online help from the Setup Wizard by click the **[Help]** button and get Figure 3.8.

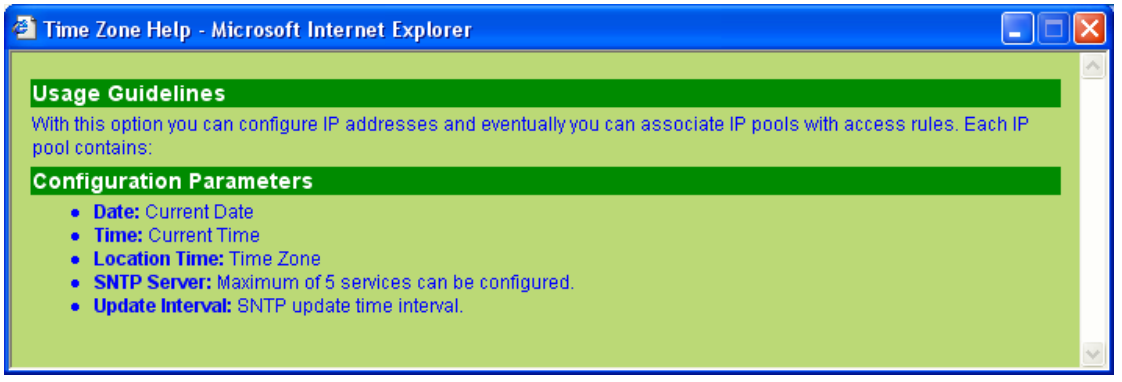

Figure 3.8 Time Zone Help

6. It is recommended that you keep the default LAN IP settings at this point until after you have completed the rest of the configurations and confirm that your Internet connection is working. Click on the **[Next]** button to proceed to the next configuration page.

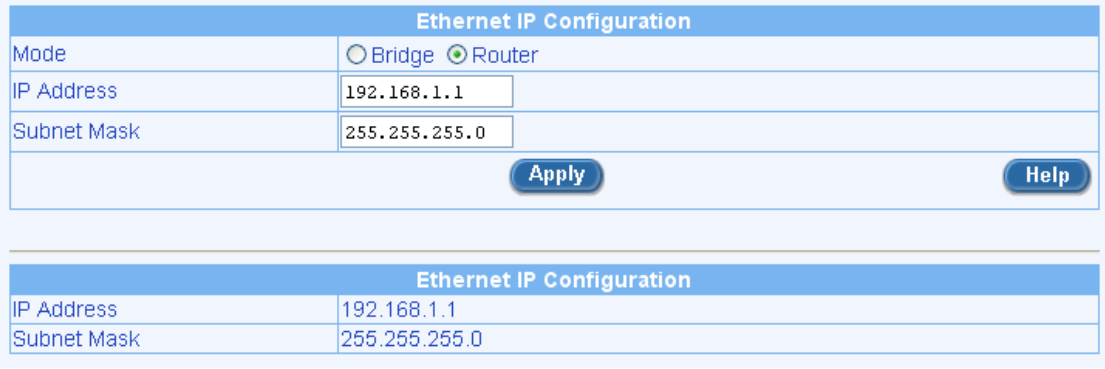

Figure 3.9 Setup Wizard LAN IP Configuration Page

7. It is recommended that you keep the default settings for DHCP server until after you have completed the rest of the configurations and confirm that your Internet connection is working. Click on the **[Next]** button to proceed to the next configuration page.

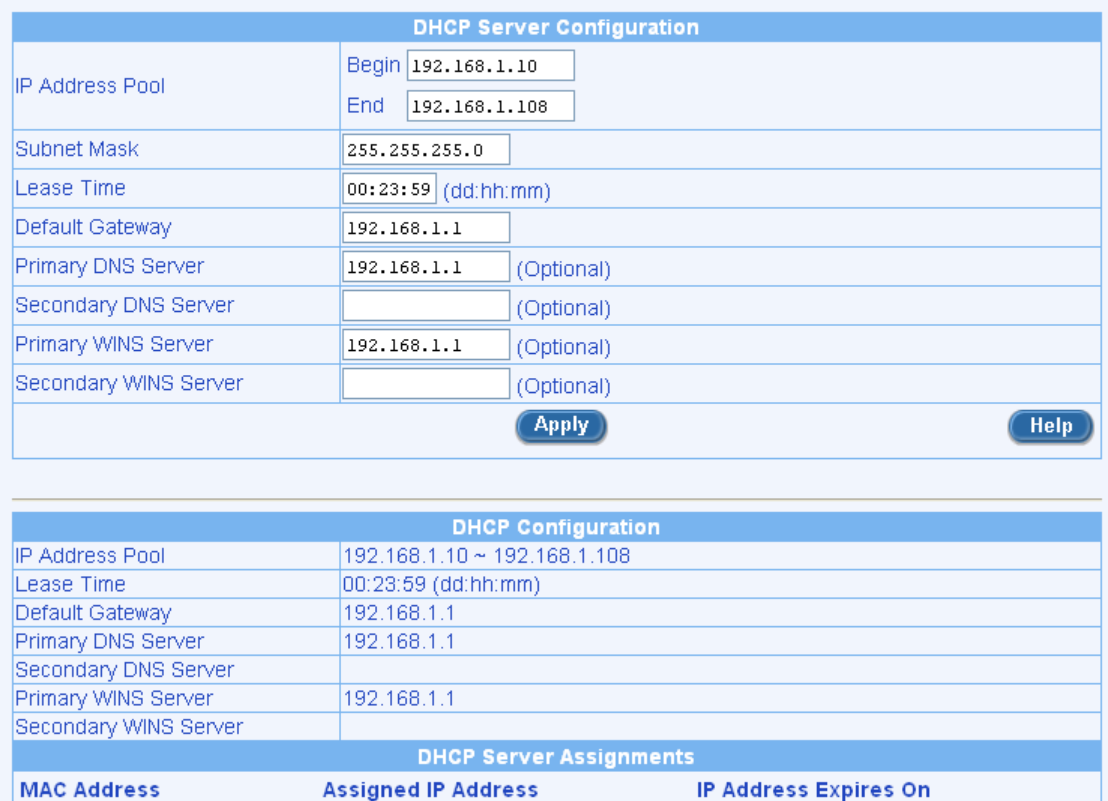

| <b>UNUF SERVER ASSIGNMENTS</b> |                            |                              |  |  |  |
|--------------------------------|----------------------------|------------------------------|--|--|--|
| <b>MAC Address</b>             | <b>Assigned IP Address</b> | <b>IP Address Expires On</b> |  |  |  |
| 00:e0:18:00:e1:3b              | 192.168.1.25               | 15:12:57 1/2/1970            |  |  |  |
| 00:e0:18:75:c0:2a              | 192.168.1.24               | 3:19:32 1/2/1970             |  |  |  |
| 00:e0:18:2e:17:23              | 192.168.1.10               | 0:10:43 1/2/1970             |  |  |  |
| 00:00:4c:2e:0f:ca              | 192.168.1.11               | 3:6:55 1/1/1970              |  |  |  |
| 00:e0:18:0f:ab:51              | 192.168.1.23               | 2:30:20 1/1/1970             |  |  |  |
| 00:e0:18:88:7c:58              | 192.168.1.22               | 2:29:52 1/1/1970             |  |  |  |
| 00:e0:18:18:86:e8              | 192.168.1.21               | 2:25:45 1/1/1970             |  |  |  |
| 00:e0:18:9a:53:a4              | 192.168.1.20               | 2:16:11 1/1/1970             |  |  |  |
| 00:e0:18:18:ac:44              | 192.168.1.18               | 2:8:14 1/1/1970              |  |  |  |
| 00:80:c6:e3:fb:1a              | 192.168.1.16               | 1:34:41 1/1/1970             |  |  |  |
| 00:80:88:33:00:e7              | 192.168.1.19               | 1:26:40 1/1/1970             |  |  |  |
| 00:e0:18:75:c0:5d              | 192.168.1.17               | 1:13:24 1/1/1970             |  |  |  |
| 00:e0:18:2e:1b:2d              | 192.168.1.15               | 0:57:34 1/1/1970             |  |  |  |
| 00:01:24:f0:08:3f              | 192.168.1.14               | 0:50:51 1/1/1970             |  |  |  |
| 00:e0:18:9e:13:e3              | 192.168.1.12               | 0:46:51 1/1/1970             |  |  |  |
| 00:20:e0:e0:a1:a6              | 192.168.1.13               | 0:46:11 1/1/1970             |  |  |  |
|                                |                            |                              |  |  |  |
| <b>Back</b><br><b>Next</b>     |                            |                              |  |  |  |

Figure 3.10 Setup Wizard DHCP Server Configuration Page

8. Now we are at the last page of the Setup Wizard, which is to configure the WAN settings for SL6000/SL6300. Depending on the connection mode required from your ISP, you may select from the following connection modes from the Connection Mode drop-down list (see Figure 3.12): MPoA Bridged, PPPoE Relay, MPoA Routed, IPoA Routed, PPPoA Routed and PPPoE Routed.

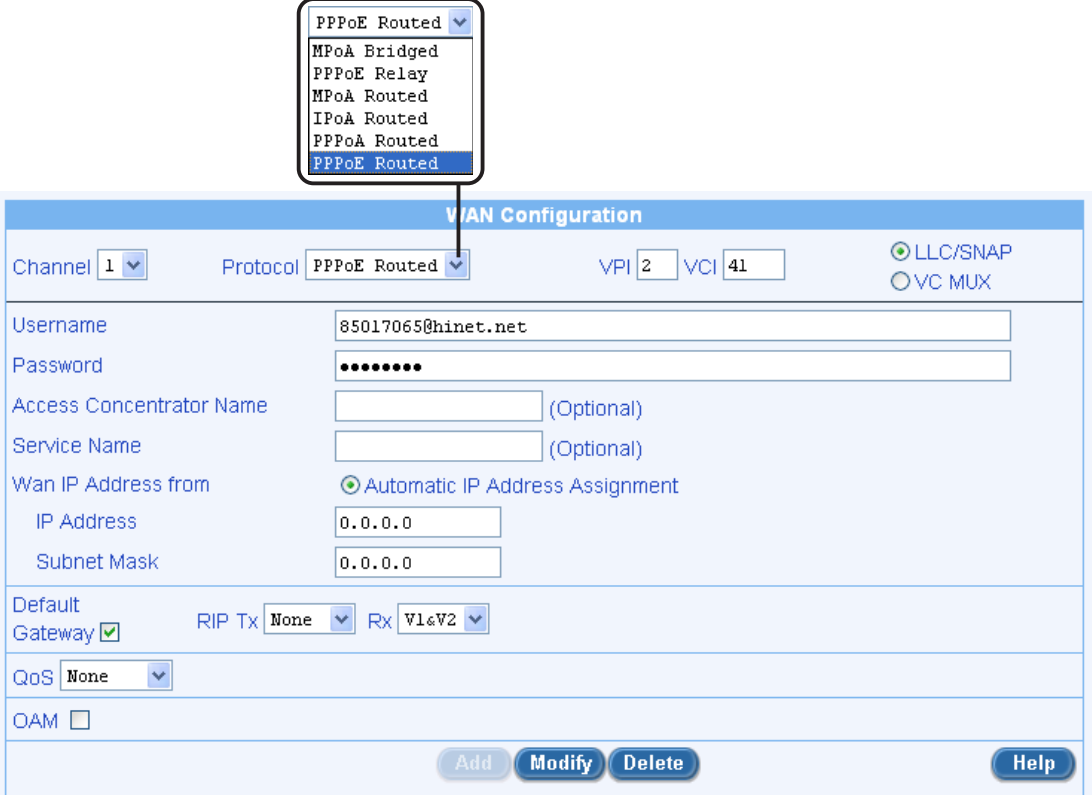

Figure 3.12 Setup Wizard WAN Configuration Page

#### **Configuration Parameters**

- 1. Channel: Select the ATM Interface that is to be configured or viewed
- 2. VPI and VCI: These settings are used to specify the Virtual Path Identifier (VPI) and Virtual Channel Identifier (VCI) that is used for connecting the Broadband Gateway to the ISP's ATM Switch using the specified ATM Interface.
	- VPI: Enter the VPI of the ATM Connection to the ISP's ATM Switch
	- VCI: Enter the VCI of the ATM Connection to the ISP's ATM Switch
- 3. Select the option VC Mux to carry your Internet Service without encapsulation over the ATM Interface, else select the option LLC - contact your ISP for details
- 4. Default Gateway: Select this channel as default gateway of the Broadband Gateway
- 5. RIP Tx/Rx: Select send/accept routing updates on the channel via RIPv1 or RIPv2, this setting will only be effective if RIP is enabled in Global Setting page
- 6. QoS: These settings are used to specify the service category and traffic parameters that are to be applied for traffic over the specified ATM interface. Choose one of the following options depending on your traffic requirements.
	- None: The traffic carried over this interface will be on a best effort basis without any guarantee of quality-of-service
	- CBR: The quality-of-service applied to traffic over this interface is that applied to Constant-Bit-Rate (CBR) traffic.
	- VBR-rt: The quality-of-service applied to traffic over this interface is that applied to Real-Time-Variable-Bit-Rate (VBR-rt) traffic.
	- VBR-nrt: The quality-of-service applied to traffic over this interface is that applied to Non-Real-Time-Variable-Bit-Rate (VBR-nrt) traffic.
	- UBR: The quality-of-service applied to traffic over this interface is that applied to Unspecified-Bit-Rate (UBR) traffic

#### **ATM Service Configuration Parameters**

- a) MPoA Bridged and PPPoE Relay:
	- No further configuration parameters need to be specified for MpoA Bridged and PPPoE Relay services.
- b) MPoA Routed:
	- \* DHCP IP Address Assignment: Select this option if the MPoA Routed Service interface is to obtain its IP address from your ISP via DHCP.
	- \* Static IP Address Assignment: Select this option if the MPoA Routed Service interface is to have its IP address configured statically.
	- \* IP Address: Enter the MPoA Routed service interface's IP Address. Contact your ISP for details
	- Subnet Mask: Enter the MPoA Routed service interface's Subnet Mask. Contact your ISP for details
- c) IPoA Routed
- \* DHCP IP Address Assignment: Select this option if the IPoA Service interface is to obtain its IP address from your ISP via DHCP.
- Static IP Address Assignment: Select this option if the IPoA Service interface is to have its or remote host's IP addresses configured statically.
- \* IP Address: Enter the IPoA service interface's IP Address. Contact your ISP for details.
- \* Subnet Mask: Enter the IPoA service interface's Subnet Mask. Contact your ISP for details.
- d) PPPoA Routed and PPPoE Routed
	- \* User Name: The user name for setting up the PPPoA/PPPoE Service. Contact your ISP for the specific user name to be used.
	- \* Password: The password for setting up the PPPoA/PPPoE Service. Contact your ISP for the specific password to be used for initial setup.
- e) Bridge IP Settings: These settings must be specified if any LAN interface is in bridge mode, or if any ATM interface carries bridged services (MPoA Bridge, PPPoE Relay) - the Broadband Gateway software will automatically prompt you for the bridge interface settings in this case.
	- \* IP Address: Enter the IP address for the bridge interface
	- \* Subnet Mask Address: Enter the Subnet Mask for the bridge interface

You are now finished customizing basic settings. Read the following section to determine if you have access to the Internet.

#### **Notes:**

- If you specify a new service using an ATM interface that has an existing service, the Broadband Gateway software will automatically delete the existing service and replace it with the new service
- If you change your PPPoA/PPPoE password through your ISP, you need to set the new password for the configured PPPoA/PPPoE service, in order to setup the service successfully
- The Bridge IP Settings are the same for all Interfaces that are in bridge mode or that have bridge services running over them
- RIP Rx is always enabled as RIP is enabled

### **3.3.3 Testing Your Setup**

At this point, SL6000/SL6300 should enable any computer on your LAN to use the SL6000/SL6300's ADSL connection to access the Internet.

To test the Internet connection, open your web browser, and type the URL of any external website (such as http://www.yahoo.com). You should be able to surf the Internet from now on.

If the LEDs do not illuminate as expected or the web page does not display, see Appendix B for troubleshooting suggestions.

### **3.3.4 Default Router Settings**

In addition to handling the DSL connection to your ISP, the SL6000/SL6300 VPN ADSL Router can provide a variety of services to your network. The device is pre-configured with default settings for use with a typical home or small office network.

Table 3.2 lists some of the most important default settings; these and other features are described fully in the subsequent chapters. If you are familiar with network configuration, review the settings in Table 3.2 to verify that they meet the needs of your network. Follow the instructions to change them if necessary. If you are unfamiliar with these settings, try using the device without modification, or contact your ISP for assistance.

Before you modifying any settings, review Chapter 4 for general information about accessing and using the Configuration Manager program. We strongly recommend that you contact your ISP prior to changing the default configuration.

Table 3.2 Default Settings Summary

#### **DHCP (Dynamic Host Configuration Protocol)**

*Default: DHCP server enabled with the following pool of addresses: 192.168.1.10 through 192.168.1.108*

SL6000/SL6300 maintains a pool of private IP addresses for dynamic assignment to your LAN computers. To use this service, you must have set up your computers to accept IP information dynamically, as described in Part 2 of the Quick Start Guide. See section 6.2 for an explanation of the DHCP service.

#### **LAN Port IP Address**

*Default: Static IP address: 192.168.1.1 Subnet mask: 255.255.255.0*

This is the IP address of the LAN port on SL6000/SL6300. The LAN port connects the device to your Ethernet network. Typically, you will not need to change this address. See section 6.1 LAN IP Address for instructions.

# **4. Starting the Configuration Manager**

The SL6000/SL6300 includes a pre-installed program called the Configuration Manager, which provides an interface to the software installed on the device. It enables you to configure the device settings to meet the needs of your network. You access it through your web browser from any PC connected to the SL6000/ SL6300 via the LAN ports.

This chapter describes the general guides for using the Configuration Manager.

# **4.1 Log into Configuration Manager**

The Configuration Manager program is pre-installed on the SL6000/SL6300. To access the program, you need the following:

A computer connected to the LAN port of SL6000/SL6300 as described in the Quick Start Guide chapter.

A web browser installed on the computer. The program is designed to work best with Microsoft Internet Explorer® 5.5, or later versions. Note that Netscape is not supported.

1. From a LAN computer, open your web browser, type the following in the web address (or location) box, and press <**Enter**>:

#### **http://192.168.1.1**

This is the predefined IP address for the LAN port on the SL6000/ SL6300. A login screen displays, as shown in Figure 4.1.

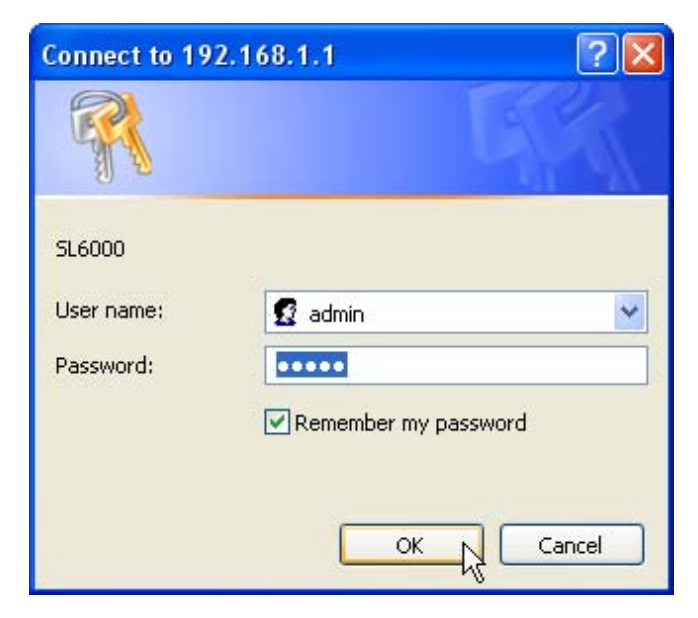

Figure 4.1 Configuration Manager Login Screen

2. Enter your user name and password, and then click . The first time you log into the program, use these defaults: Default User Name: **admin** Default Password: **admin**

**Chapter 4**

**Note: You can change the password at any time (see section 12.2 User Account Management).**

The Setup Wizard page displays each time you log into the program (shown in Figure 4.3).

# **4.2 Functional Layout**

Typical Configuration Manager page consists of two separate frames. The left frame, as shown in Figure 4.2, contains all the menus available for device configuration. Menus are indicated by file icons,  $\Box$ , and related menus are grouped into categories, such as LAN, WAN and etc., and indicated by folder icons,  $\Box$  or, depending on whether the group of menus are expanded or not. You can click on any of these to display a specific configuration page.

| <b>VPN ADSL Router</b>                                                                                                    |                      |                                   | $\approx$ $\approx$ |
|----------------------------------------------------------------------------------------------------|----------------------|-----------------------------------|---------------------|
| <b>Welcome</b>                                                                                                    |                      | <b>Time Zone Configuration</b>    |                     |
| Setup Wizard<br>System Info<br>े। AN<br>中<br><b>WAN</b><br>Networking<br>中<br>Firewall<br><b>E-COVPN</b><br><b>D</b> Log<br><b>E-Configurer System Management</b><br>Reset<br><b>Logout</b> | Date                 | 9<br>$ 2003 $ (mm:dd:yyyy)<br>23  |                     |
|                                                                                                    | Time                 | 15<br> 32 <br>$  21  $ (hh:mm:ss) |                     |
|                                                                                                    | <b>Location Time</b> | GMT<br>v                          |                     |
|                                                                                                    |                      | <b>SNTP Service Configuration</b> |                     |
|                                                                                                    | SNTP Server 1        | 207.46.248.43                     |                     |
|                                                                                                    | SNTP Server 2        | 192.43.244.18                     |                     |
|                                                                                                    | SNTP Server 3        | 131.107.1.10                      |                     |
|                                                                                                    | SNTP Server 4        | 129.6.15.28                       |                     |
|                                                                                                    | SNTP Server 5        | 129.6.15.29                       |                     |
|                                                                                                    | Update Interval      | $1$ (Hours)                       |                     |
|                                                                                                    |                      | <b>Apply</b>                      | <b>Help</b>         |
| Setup Menu Frame                                                                                                    | Configuration Frame  | <b>Next</b><br><b>Back</b>        |                     |

Figure 4.2 Typical Configuration Manager Page

A separate page displays in the right-hand-side frame for each menu. For example, the configuration page displayed in Figure 4.2 is intended for DHCP configuration.

### **4.2.1 Setup Menu Navigation Tips**

- To expand a group of related menus: click on the + sign next to the corresponding file folder icon,
- To contract a group of related menus: click on the sign next to the "opened" file folder icon,  $\Box$ .
- To open a specific configuration page, click on the file icons,  $\|\cdot\|$ , next to the desired menu item.

### **4.2.2 Commonly Used Buttons and Icons**

The following buttons or icons are used throughout the application. The following table describes the function for each button or icon.

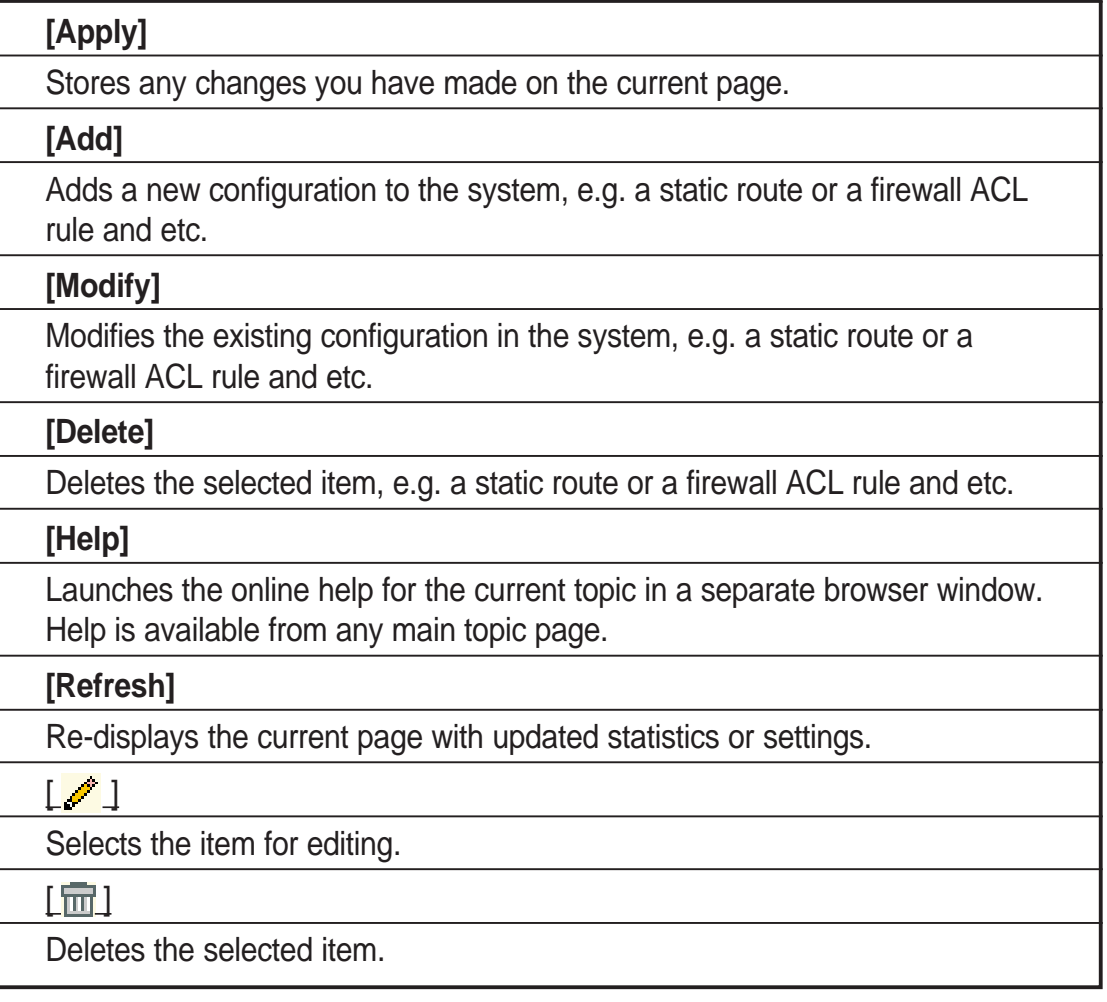

Table 4.1 Description of Commonly Used Buttons and Icons

## **4.3 The Home Page of Configuration Manager**

The Setup Wizard page displays when you first access the Configuration Manager.

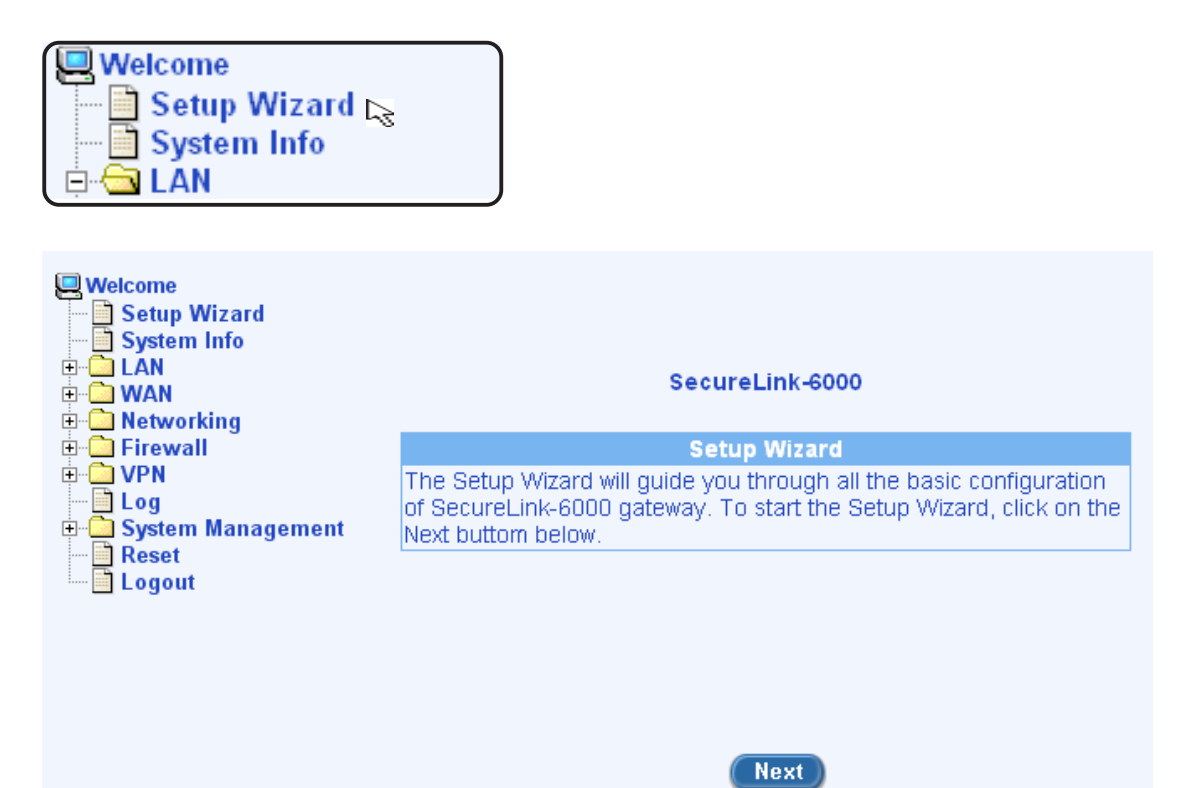

**Chapter 4**

Figure 4.3 Setup Wizard Page

# **5. System Information**

This chapter describes your SL6000/SL6300 system information and configuration summary when you click the "System Info" in the left column. You may get all information as shown in Figure 5.1.

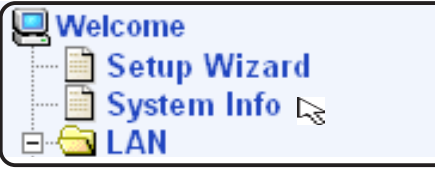

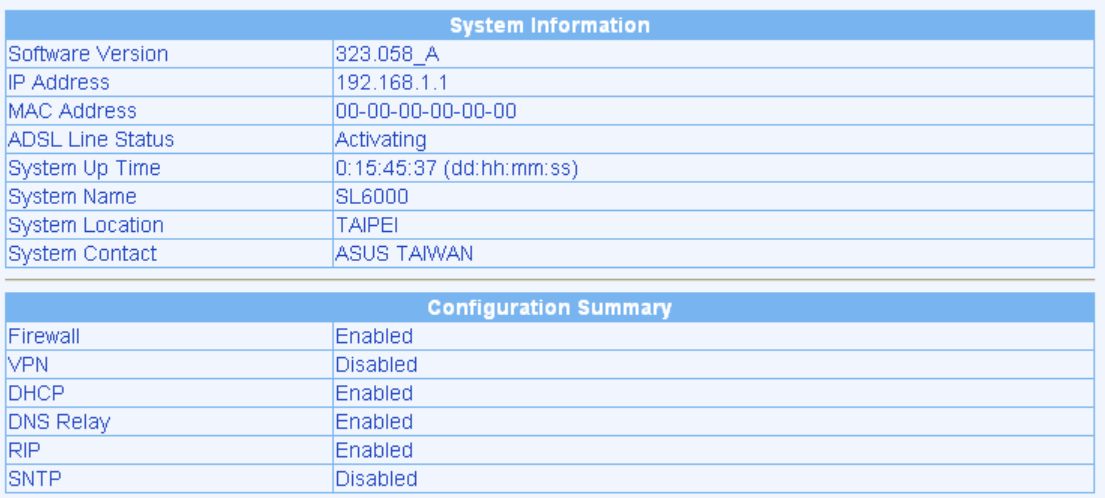

Figure 5.1. LAN IP Address Configuration Page
# **6. Configuring LAN Settings**

This chapter describes how to configure LAN properties for the LAN interface on the SL6000/SL6300 that communicates with your LAN computers. You'll learn to configure IP address, DHCP and DNS server for your LAN in this chapter.

# **6.1 LAN IP Address**

If you are using the SL6000/SL6300 with multiple PCs on your LAN, you must connect the LAN via the Ethernet ports on the built-in Ethernet switch. You must assign a unique IP address to each device residing on your LAN. The LAN IP address identifies the SL6000/SL6300 as a node on your network; that is, its IP address must be in the same subnet as the PCs on your LAN. The default LAN IP for SL6000/SL6300 is 192.168.1.1.

**Definition: A network node can be thought of as any interface where a device connects to the network, such as the SL6000/SL6300's LAN port and the network interface cards on your PCs. See Appendix A for an explanation of subnets.**

You can change the default to reflect the set of IP addresses that you want to use with your network.

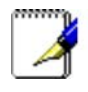

**Note: The SL6000/SL6300 itself can function as a DHCP server for your LAN computers, as described in section 6.2.3 Configuring DHCP Server, but not for its own LAN port.**

**Chapter 6**

## **6.1.1 LAN IP Configuration Parameters**

Table 6.1 describes the configuration parameters available for LAN IP configuration.

Table 6.1 LAN IP Configuration Parameters

### **IP Address**

The LAN IP address of SL6000/SL6300. This IP is used by your computers to identify SL6000/SL6300's LAN port. Note that the public IP address assigned to you by your ISP is not your LAN IP address. The public IP address identifies the WAN port on SL6000/SL6300 to the Internet.

### **Subnet Mask**

The LAN subnet mask identifies which parts of the LAN IP Address refer to your network as a whole and which parts refer specifically to nodes on the network. Your device is pre-configured with a default subnet mask of 255.255.255.0.

## **6.1.2 Configuring the LAN IP Address**

Follow these steps to change the default LAN IP address.

1. Log into Configuration Manager as administrator, and then click the LAN menu.

When the sub-menus of the LAN Configuration displays, click Ethernet submenu to display the IP Address configuration page as shown in Figure 6.1.

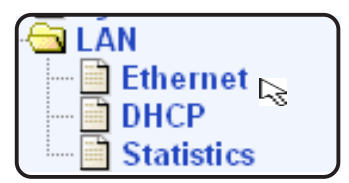

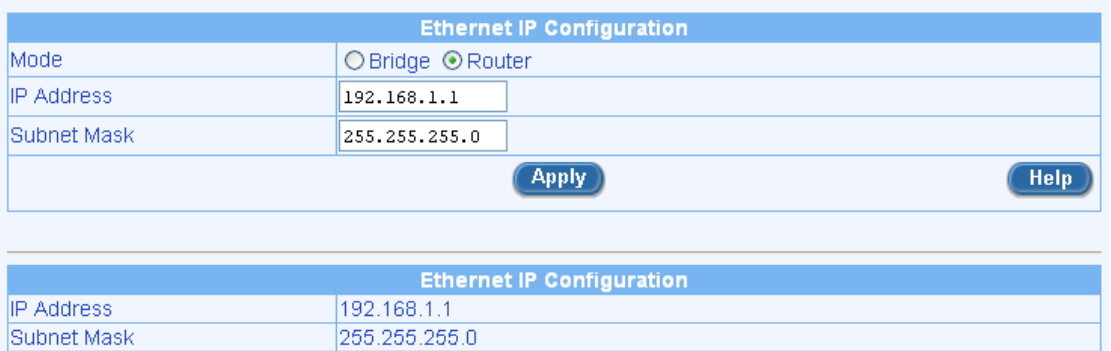

Figure 6.1 LAN IP Address Configuration Page

**Chapter 6**

- 2. Enter a LAN IP address and subnet mask for SL6000/SL6300 in the space provided.
- 3. Click **[Apply]** to save the LAN IP address.

If you were using an Ethernet connection for the current session, and changed the IP address, the connection will be terminated.

- 4. Reconfigure your PCs, if necessary, so that their IP addresses place them in the same subnet as the new IP address of the LAN port. See the Quick Start Guide chapter, "Configuring Your Computers," for instructions.
- 5. Log into Configuration Manager by typing the new IP address in your Web browser's address/location box.

# **6.2 DHCP (Dynamic Host Configuration Protocol)**

# **6.2.1 What is DHCP?**

DHCP is a protocol that enables network administrators to centrally manage the assignment and distribution of IP information to computers on a network.

When you enable DHCP on a network, you allow a device - such as the SL6000/ SL6300 - to assign temporary IP addresses to your computers whenever they connect to your network. The assigning device is called a DHCP server, and the receiving device is a DHCP client.

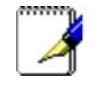

**Note: If you followed the Quick Start Guide instructions, you either configured each LAN PC with an IP address, or you specified that it will receive IP information dynamically (automatically). If you chose to have the information assigned dynamically, then you configured your PCs as DHCP clients that will accept IP addresses assigned from a DHCP server such as SL6000/SL6300.**

The DHCP server draws from a defined pool of IP addresses and "leases" them for a specified amount of time to your computers when they request an Internet session. It monitors, collects, and redistributes the addresses as needed.

On a DHCP-enabled network, the IP information is assigned dynamically rather than statically. A DHCP client can be assigned a different address from the pool each time it reconnects to the network.

## **6.2.2 Why use DHCP?**

DHCP allows you to manage and distribute IP addresses throughout your network from SL6000/SL6300. Without DHCP, you would have to configure each computer separately with IP address and related information. DHCP is commonly used with large networks and those that are frequently expanded or otherwise updated.

# **6.2.3 Configuring DHCP Server**

**Note: By default, SL6000/SL6300 is configured as a DHCP server on the LAN side, with a predefined IP address pool of 192.168.1.10 through 192.168.1.108 (subnet mask 255.255.255.0). To change this range of addresses, follow the procedures described in this section.**

First, you must configure your PCs to accept DHCP information assigned by a DHCP server:

1. Log into Configuration Manager as administrator, click the LAN menu, and then click the DHCP submenu.

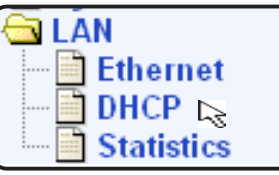

The DHCP Configuration page displays as shown in Figure 6.2:

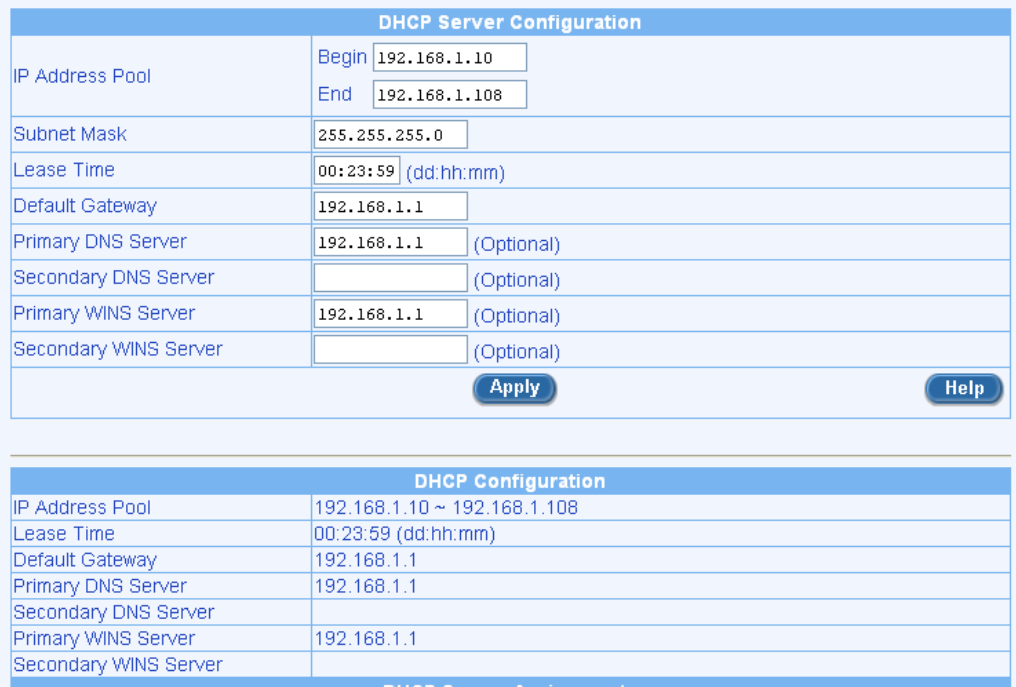

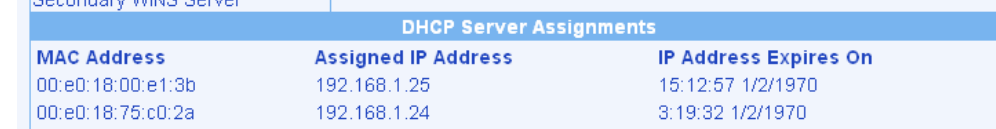

Figure 6.2 DHCP Configuration Page

### **Chapter 6**

2. To add an IP address pool, click **[Add]**.

The DHCP Server Pool - Add page displays.

3. Enter the Start IP Address, End IP Address, Net Mask, and Default Gateway IP Address, fields are required; the others, such as DNS Server IP Address and WINS Server IP Address are optional. However, it is recommended that you enter DNS server IP address in the space provided. You may enter the LAN IP or your ISP's DNS IP in the DNS Server IP Address field. The following table describes the DHCP configuration parameters in detail.

Table 6.2 DHCP Configuration Parameters

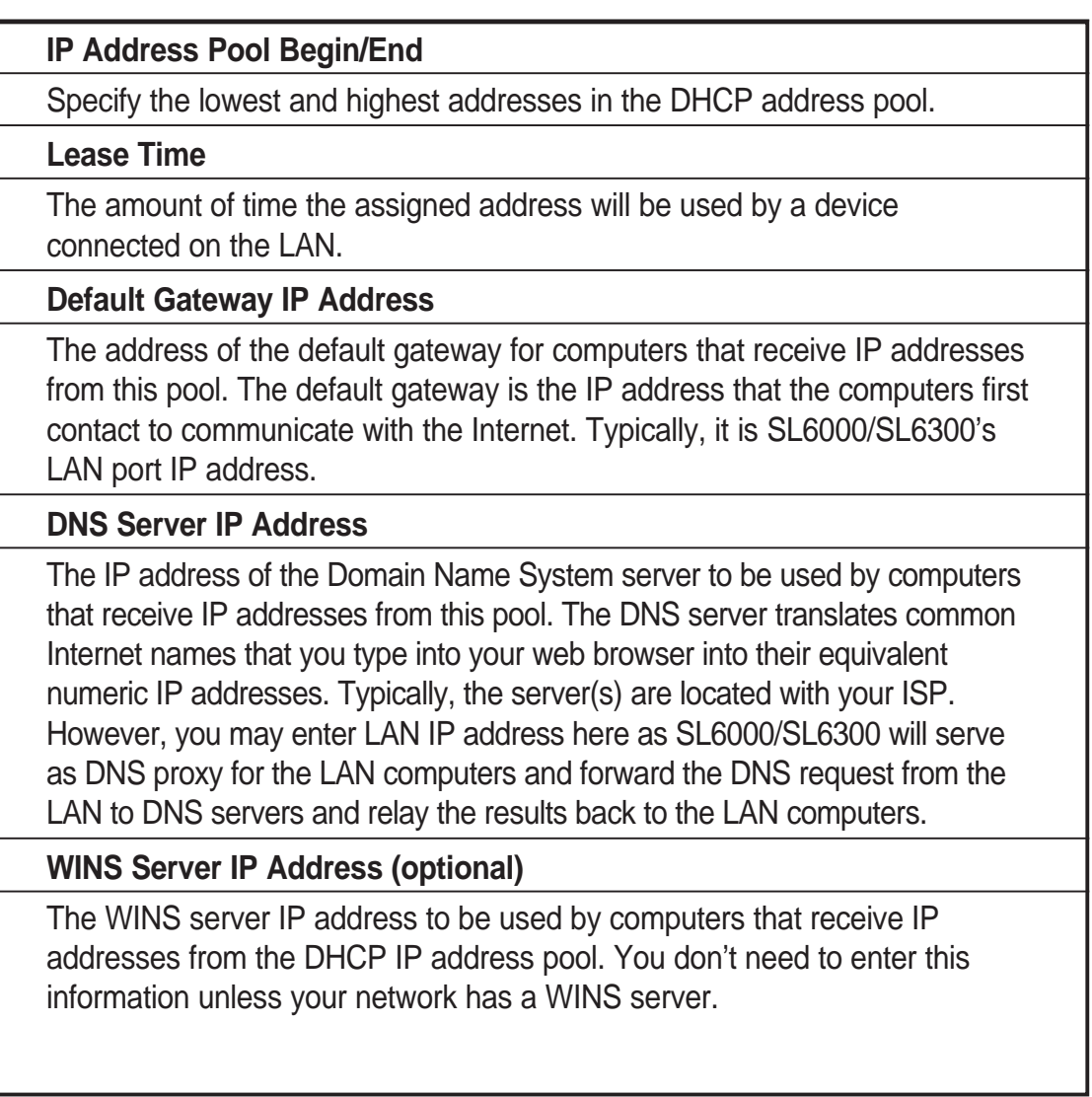

**Chapter 6**

4. Click **[Apply]** to save the DHCP server configurations.

**NOTE: If you change the LAN IP address and subnet mask, the DHCP Server Pool will be automatically configured to fall into the same subnet as the new LAN IP address.**

# **6.2.4 Viewing Current DHCP Address Assignments**

When the SL6000/SL6300 functions as a DHCP server for your LAN, it keeps a record of any addresses it has leased to your computers. To view a table of all current IP address assignments, just go to the DHCP Server Configuration page. A page displays similar to that shown in Figure 6.2; the lower half of the same page shows the existing DHCP address assignments.

The DHCP Server Address Table lists any IP addresses that are currently leased to LAN devices. For each leased address, the table lists the following information:

Table 6.3 DHCP Address Assignment

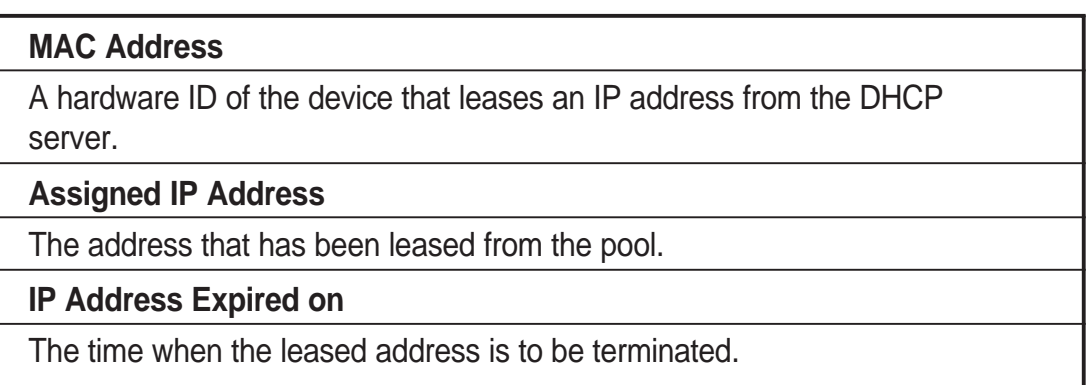

# **6.3 DNS**

# **6.3.1 About DNS**

Domain Name System (DNS) servers map the user-friendly domain names that users type into their Web browsers (e.g., "yahoo.com") to the equivalent numerical IP addresses that are used for Internet routing.

When a PC user types a domain name into a browser, the PC must first send a request to a DNS server to obtain the equivalent IP address. The DNS server will attempt to look up the domain name in its own database, and will communicate with higher-level DNS servers when the name cannot be found locally. When the address is found, it is sent back to the requesting PC and is referenced in IP packets for the remainder of the communication.

## **6.3.2 Assigning DNS Addresses**

Multiple DNS addresses are useful to provide alternatives when one of the servers is down or is encountering heavy traffic. ISPs typically provide primary and secondary DNS addresses, and may provide additional addresses. Your LAN PCs learn these DNS addresses in one of the following ways:

Statically: If your ISP provides you with their DNS server addresses, you can assign them to each PC by modifying the PCs' IP properties.

Dynamically from a DHCP pool: You can configure the DHCP Server SL6000/ SL6300 and create an address pool that specify the DNS addresses to be distributed to the PCs. Refer to the section Configuring DHCP Server for instructions on creating DHCP address pools.

In either case, you can specify the actual addresses of the ISP's DNS servers (on the PC or in the DHCP pool), or you can specify the address of the LAN port on the VPN ADSL Router (e.g., 192.168.1.1). When you specify the LAN port IP address, the device performs DNS relay, as described in the following section.

**Note: If you specify the actual DNS addresses on the PCs or in the DHCP pool, the DNS relay feature is not used.**

# **6.3.3 Configuring DNS Relay**

When you specify the device's LAN port IP address as the DNS address, then SL6000/SL6300 automatically performs "DNS relay"; i.e., because the device itself is not a DNS server, it forwards domain name lookup requests from the LAN PCs to a DNS server at the ISP. It then relays the DNS server's response to the PC.

When performing DNS relay, the SL6000/SL6300 must maintain the IP addresses of the DNS servers it contacts. It can learn these addresses in either or both of the following ways:

Follow these steps to configure DNS relay:

- 1. Enter LAN IP in the DNS Server IP Address field in DHCP configuration page as shown in Figure 6.2.
- 2. Configure the LAN PCs to use the IP addresses assigned by the DHCP server on SL6000/ SL6300, or enter SL6000/SL6300's LAN IP address as their DNS server address manually for each PC on your LAN.

**Note: DNS addresses that are assigned to LAN PCs prior to enabling DNS relay will remain in effect until the PC is rebooted. DNS relay will only take effect when a PC's DNS address is the LAN IP address. Similarly, if after enabling DNS relay, you specify a DNS address (other than the LAN IP address) in a DHCP pool or statically on a PC, then that address will be used instead of the DNS relay address.**

# **6.4 Viewing LAN Statistics**

You can view statistics of your LAN traffic on SL6000/SL6300. You will not typically need to view this data, but you may find it helpful when working with your ISP to diagnose network and Internet data transmission problems.

To view LAN IP statistics, click "**Statistics**" on the LAN submenu. Figure 6.3 shows the LAN Statistics page

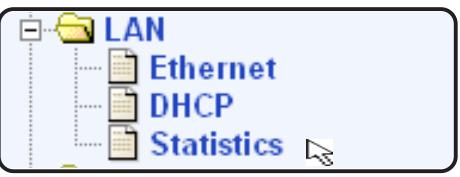

|                                         | <b>LAN Statistics</b> |  |
|-----------------------------------------|-----------------------|--|
| Total Bytes Received                    | 113394                |  |
| Unicast Packets Received                | 783                   |  |
| Multicast Packets Recieved              | Π                     |  |
| Packets Received and Discarded          | Ω                     |  |
| Packets Received with Errors            | Π                     |  |
| Packets Received with unknown Protocols | Π                     |  |
| Total Bytes Transmitted                 | 349543                |  |
| Unicast Packets Transmitted             | 772                   |  |
| <b>Multicast Packets Transmitted</b>    | n                     |  |
| Packets Discarded while Transmission    | n                     |  |
| Packets Sent with Errors                |                       |  |
|                                         | <b>Refresh</b>        |  |

Figure 6.3 LAN Statistics Page

To display the updated statistics since you opened the page, click **[Refresh]**.

# **7. Configuring WAN/ADSL Settings**

This chapter describes how to configure WAN/ADSL settings for the WAN/ ADSL interface on the SL6000/SL6300 that communicates with your ISP. You'll learn how to configure ADSL, IP address, and connection mode for your WAN in this chapter.

# **7.1 ADSL Connection**

There are several ADSL line configurations available on SL6000 and SL6300, for Annex A and Annex B, respectively. Figure 7.1 shows the available modes of SL6000: Multi, G.DMT, G.Lite and ANSI. You may click **[Connect]** to create the ADSL connection and click **[Disconnect]** to end down your ADSL connection.

The ADSL line status is also shown, no matter it's activating, connected, or disconnect (Figure 7.1)

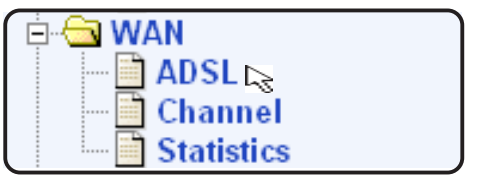

| <b>ADSL Line Configuration</b> |                                   |             |  |  |  |  |
|--------------------------------|-----------------------------------|-------------|--|--|--|--|
| <b>Modulation</b>              | ⊙Multi OG. DMT OG. Lite OANSI     |             |  |  |  |  |
|                                | <b>Disconnet</b><br><b>Connet</b> | <b>Help</b> |  |  |  |  |
|                                |                                   |             |  |  |  |  |
| <b>ADSL Line Status</b>        |                                   |             |  |  |  |  |
| Connection Status              | Activating                        |             |  |  |  |  |
| Downstream                     | $ 0$ (kbps)                       |             |  |  |  |  |
| <b>Upstream</b>                | O (kbps)                          |             |  |  |  |  |

Figure 7.1 ADSL Connection Page

# **7.2 WAN Configuration**

For WAN port configuration, there are several different protocols supported by SL6000/SL6300 to match your ISP's requirement, including MPoA Bridged, PPPoE Relay, MPoA Routed, IPoA Routed, PPPoA Routed and PPPoE Routed.

# **7.2.1 MPoA Bridged and PPPoE Relay:**

No further configuration parameters need to be specified for MpoA Bridged and PPPoE Relay services.

# **7.2.2 MPoA Routed:**

- \* DHCP IP Address Assignment: Select this option if the MPoA Routed Service interface is to obtain its IP address from your ISP via DHCP.
- \* Static IP Address Assignment: Select this option if the MPoA Routed Service interface is to have its IP address configured statically.
- \* IP Address: Enter the MPoA Routed service interface's IP Address. Contact your ISP for details
- \* Subnet Mask: Enter the MPoA Routed service interface's Subnet Mask. Contact your ISP for details.

# **7.2.3 IPoA Routed:**

- \* DHCP IP Address Assignment: Select this option if the IPoA Routed Service interface is to obtain its IP address from your ISP via DHCP.
- \* Static IP Address Assignment: Select this option if the IPoA Routed Service interface is to have its IP address configured statically.
- \* IP Address: Enter the IPoA Routed service interface's IP Address. Contact your ISP for details
- \* Subnet Mask: Enter the IPoA Routed service interface's Subnet Mask. Contact your ISP for details.

**Chapter 7**

## **7.2.4 PPPoA Routed and PPPoE Routed:**

- \* **Username**: The user name for setting up the PPPoA/PPPoE Service. Contact your ISP for the specific user name to be used.
- \* **Password**: The password for setting up the PPPoA/PPPoE Service. Contact your ISP for the specific password to be used for initial setup.
- \* **DoD :** Dial on Demand. The SL6000/SL6300 attempts to connect to your ISP when an outgoing traffic is detected.
- \* **Inactivity Timeout:** The amount of time that specifies the PPP connection must elapse due to inactivity.

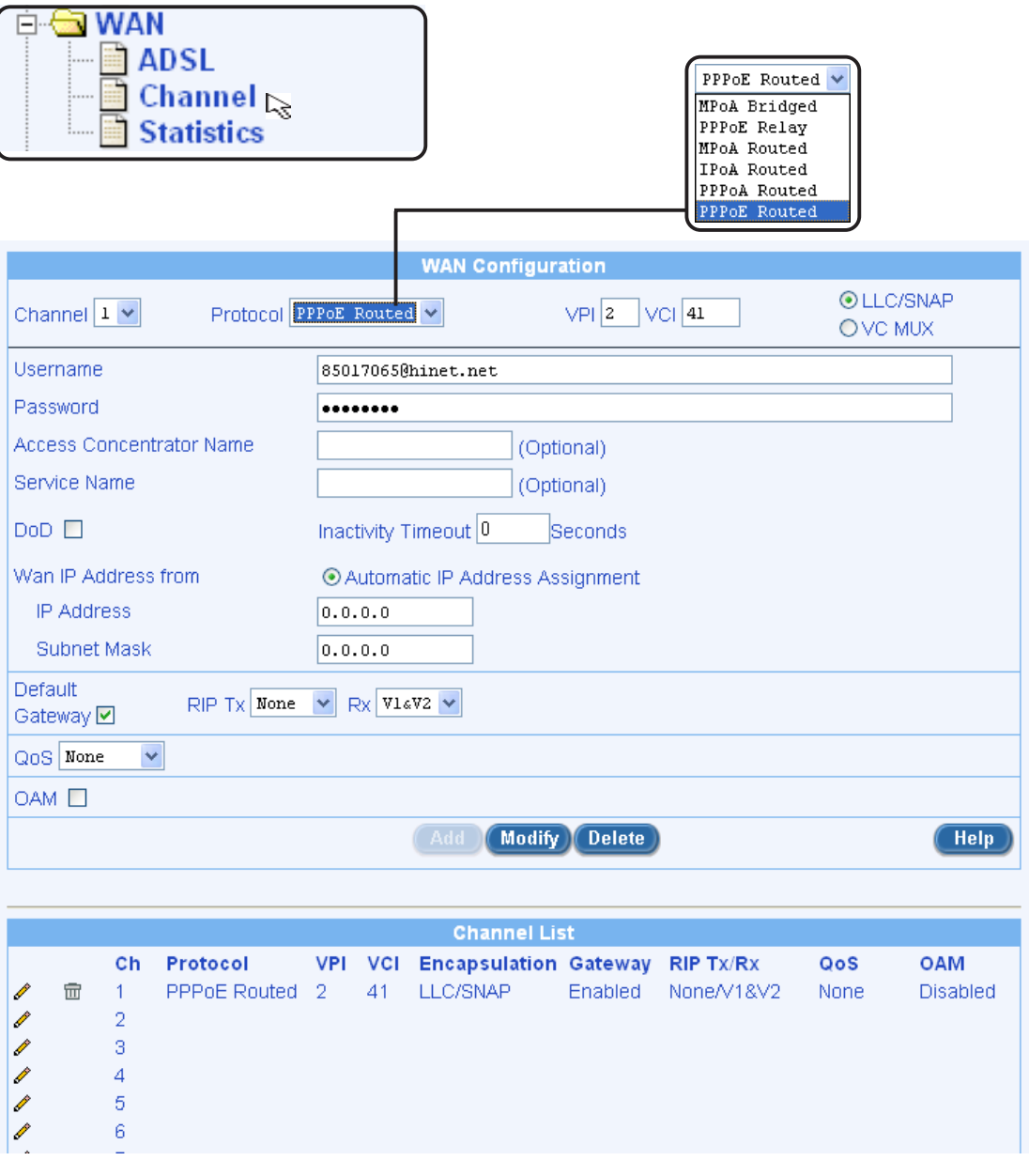

Figure 7.2 WAN Configuration Page

# **7.3 Viewing WAN/ADSL Statistics**

You can view statistics of your WAN/ADSL traffic. You will not typically need to view this data, but you may find it helpful when working with your ISP to diagnose network and Internet data transmission problems.

To view WAN/ADSL statistics, click Statistics on the WAN submenu. Figure 7.3 shows the WAN/ADSL Statistics page.

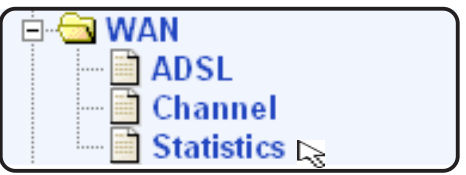

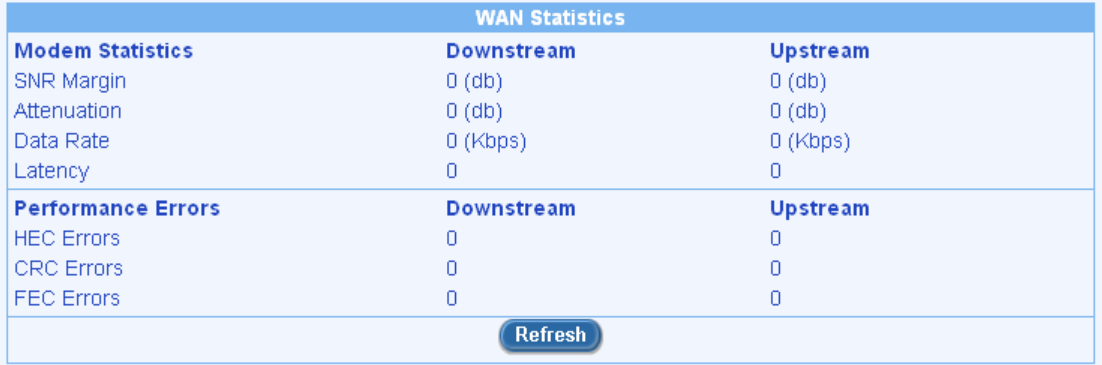

Figure 7.3 WAN Statistics Page

To see the updated statistics since you opened the page, simply click **[Refresh]**.

# **8. Configuring Routes**

You can use **Configuration Manager** to define specific routes for your Internet and network data communication. This chapter describes basic routing concepts and provides instructions for creating routes.

Note that most users do not need to define routes.

# **8.1 Overview of IP Routes**

The essential challenge of a router is: when it receives data intended for a particular destination, which next device should it send that data to? When you define IP routes, you provide the rules that SL6000/SL6300 uses to make these decisions.

## **8.1.1 Do I need to define IP routes?**

Most users do not need to define IP routes. On a typical small home or office LAN, the existing routes that set up the default gateways for your LAN computers and for the SL6000/SL6300 provide the most appropriate path for all your Internet traffic.

- On your LAN computers, a default gateway directs all Internet traffic to the LAN port on the SL6000/SL6300. Your LAN computers know their default gateway either because you assigned it to them when you modified their TCP/IP properties, or because you configured them to receive the information dynamically from a server whenever they access the Internet. (Each of these processes is described in the Quick Start Guide instructions, Part 2.)
- On the SL6000/SL6300 itself, a default gateway is defined to direct all outbound Internet traffic to a router at your ISP. This default gateway is assigned automatically by your ISP whenever the device negotiates an Internet connection. (The process for adding a default route is described in section 8.3.2 Adding Static Routes.)

You may need to define routes if your home setup includes two or more networks or subnets, if you connect to two or more ISP services, or if you connect to a remote corporate LAN.

# **8.2 DNS Relay Configuration**

You may input your ISP's Primary/Secondary DNS server address here if your PC's DNS server address is directed to SL6000/SL6300, instead of automatically getting DNS server address from the ISP. Click **[Apply]** after typing your ISP's Primary/Secondary DNS server address.

| ⊕ Networking<br><b>DNS Server</b><br><br>DNS Relay $L_{\delta}$<br>Routing<br><br>1.1.1.1.1 |              |                                |  |  |  |  |  |
|---------------------------------------------------------------------------------------------|--------------|--------------------------------|--|--|--|--|--|
| <b>DNS Relay Configuration</b>                                                              |              |                                |  |  |  |  |  |
| Primary DNS Server                                                                          | 168.95.192.1 |                                |  |  |  |  |  |
| Secondary DNS Server                                                                        |              |                                |  |  |  |  |  |
|                                                                                             |              | <b>Apply</b><br><b>Help</b>    |  |  |  |  |  |
|                                                                                             |              | <b>DNS Relay Configuration</b> |  |  |  |  |  |
| Primary DNS Server                                                                          | 168.95.192.1 |                                |  |  |  |  |  |
| Secondary DNS Server                                                                        |              |                                |  |  |  |  |  |

Figure 8.1 DNS Relay Configuration Page

# **8.3 Static Routing**

## **8.3.1 Static Route Configuration Parameters**

The following table defines the available configuration parameters for static routing configuration.

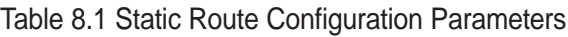

### **Destination IP Address**

Specifies the IP address of the destination computer or an entire destination network. It can also be specified as all zeros to indicate that this route should be used for all destinations for which no other route is defined (this is the route that creates the default gateway). Note that destination IP must be a network ID. The default route uses a destination IP of 0.0.0.0. Refer to Appendix A for an explanation of network ID.

### **Destination Subnet**

Indicates which parts of the destination address refer to the network and which parts refer to a computer on the network. Refer to Appendix A, for an explanation of network masks. The default route uses a netmask of 0.0.0.0.

### **Gateway IP Address**

Gateway IP address

## **8.3.2 Adding Static Routes**

Follow these instructions to add a static route to the routing table.

1. In the Static Routes Configuration page (as shown in Figure 8.2.), enter static routes information such as destination IP address, Destination Subnet and Gateway IP address in the corresponding fields.

For a description of these fields, refer to Table 8.1 Static Route Configuration Parameters.

To create a route that defines the default gateway for your LAN, enter 0.0.0.0 in both the Destination IP Address and Destination Subnet fields.

2. Click **[Add]** to add a new route.

## **8.3.3 Modifying Static Routes**

Follow these instructions to delete a static route from the routing table.

- 1. In the Static Routes Configuration page (as shown in Figure 8.2.), select the route from the service drop-down list or click on the  $\triangle$  icon of the route to be modified in the Static Routing Table.
- 2. Click **[Modify]** to modify the selected route.

## **8.3.4 Deleting Static Routes**

Follow these instructions to delete a static route from the routing table.

- 3. In the Static Routes Configuration page (as shown in Figure 8.2), select the route from the service drop-down list or click on the  $\triangle$  icon of the route to be deleted in the Static Routing Table.
- 4. Click **[Delete]** to delete the selected route.

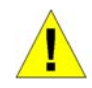

**WARNING: Do not remove the route for default gateway unless you know what you are doing. Removing the default route will render the Internet unreachable.**

## **8.3.5 Viewing the Static Routing Table**

All IP-enabled computers and routers maintain a table of IP addresses that are commonly accessed by their users. For each of these destination IP addresses, the table lists the IP address of the first hop the data should take. This table is known as the device's routing table.

To view the SL6000/SL6300's routing table, click the **Routing** sub menu under Networking. The Static Routing Table displays in the lower half of the Static Routing Configuration page, as shown in Figure 8.2:

The Static Routing Table displays a row for each existing route containing the IP address of the destination network, subnet mask of destination network and the IP of the gateway that forwards the traffic. This table shows only useradded routes.

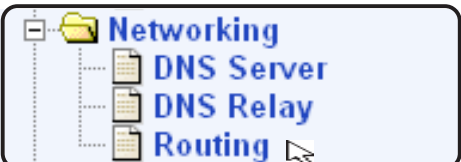

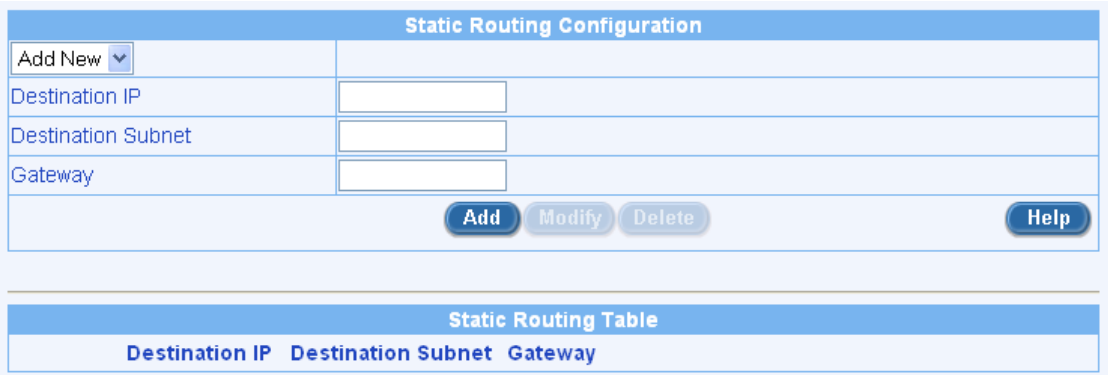

Figure 8.2 Static Routing Configuration Page

# **9. Configuring Firewall/NAT Settings**

SL6000/SL6300 provides built-in firewall/NAT functions, enabling you to protect the system against denial of service (DoS) attacks and other types of malicious accesses to your LAN while providing Internet access sharing at the same time. You can also specify how to monitor attempted attacks, and who should be automatically notified.

This chapter describes how to create/modify/delete ACL (Access Control List) rules to control the data passing through your network. You will use firewall configuration pages to:

- Create, modify and delete inbound/outbound ACL rules.
- Create, modify and delete predefined services to be used in inbound/ outbound ACL configurations.
- Create service list (DOS)
- View ACL inbound/outbound rules
- View firewall statistics.

**Note: When you define an ACL rule, you instruct the SL6000/SL6300 to examine each data packet it receives to determine whether it meets criteria set forth in the rule. The criteria can include the network or Internet protocol it is carrying, the direction in which it is traveling (for example, from the LAN to the Internet or vice versa), the IP address of the sending computer, the destination IP address, and other characteristics of the packet data.**

If the packet matches the criteria established in a rule, the packet can either be accepted (forwarded towards its destination), or denied (discarded), depending on the action specified in the rule.

# **9.1 DoS Protection and Stateful Packet Inspection**

The firewall as implemented in SL6000/SL6300 provides DoS (Denial of Service) protection and stateful packet inspection as the first line security for your network. No configuration is required for this protection on your network as long as firewall is enabled for SL6000/SL6300. By default, the firewall is enabled at the factory. Please refer to section 12.1 Global Setting Configuration to enable or disable firewall service on SL6000/SL6300.

**Chapter 9**

# **9.2 Default ACL Rules**

SL6000/SL6300 supports four types of default access rules:

- Inbound Access Rules: for controlling incoming access to computers on your LAN.
- Outbound Access Rules: for controlling outbound access to external networks for hosts on your LAN.
- Group Access Rules: for controlling users and user group information on your LAN.
- Self Access Rules: for controlling access privilege to SL6000/SL6300 itself.

### **Default Inbound Access Rules**

No default inbound access rule is configured. That is, all traffic from external hosts to the internal hosts is denied.

### **Default Outbound Access Rules**

The default outbound access rule allows all the traffic originated from your LAN to be forwarded to the external network using NAT.

# **9.3 Configuring Inbound ACL Rules**

By creating ACL rules in Inbound ACL configuration page as shown in Figure 9.1, you can control (allow or deny) incoming access to computers on your LAN.

Options in this configuration page allow you to:

- Add a rule, and set parameters for it
- Modify an existing rule
- Delete an existing rule
- View configured ACL rules

## **Chapter 9**

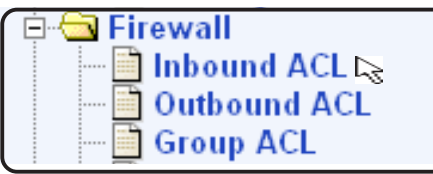

#### Figure 9.1 Inbound ACL Configuration Page

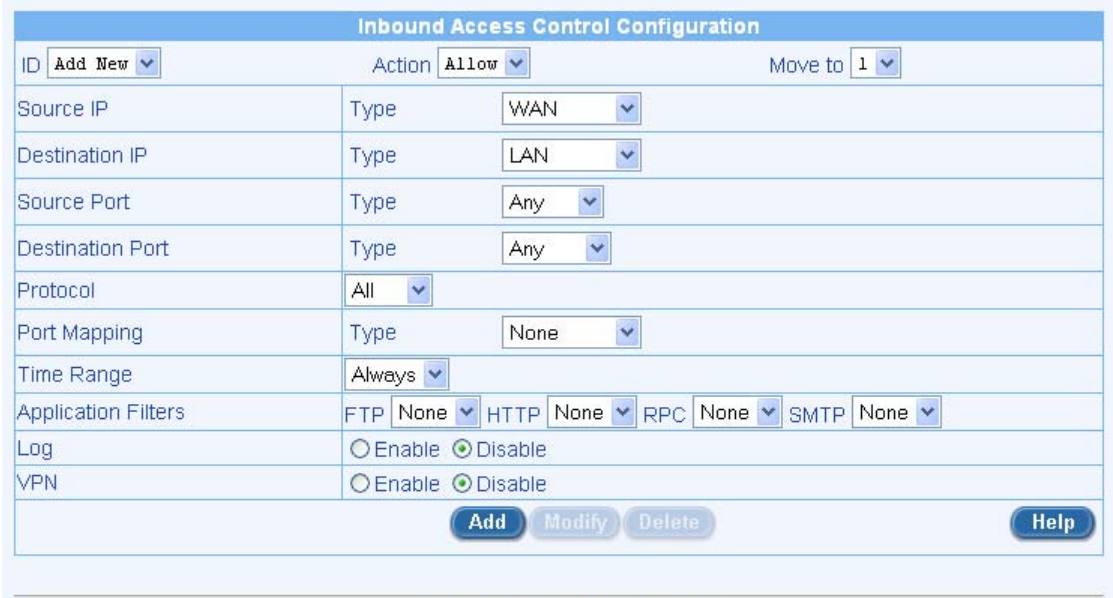

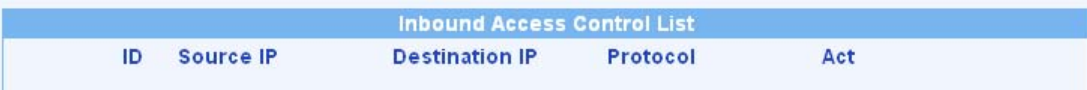

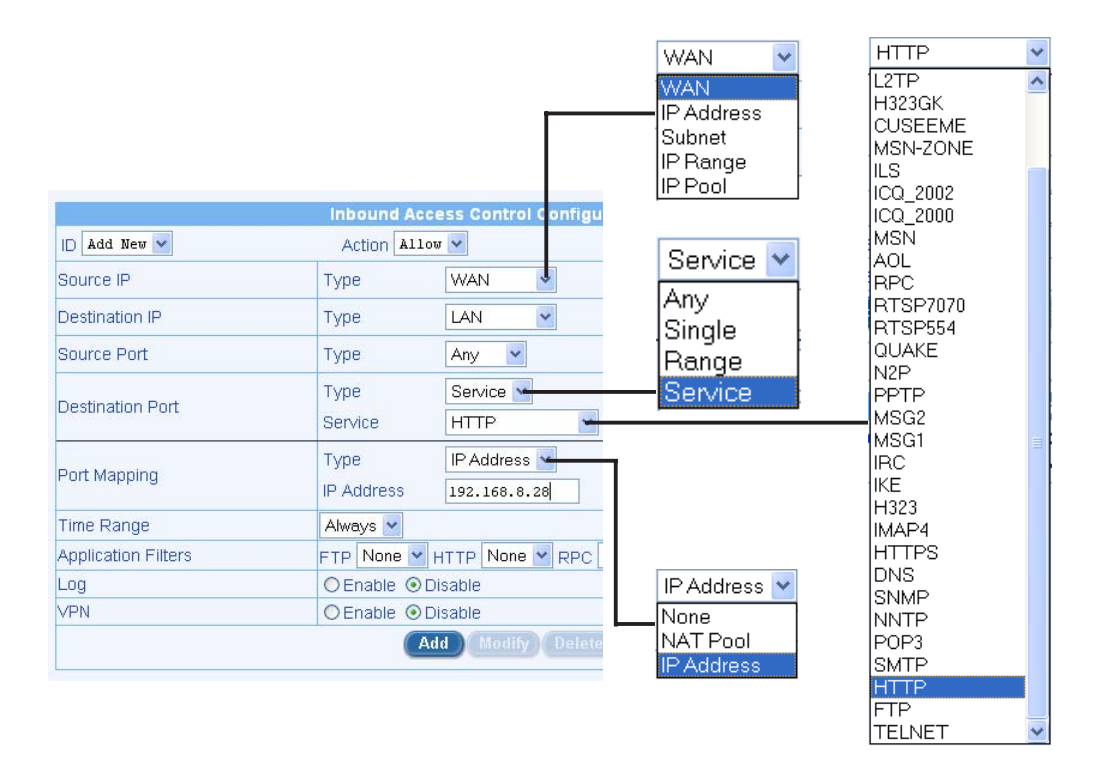

# **9.3.1 Options in Inbound ACL Configuration Page**

Table 9.1 describes the options available for an inbound ACL rule.

Table 9.1 Options in the Firewall Inbound ACL Configuration Page

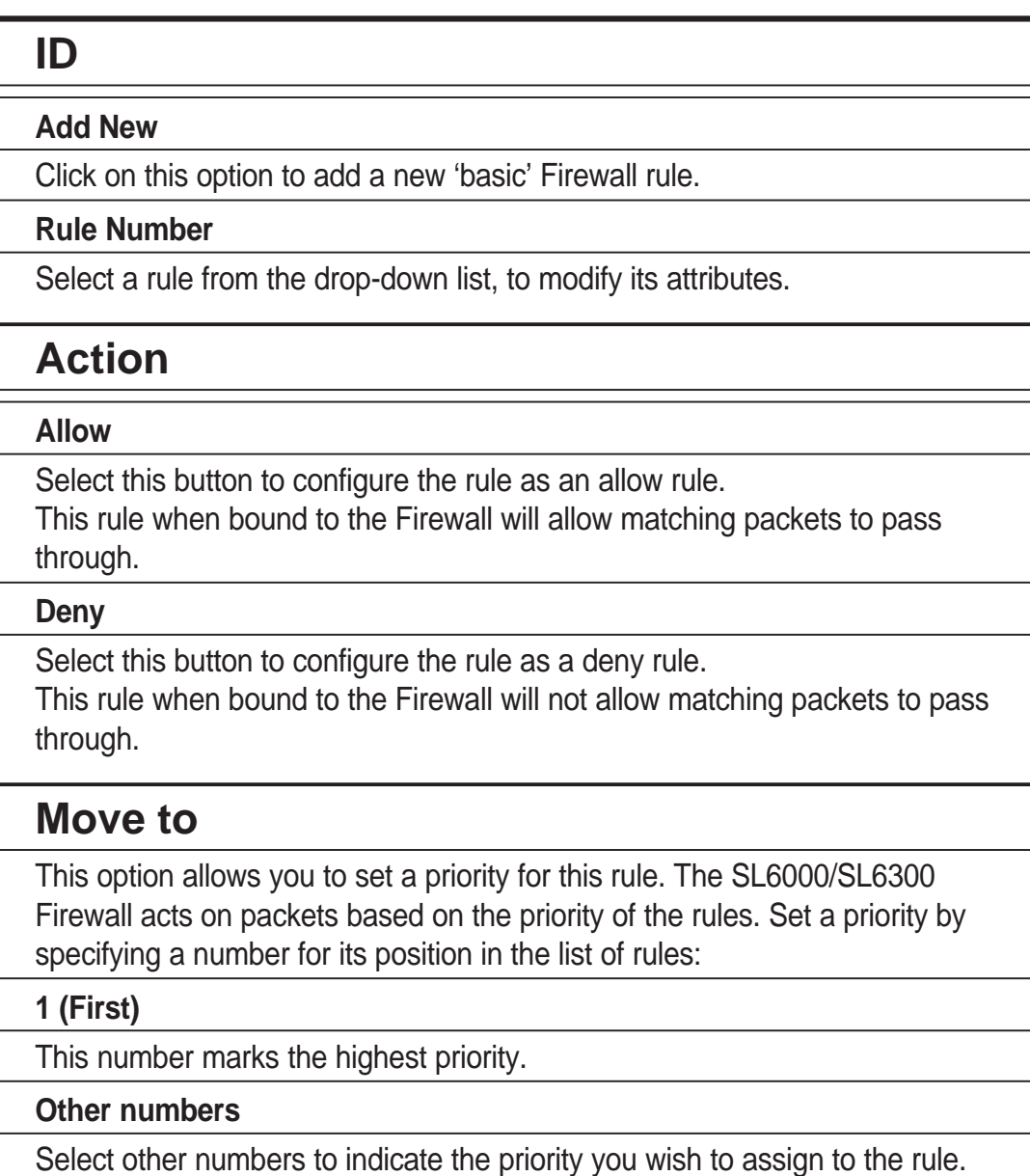

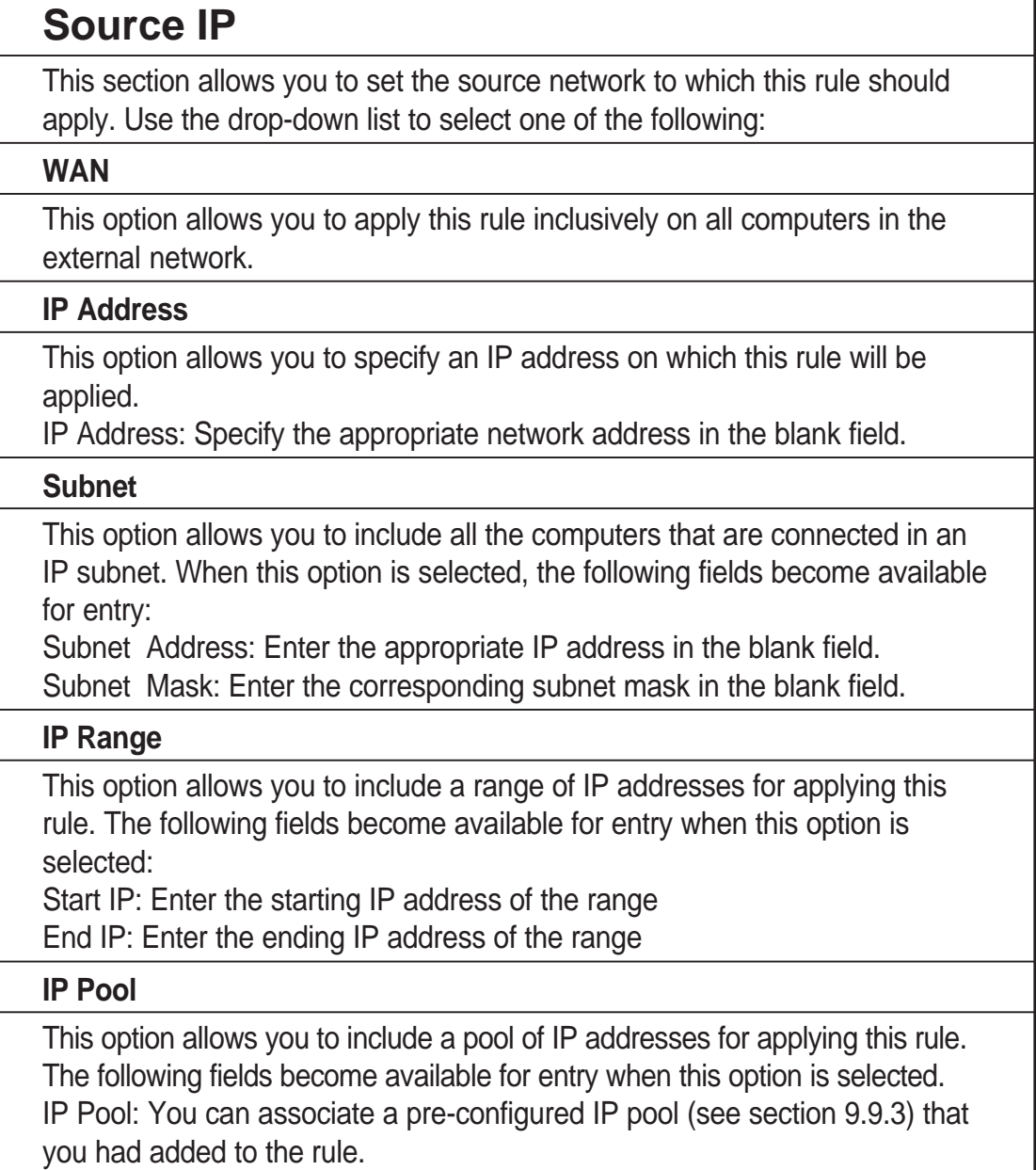

### **Destination IP**

This section allows you to set the destination network to which this rule should apply. Use the drop-down list to select one of the following:

#### **LAN**

This option allows you to apply this rule inclusively on all computers in the local network.

#### **IP Address**

This option allows you to specify an IP address on which this rule will be applied.

IP Address: Specify the appropriate network address in the blank field.

#### **Subnet**

This option allows you to include all computers that are connected in an IP subnet. When selected, the following fields become available for entry: Subnet Address: Enter the appropriate IP address in the blank field. Subnet Mask: Enter the corresponding subnet mask in the blank field.

#### **IP Range**

This option allows you to include a range of IP addresses for applying this rule. The following fields become available for entry when this option is selected:

Start IP: Enter the starting IP address of the range End IP: Enter the ending IP address of the range

#### **IP Pool**

This option allows you to include a pool of IP addresses for applying this rule. The following fields become available for entry when this option is selected: IP Pool: You can associate a pre-configured IP pool (see section 9.9.3) that you had added to the rule.

### **Source Port**

#### **Any**

Select this option if you want this rule to apply to all applications with an arbitrary source port number.

#### **Single**

This option allows you to apply this rule to an application with a specific source port number.

Port: Enter the source port number

### **Range**

Select this option if you want this rule to apply to applications with this port range. The following fields become available for entry when this option is selected. Begin Port: Enter the starting port number of the range End Port: Enter the ending port number of the range

### **Destination Port**

### **Any**

Select this option if you want this rule to apply to all applications with an arbitrary source port number.

### **Single**

This option allows you to apply this rule to an application with a specific source port number.

Port: Enter the destination port number

### **Range**

Select this option if you want this rule to apply to applications with this port range. The following fields become available for entry when this option is selected. Begin Port: Enter the starting port number of the range End Port: Enter the ending port number of the range

### **Service**

This option allows you to select any of the pre-configured services (selectable from the drop-down list) instead of the destination port. The following are examples of services:

BATTLE-NET, PC-ANYWHERE, FINGER, DIABLO-II, L2TP, H323GK, CUSEEME, MSN-ZONE, ILS, ICQ\_2002, ICQ\_2000, MSN, AOL, RPC, RTSP7070, RTSP554, QUAKE, N2P, PPTP, MSG2, MSG1, IRC, IKE, H323, IMAP4, HTTPS, DNS, SNMP, NNTP, POP3, SMTP, HTTP, FTP, TELNET. **Note: service is a combination of protocol and port number. They appear here after you add them in the "Firewall Service" configuration page.**

### **Protocol**

You may select proper protocols here, including "All", "TCP", "UDP", "ICMP", "AH" and "ESP".

### **Port Mapping**

#### **None**

Select this to not use Port Mapping.

### **NAT Pool**

Select this to use the IP addresses in the NAT Pool (see section 9.9.2).

### **IP Address**

Select this option to specify the IP address of the computer that you want the incoming traffic to be directed.

### **Time Range**

Only "Always" available for the time being.

### **Application Filters**

FTP: Only "None" available for the time being. HTTP: Only "None" available for the time being. RPC: Only "None" available for the time being. SMTP: Only "None" available for the time being.

### **Log**

Select "Enable" radio button to enable logging for this ACL rule; otherwise, select "Disable".

### **VPN**

This option allows you to select the check box if this policy corresponds to VPN policy.

### **9.3.2 Add Inbound ACL Rules**

To add an inbound ACL rule, follow the instructions below:

1. Log into Configuration Manager as admin, click the Firewall menu, and then click Inbound ACL submenu. The Firewall Inbound ACL Configuration page displays, as shown in Figure 9.1.

Note that when you open the Inbound ACL Configuration page, a list of existing ACL rules are also displayed in the lower half of the configuration page such as those shown in Figure 9.2. By default, no inbound access rule is configured.

- 2. Select "Add New" from the "ID" drop-down list.
- 3. Set desired action (Allow or Deny) from the "Action" drop-down list.
- 4. Make changes to any or all of the following fields: source/destination IP, source/destination port, protocol, port mapping, log, and VPN. Please see Table 9.1 for explanation of these fields.
- 5. Assign a priority for this rule by selecting a number from the "Move to" drop-down list. Note that the number indicates the priority of the rule with 1 being the highest. Higher priority rules will be examined prior to the lower priority rules by the firewall.
- 6. Click on the **[Add]** button to create the new ACL rule. The new ACL rule will then be displayed in the inbound access control list table at the lower half of the Inbound ACL Configura-**Firewall** F. tion page.

Figure 9.2 illustrates how to create a rule to allow inbound HTTP (i.e. web server) service. This rule allows inbound HTTP traffic to be directed to the

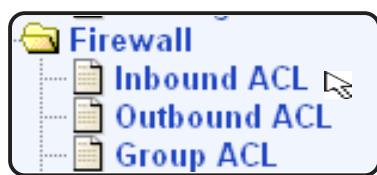

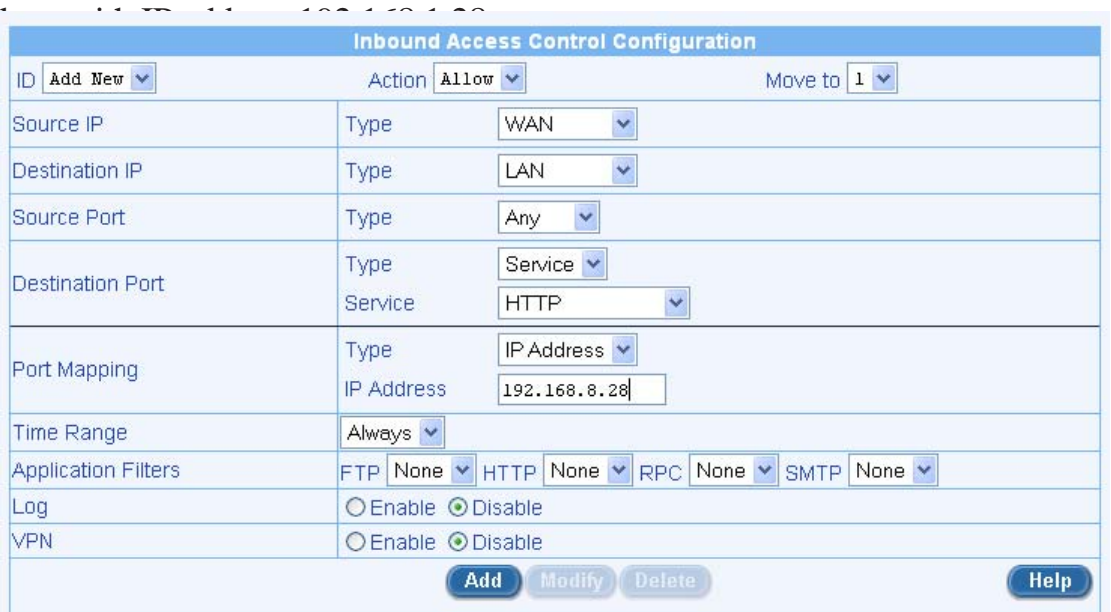

## **9.3.3 Modify Inbound ACL Rules**

To modify an inbound ACL rule, follow the instructions below:

- 1. Log into Configuration Manager as admin, click the **Firewall** menu, and then click **Inbound ACL** submenu.
- 2. Select the rule number from the "**ID**" drop-down list or click on the icon of the rule to be modified in the inbound ACL table.
- 3. Make desired changes to any or all of the following fields: action, source/ destination IP, source/destination port, protocol, port mapping, log, and VPN. Please see Table 9.1 for explanation of these fields.
- 4. Click on the **[Modify]** button to modify this ACL rule. The new settings for this ACL rule will then be displayed in the inbound access control list table at the lower half of the Inbound ACL Configuration page.

# **9.3.4 Delete Inbound ACL Rules**

To delete an inbound ACL rule, follow the instructions below:

- 1. Log into Configuration Manager as admin, click the **Firewall** menu, and then click **Inbound ACL** submenu.
- 2. Select the rule number from the "**ID**" drop-down list or click on the icon of the rule to be modified in the inbound ACL table.
- 3. Click on the **[Delete]** button to delete this ACL rule. Note that the ACL rule deleted will be removed from the ACL rule table located at the lower half of the same configuration page.

# **9.3.5 Display Inbound ACL Rules**

To see existing inbound ACL rules, follow the instructions below:

- 1. Log into Configuration Manager as admin, click the **Firewall** menu, and then click **Inbound ACL** submenu.
- 2. The inbound ACL rule table located at the lower half of the Inbound ACL Configuration page shows all the configured inbound ACL rules.

# **9.4 Configuring Outbound ACL Rules**

By creating ACL rules in outbound ACL configuration page as shown in Figure 9.3, you can control (allow or deny) Internet or external network access for computers on your LAN.

Options in this configuration page allow you to:

- Add a rule, and set parameters for it
- Modify an existing rule
- Delete an existing rule

<u>a an</u>

• View configured ACL rules

| Firewall<br>$\blacksquare$<br>Inbound ACL<br>.<br><br><b>Group ACL</b><br> | Outbound ACL Rg                                  |  |
|----------------------------------------------------------------------------|--------------------------------------------------|--|
|                                                                            | <b>Outbound Access Control Configuration</b>     |  |
| ID   Add New ↓                                                             | Action   Allow V<br>Move to $ 1 \rangle$         |  |
| Source IP                                                                  | ×<br>LAN<br>Type                                 |  |
| Destination IP                                                             | $\ddot{\phantom{1}}$<br><b>WAN</b><br>Type       |  |
| Source Port                                                                | ×<br>Type<br>Any.                                |  |
| Destination Port                                                           | Service V<br>Type<br><b>HTTP</b><br>v<br>Service |  |
| NAT Type                                                                   | v<br>None<br>Type                                |  |
| Time Range                                                                 | Always v                                         |  |
| Application Filters                                                        | FTP None V HTTP None V RPC None V SMTP None V    |  |
| Log                                                                        | O Enable ⊙Disable                                |  |
| <b>VPN</b>                                                                 | ○ Enable ⊙ Disable                               |  |
|                                                                            | <b>Add</b> Modify Celete<br><b>Help</b>          |  |

Figure 9.3 Outbound ACL Configuration Page

# **9.4.1 Options in Outbound ACL Configuration Page**

Table 9.2 describes the options available for an outbound ACL rule.

Table 9.2 Options in the Firewall Outbound ACL Configuration Page

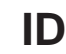

### **Add New**

Click on this option to add a new 'basic' Firewall rule.

### **Rule Number**

Select a rule from the drop-down list, to modify its attributes.

### **Action**

### **Allow**

Select this button to configure the rule as an allow rule. This rule when bound to the Firewall will allow matching packets to pass through.

### **Deny**

Select this button to configure the rule as a deny rule. This rule when bound to the Firewall will not allow matching packets to pass through.

### **Move to**

This option allows you to set a priority for this rule. The SL6000/SL6300 Firewall acts on packets based on the priority of the rules. Set a priority by specifying a number for its position in the list of rules:

### **1 (First)**

This number marks the highest priority.

### **Other numbers**

Select other numbers to indicate the priority you wish to assign to the rule.

### **Source IP**

This section allows you to set the source network to which this rule should apply. Use the drop-down list to select one of the following:

### **LAN**

This option allows you to apply this rule inclusively on all computers in your local network.

#### **IP Address**

This option allows you to specify an IP address on which this rule will be applied.

IP Address: Specify the appropriate network address in the blank field.

#### **Subnet**

This option allows you to include all the computers that are connected in an IP subnet. When this option is selected, the following fields become available for entry:

Subnet Address: Enter the appropriate IP address in the blank field. Subnet Mask: Enter the corresponding subnet mask in the blank field.

### **IP Range**

This option allows you to include a range of IP addresses for applying this rule. The following fields become available for entry when this option is selected:

Start IP: Enter the starting IP address of the range End IP: Enter the ending IP address of the range

#### **IP Pool**

This option allows you to include a pool of IP addresses for applying this rule. The following fields become available for entry when this option is selected: IP Pool: You can associate a pre-configured IP pool (see section 9.9.3) that you had added to the rule.

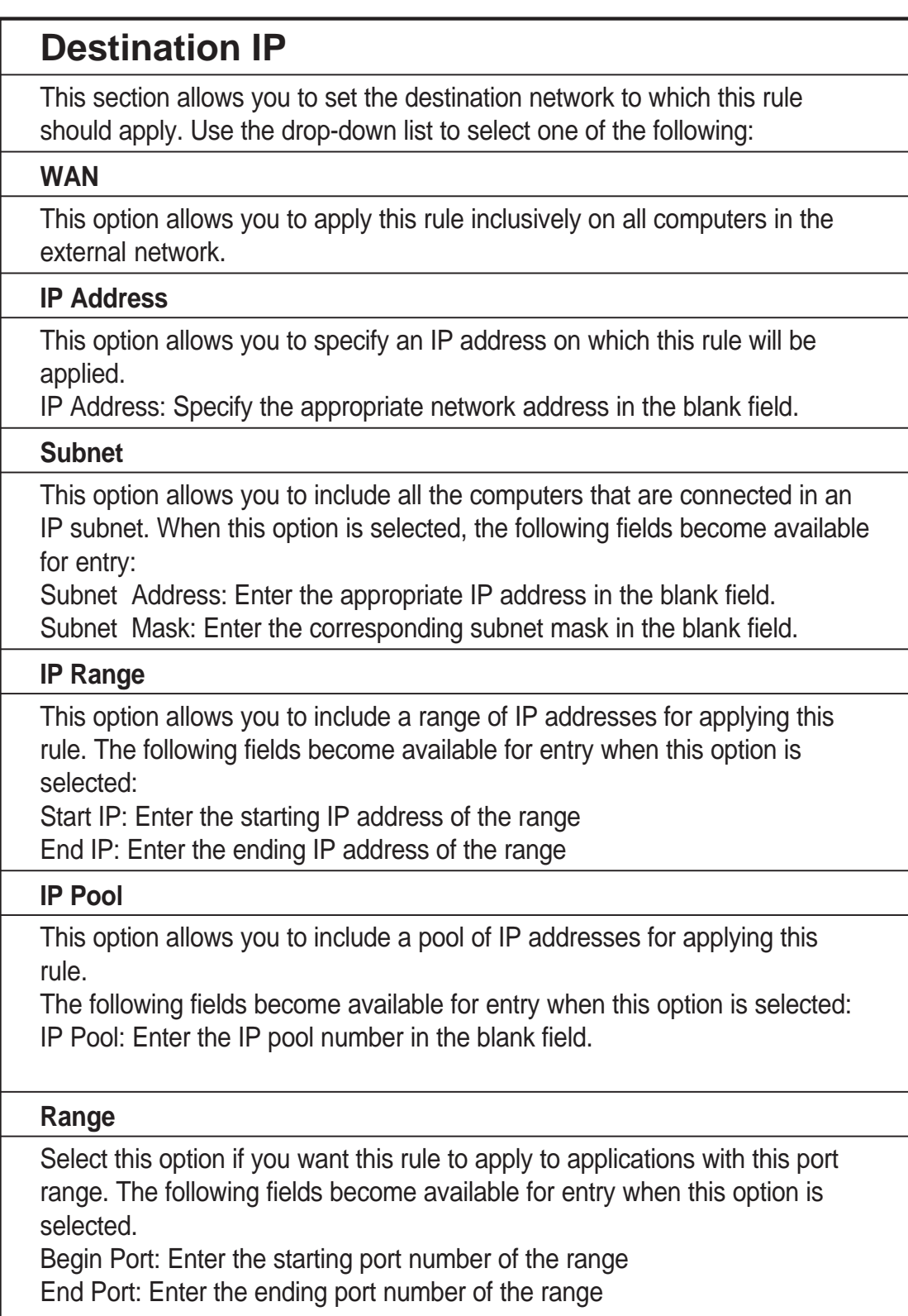

### **Source Port**

#### **Any**

Select this option if you want this rule to apply to all applications with an arbitrary source port number.

#### **Single**

This option allows you to apply this rule to an application with a specific source port number.

Port: Enter the source port number

### **Destination Port**

### **Any**

Select this option if you want this rule to apply to all applications with an arbitrary source port number.

#### **Single**

This option allows you to apply this rule to an application with a specific source port number.

Port: Enter the destination port number

#### **Range**

Select this option if you want this rule to apply to applications with this port range. The following fields become available for entry when this option is selected.

Begin Port: Enter the starting port number of the range End Port: Enter the ending port number of the range

#### **Service**

This option allows you to select any of the pre-configured services (selectable from the drop-down list) instead of the destination port. The following are examples of services:

BATTLE-NET, PC-ANYWHERE, FINGER, DIABLO-II, L2TP, H323GK, CUSEEME, MSN-ZONE, ILS, ICQ\_2002, ICQ\_2000, MSN, AOL, RPC, RTSP7070, RTSP554, QUAKE, N2P, PPTP, MSG2, MSG1, IRC, IKE, H323, IMAP4, HTTPS, DNS, SNMP, NNTP, POP3, SMTP, HTTP, FTP, TELNET. **Note: service is a combination of protocol and port number. They appear here after you add them in the "Firewall Service" configuration page.**

### **Protocol**

You may select proper protocols here, including "All", "TCP", "UDP", "ICMP", "AH" and "ESP".

## **NAT Type**

### **None**

Select this to not use NAT.

### **NAT Pool**

Select this to use the associated IP addresses in the NAT Pool (see section 9.9.2.

### **IP Address**

Select this option to specify the IP address of the computer that you want the incoming traffic to be directed.

### **Interface**

Select the external interface as the NAT IP address.

### **Time Range**

Only "Always" available for the time being.

## **Application Filters**

FTP: Only "None" available for the time being. HTTP: Only "None" available for the time being. RPC: Only "None" available for the time being. SMTP: Only "None" available for the time being.

### **Log**

Select "Enable" radio button to enable logging for this ACL rule; otherwise, select "Disable".

### **VPN**

This option allows you to select the check box if this policy corresponds to VPN policy.

## **9.4.2 Add an Outbound ACL Rule**

To add an outbound ACL rule, follow the instructions below:

1. Log into Configuration Manager as admin, click the Firewall menu, and then click Outbound ACL submenu. The Firewall Outbound ACL Configuration page displays, as shown in Figure 9.3.

### **Note that when you open the Outbound ACL Configuration page, a list of existing ACL rules are also displayed in the lower half of the configuration page such as those shown in Figure 9.3.**

- 2. Select "Add New" from the "ID" drop-down list.
- 3. Set desired action (Allow or Deny) from the "Action" drop-down list.
- 4. Make changes to any or all of the following fields: source/destination IP, source/destination port, protocol, port mapping, log, and VPN. Please see Table 9.2 for explanation of these fields.
- 5. Assign a priority for this rule by selecting a number from the "Move to" drop-down list. Note that the number indicates the priority of the rule with 1 being the highest. Higher priority rules will be examined prior to the lower priority rules by the firewall.
- 6. Click on the **[Add]** button to create the new ACL rule. The new ACL rule will then be displayed in the outbound access control list table at the lower half of the Outbound ACL Configuration page.

Figure 9.4 illustrates how to create a rule to allow outbound HTTP traffic. This rule allows outbound HTTP traffic to be directed to any host on the external network for a host in your LAN w/ IP address 192.168.1.15.

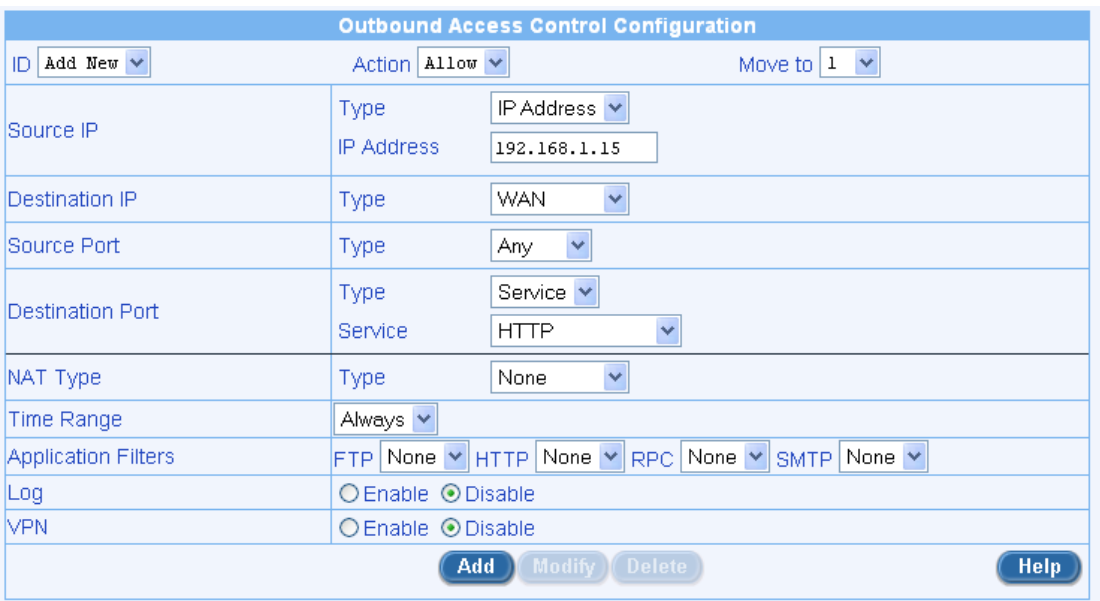

Figure 9.4 Outbound ACL configuration example. (No predefined ACL rule.)

## **9.4.3 Modify Outbound ACL Rules**

To modify an outbound ACL rule, follow the instructions below:

- 1. Log into Configuration Manager as admin, click the **Firewall** menu, and then click **Outbound ACL** submenu.
- 2. Select the rule number from the "**ID**" drop-down list or click on the icon of the rule to be modified in the outbound ACL table.
- 3. Make desired changes to any or all of the following fields: action, source/ destination IP, source/destination port, protocol, port mapping, log, and VPN. Please see Table 9.1 for explanation of these fields.
- 4. Click on the **[Modify]** button to modify this ACL rule. The new settings for this ACL rule will then be displayed in the outbound access control list table at the lower half of the Outbound ACL Configuration page.

# **9.4.4 Delete Outbound ACL Rules**

To delete an outbound ACL rule, follow the instructions below:

- 1. Log into Configuration Manager as admin, click the **Firewall** menu, and then click **Outbound ACL** submenu.
- 2. Select the rule number from the "**ID**" drop-down list or click on the **P** icon of the rule to be deleted in the outbound ACL table.
- 3. Click on the **[Delete]** button to delete this ACL rule. Note that the ACL rule deleted will be removed from the ACL rule table located at the lower half of the same configuration page.

# **9.4.5 Display Outbound ACL Rules**

To see existing outbound ACL rules, follow the instructions below:

- 1. Log into Configuration Manager as admin, click the **Firewall** menu, and then click **Outbound ACL** submenu.
- 2. The outbound ACL rule table located at the lower half of the Outbound ACL Configuration page shows all the configured outbound ACL rules.

# **9.5 Configuring Group ACL Rules**

With this option, you can allow users belonging to different groups to access different services at any desired time-frame. For instance, you can configure user1 belonging to group1 to have access to services like NetMeeting during morning and configure user2 of group2 to deny access to ICQ chat during office hours. This user login is quite different from administrator's login to SL6000/SL6300.

Prior to configuring the access rule for user groups, you should have: (See section 9.9.4 "Firewall User".)

- Created a user group
- Created a user within that group

## **9.5.1 Add/Delete a User Group**

- 1. To add a new user groups access rule, choose the **Add New** option in the drop down list, select the action as either **Allow** or **Deny**. (Figure 9.5)
- 2. Choose the Rule Type that you'd like to add from the drop down list.
- 3. Select the user group from the drop down list.
- 4. Choose the Source IP from the drop down list, from where you'd like to allow the traffic.
- 5. Choose the Destination IP from the drop down list, to where you'd like to allow the traffic.
- 6. Choose the Source Port from the drop down list, from where you'd like to allow the traffic.
- 7. Choose the Destination Port from the drop down list, to where you'd like to allow the traffic.
- 8. Select the protocol of traffic. If you'd like to allow the traffic using NAT, select the **NAT Pool** or **Interface**.
- 9. If you'd like to allow the traffic during any specific time, choose the Time range option.
- 10. You can associate any Application Filter by selecting the filters from the drop down list.
- 11. You can enable log and VPN for this Rule.
- 12. You can set the priority of the rule by making the rule first or second depending on your wish.

13. Finally, click on the **[Add]** button. To view the existing or the configured rules, choose the rule id from the drop down list. To delete an existing rule, choose the rule id in the drop down list and click on **[Delete]** the button.

The detail inbound/outbound ACL rule configurations are also described in **9.3 Configuring Inbound ACL Rules** and **9.4 Configuring Outbound ACL Rules.**

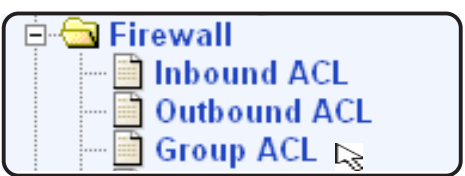

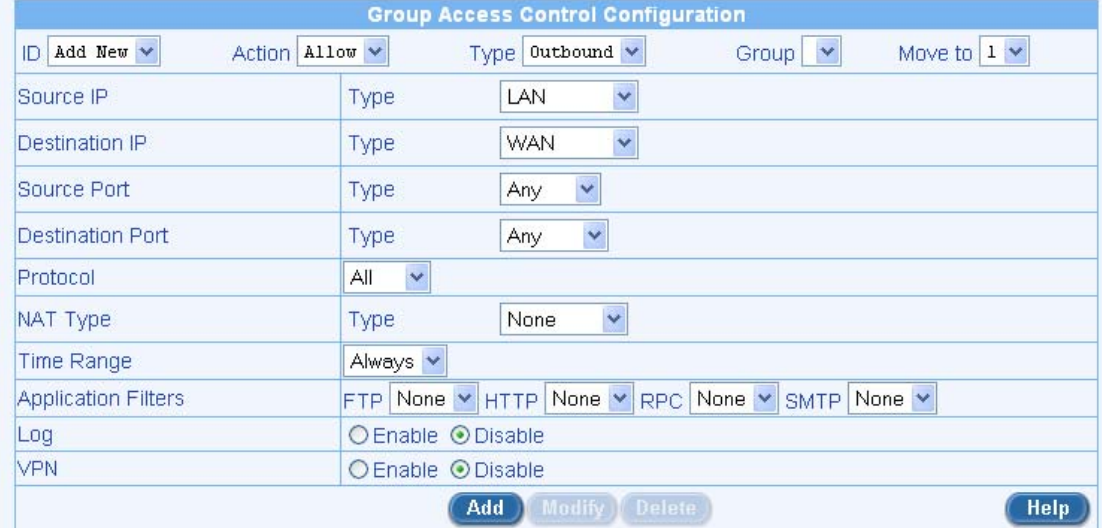

Figure 9.5 Group Access Control Configuration Page
# **9.6 Configuring Self Access Rules**

With this option, you can configure the rules for controlling packets addressed to SL6000/SL6300 itself.

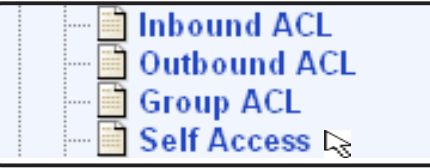

## **9.6.1 Add a Self Access Rule**

- 1. To add a new user groups access rule, choose the **Add New** option in the drop down list.
- 2. Select the protocol from the drop down list and enter the port number that you want to configure.
- 3. Choose the direction (from LAN/WAN) that you want to add.
- 4. Finally, click on the **[Add]** button (Figure 9.6).

|                         |          |             |        | <b>Self Access Configuration</b> |      |  |
|-------------------------|----------|-------------|--------|----------------------------------|------|--|
| $\checkmark$<br>Add New |          |             |        |                                  |      |  |
| Protocol                |          |             |        | $TCP \times$                     |      |  |
| Port                    |          |             |        |                                  |      |  |
| From LAN                |          |             |        | ○ Enable ⊙ Disable               |      |  |
|                         | From WAN |             |        |                                  |      |  |
|                         |          |             |        | ○ Enable ⊙ Disable               |      |  |
|                         |          |             |        | Add<br>Modify Delete             | Help |  |
|                         |          |             |        |                                  |      |  |
|                         |          |             |        |                                  |      |  |
|                         |          |             |        | <b>Self Access Rules</b>         |      |  |
|                         |          | Protocol    | Port   | <b>Direction</b>                 |      |  |
| I                       | 壶        | <b>UDP</b>  | 161    | LAN                              |      |  |
| I                       | 命        | <b>UDP</b>  | 162    | LAN                              |      |  |
| P                       | 命        | <b>UDP</b>  | 53     | LAN                              |      |  |
| I                       | 命        | <b>TCP</b>  | 443    | LAN                              |      |  |
| I                       | 命        | <b>TCP</b>  | 443    | <b>WAN</b>                       |      |  |
| I                       | 命        | <b>TCP</b>  | 23     | LAN                              |      |  |
| I                       | 命        | <b>TCP</b>  | 23     | <b>WAN</b>                       |      |  |
| I                       | 命        | <b>TCP</b>  | 80     | <b>WAN</b>                       |      |  |
| I                       | 命        | <b>TCP</b>  | 80     | <b>LAN</b>                       |      |  |
| I                       | 命        | <b>ICMP</b> | $\Box$ | LAN                              |      |  |
| I                       | 命        | <b>TCP</b>  | 10081  | <b>LAN</b>                       |      |  |
| I                       | 命        | <b>UDP</b>  | 520    | LAN                              |      |  |
|                         | 命        | <b>UDP</b>  | 520    | <b>WAN</b>                       |      |  |

Figure 9.6 Self Access Configuration Page

## **9.6.2 View Self Access Summary**

You can see the list of all the self access rules that are currently configured for your SL6000/SL6300 with all their attributes.

# **9.6.3 Delete Self Access Rule**

To delete an existing self access rule, choose the rule in the drop down list and click on the **Delete** button.

# **9.7 Configuring Service List**

Services are a combination of Protocol and Port number. It is used in inbound and outbound ACL rule configuration. You may use Service Configuration Page to:

- Add a service, and set parameters for it
- Modify an existing service
- Delete an existing service
- View configured services

 $\overline{\mathsf{Pr}}$ 

Figure 9.7 shows the Firewall Service Configuration page. The configured services are listed at the lower half of the same page.

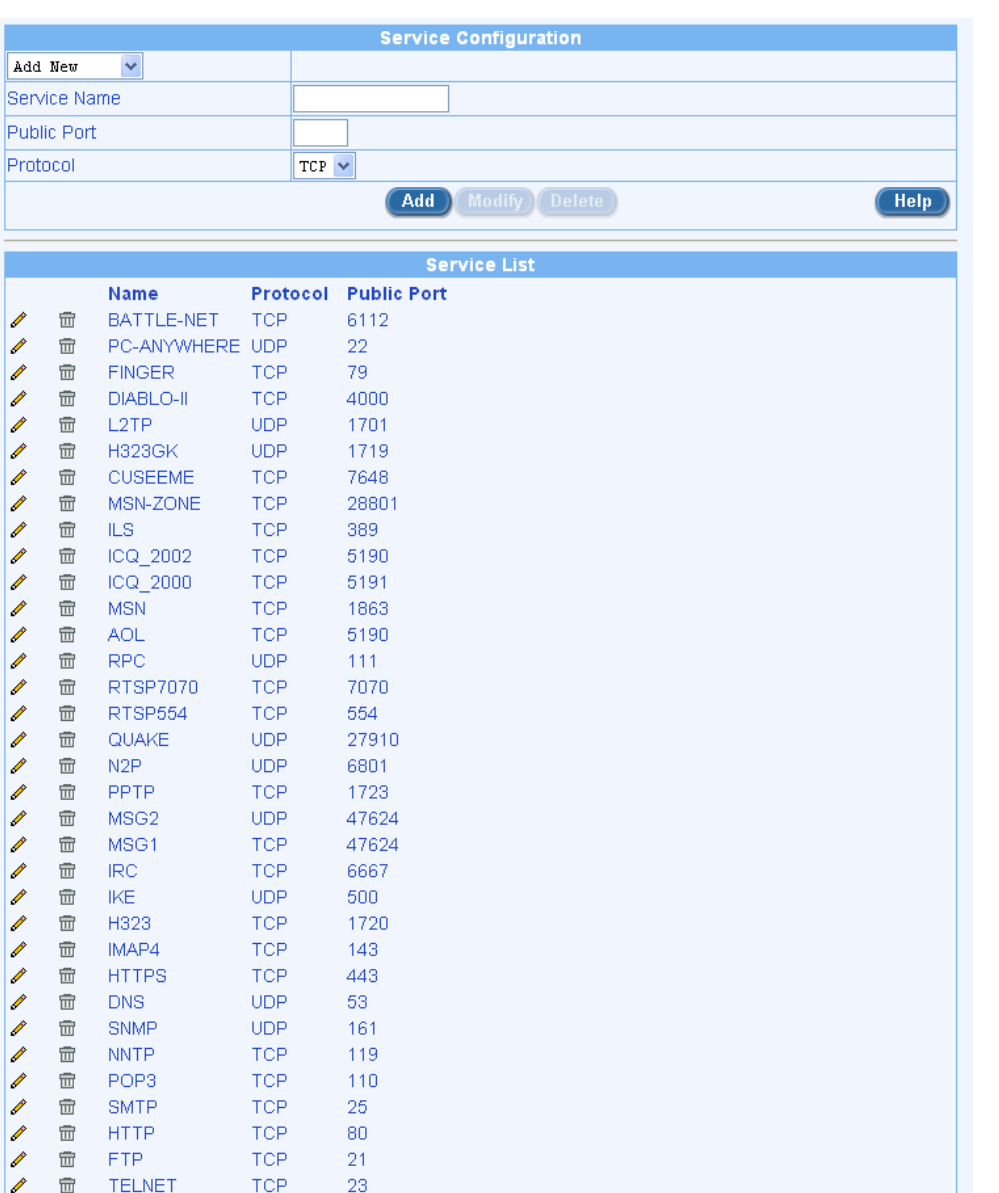

**Outbound ACL** H **Group ACL** Self Access Service  $\mathbb{R}$ 

**Chapter 9**

## **9.7.1 Options in Service Configuration Page**

Table 9.3 describes the available configuration parameters for firewall service list.

Table 9.3. Service List configuration parameters

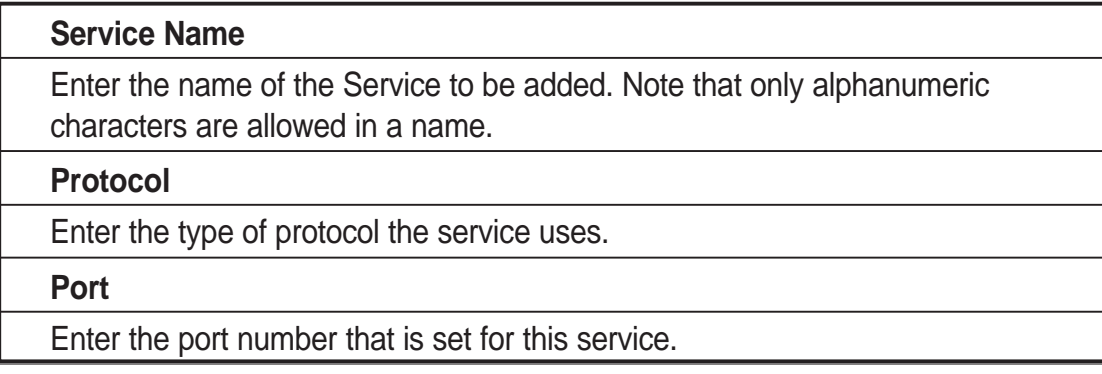

## **9.7.2 Add a Service**

To add a service, follow the instructions below:

1. Log into Configuration Manager as admin, click the **Firewall** menu, and then click **Service** submenu. The Firewall Service Configuration page displays, as shown in Figure 9.7.

**Note that when you open the Service Configuration page, a list of existing services are also displayed in the lower half of the configuration page such as those shown in Figure 9.7.**

- 2. Select "**Add New**" from the service drop-down list.
- 3. Enter a desired name, preferably a meaningful name that signifies the nature of the service, in the "**Service Name**" field. Note that only alphanumeric characters are allowed in a name.
- 4. Specify any or all of the following fields: public port and protocol. Please see Table 9.3 for explanation of these fields.
- 5. Click on the **[Add]** button to create the new service. The new service will then be displayed in the service list table at the lower half of the Service Configuration page.

## **9.7.3 Modify a Service**

To modify a service, follow the instructions below:

1. Log into Configuration Manager as admin, click the **Firewall** menu, and then click **Service** submenu.

- 2. Select the service from the service drop-down list or click on the  $\triangle$ icon of the service to be modified in the service list table.
- 3. Make desired changes to any or all of the following fields: service name, public port and protocol. Please see Table 9.3 for explanation of these fields.
- 4. Click on the **[Modify]** button to modify this service. The new settings for this service will then be displayed in the service list table at the lower half of the Service Configuration page.

### **9.7.4 Delete a Service**

To delete a service, follow the instructions below:

- 1. Log into Configuration Manager as admin, click the **Firewall** menu, and then click **Service** submenu.
- 2. Select the service from the service drop-down list or click on the  $\triangle$ icon of the service to be deleted in the service list table.
- 3. Click on the **[Delete]** button to delete this service. Note that the service deleted will be removed from the service list table located at the lower half of the same configuration page.

## **9.7.5 View Configured Services**

To see a list of existing services, follow the instructions below:

- 1. Log into Configuration Manager as admin, click the **Firewall** menu, and then click **Service** submenu.
- 2. The service list table located at the lower half of the Service Configuration page shows all the configured services.

# **9.8 DoS (Denial of Service)**

SL-600/SL6300 is able to protect your network against the following attacks by proper configuration in this page (Figure 9.8)

# **9.8.1 SYN Flooding Attack Check**

This attack involves sending connection requests to a server, but never fully completing the connections. This will cause some computers to get into a "stuck state" where they cannot accept connections from legitimate users. ("SYN" is short for "SYNchronize"; this is the first step in opening an Internet connection). You can select this box if you wish to protect the network from TCP Syn flooding.

## **9.8.2 Winnuke Attack Check**

Certain older versions of the MS Windows OS are vulnerable to this attack. If the computers in the LAN are not updated with recent versions/patches, you are advised to enable this protection by checking the check box.

# **9.8.3 MIME Flood Attack Check**

You can select this box to protect the mail server in your network against MIME flooding.

### **9.8.4 Maximum IP Fragment Count**

This data is used during transmission or reception of IP fragments. When large sized packets are sent via SL6000/SL6300, SL6000/SL6300 fragments the large sized packets (depending on the Maximum Transmission Unit). By default, it's set to 45. If the Maximum Transmission Unit (MTU) of the interface is 1500 (default for Ethernet) then there can be a maximum of 45 fragments per IP packet. If the MTU is less then this number, there can be more number of fragments.

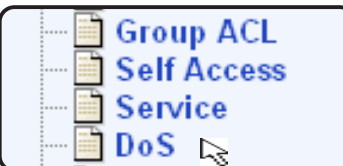

| <b>DoS Attacks Filter Configuration</b> |                                                                                                    |  |  |  |  |  |  |  |
|-----------------------------------------|----------------------------------------------------------------------------------------------------|--|--|--|--|--|--|--|
| SYN Flooding                            | ☑                                                                                                    |  |  |  |  |  |  |  |
| Winnuke                                 | П                                                                                                    |  |  |  |  |  |  |  |
| MIME Flood                              |                                                                                                    |  |  |  |  |  |  |  |
| Max IP Fragment Count                   | 45                                                                                                    |  |  |  |  |  |  |  |
| <b>Apply</b><br><b>Help</b>             |                                                                                                    |  |  |  |  |  |  |  |
| <b>DoS Attacks Protection List</b>      |                                                                                                    |  |  |  |  |  |  |  |
|                                         | IP Reassembly Attacks<br>- Bonk<br>- Boink<br>- Teardrop(New Tear)<br>- Overdrop<br>- Opentear<br>-Syndrop<br>- Jolt<br><b>ICMP Attacks</b><br>- Ping of Death |  |  |  |  |  |  |  |

Figure 9.8 DoS Configuration Page

If any of the above check is disabled then Firewall will no longer offer protection against the disabled item(s) and the LAN network might become vulnerable.

**Chapter 9**

# **9.9 Policy List**

## **9.9.1 Application Filter**

With this option, you can define filters that can be associated with access rules for filtering commands of SMTP, FTP and RPC services and HTTP file extensions.

- \* For FTP, SMTP and RPC service filters: If an application filter is configured to allow certain commands, SL6000/SL6300 will allow ONLY those commands. If an application filter is configured to deny certain commands, SL6000/SL6300 will deny ONLY those commands.
- \* For HTTP application filter: The application filter can be set only to deny file extensions.
	- 1. To add a new application filter, choose the Filter type first from the drop down list.
	- 2. Then choose the Add New option in the drop down list, enter the Filter name in the text box.
	- 3. Choose the Protocol from the drop down list.
	- 4. Enter the Port value
	- 5. Choose the action as Allow or Deny depending on whether you'd like to allow or deny the commands. You can also chose to log messages whenever SL6000/SL6300 drops or allows a packet based on the filter you've selected.
	- 6. You'd also have to type the commands in the Command text boxes depending the type of the filter you're adding or modifying.
	- 7. Finally click on the **[Add]** button to create a new application filter. To view the existing or the configured application filters, choose the Filter name in the drop down list. To delete an existing application filter, choose the Filter name in the drop down list and click on the button.

Table 9.4 Application Filter configuration parameters

#### **Filter Type**

You can select the Filter Type from the drop down list.

#### **Filter Name**

Type the Filter name that you would like to add.

#### **Protocol**

You can select the protocol from the drop down list.

#### **Port**

Type the port number. For example, if you're adding a HTTP filter the port would be 80

#### **Log**

You can enable or disable logging of messages whenever Broadband Gateway denies or allows a packet based on the filter that you've set. By clicking on enable you'd enable logging of such messages.

#### **Commands**

You can refer to the commands by clicking on the [Help] button.

\* FTP: You can filter any or all of FTP commands such as PORT, RETR, STOR, PASV etc.

- \* HTTP: You can filter certain file extensions such \*.java, \*.ocx etc.
- \* SMTP: You can filter any or all of SMTP commands such as VRFY
- \* RPC: You can filter the specified RPC program numbers

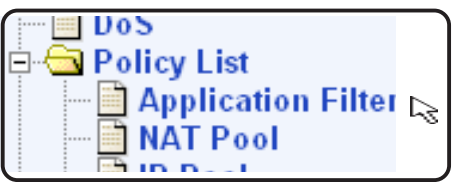

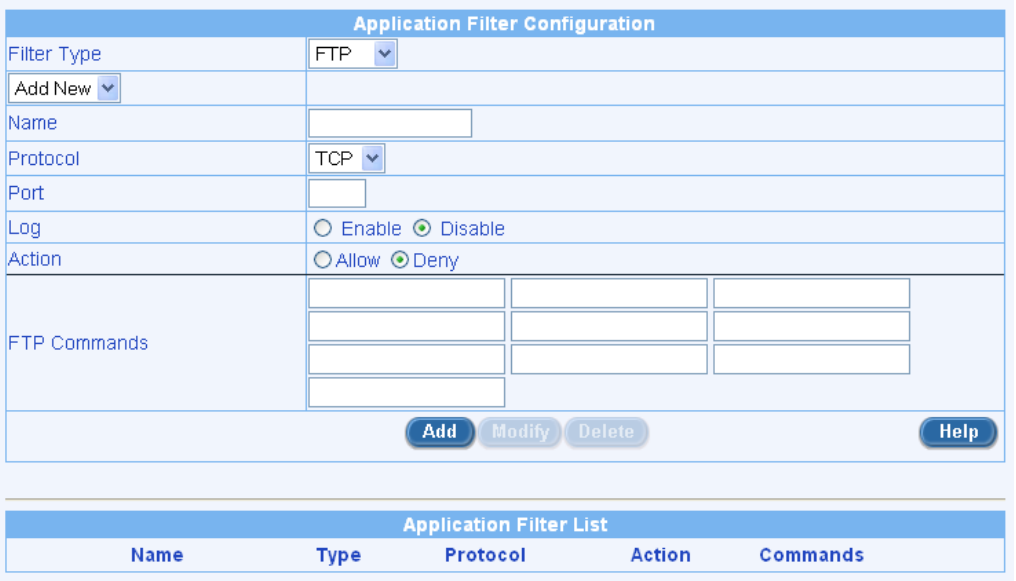

Figure 9.9 Application Filter Configuration

## **9.9.2 NAT Pool**

With this option you can configure NAT Pools and NAT IP Addresses and eventually you can associate NAT pools with policies. The NAT database and access rule database (or the Rule database) are closely associated. Interpretation of NAT database records is based on the usage of the records in the access rule database. A general idea about the access rule database is useful for understanding the NAT database.

- 1. To add a new NAT Pool, choose the **Add New** option in the drop down list.
- 2. Enter the NAT Pool name in the text box and choose the NAT pool type from the drop down list.
- 3. Enter the LAN and Internet IP address values depending on the NAT pool type you chose and finally click on the **[Add]** button.
- 4. To view the existing or the configured NAT pools, choose the NAT pool name in the drop down list.
- 5. To delete an existing NAT pool, choose the NAT pool name in the drop down list and click on the **[Delete]** button.

Table 9.5 NAT Pool configuration parameters

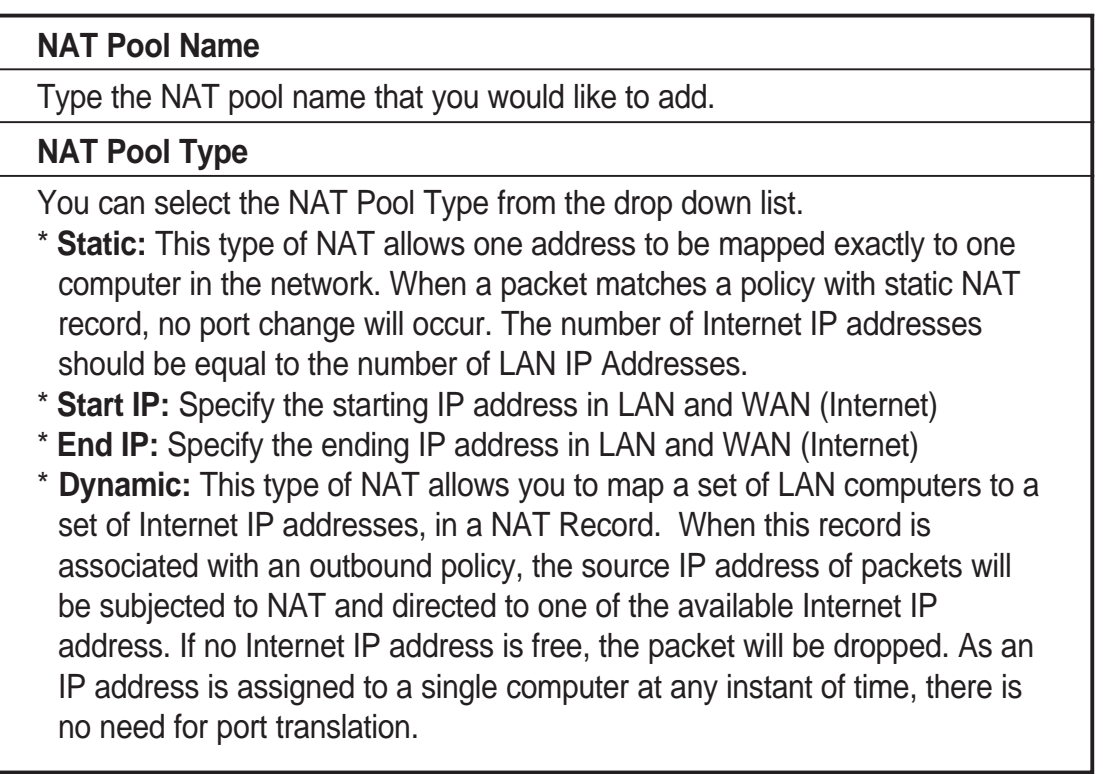

- **\* Start IP:** Specify the starting IP address in LAN and WAN (Internet)
- **\* End IP:** Specify the ending IP address in LAN and WAN (Internet)
- **\* Overload:** This is also referred to as NAPT. This type of NAT record allows ou to use a single Internet IP address to connect multiple LAN machines to Internet.. When this NAT record is associated with a policy, matching packets will be subject to NAT using this Internet IP address. It also manages port translation.
- **\* NAT IP Address:** Specify a single NAT IP Address
- **\* Interface:** This is similar to NAPT (Internet IP). The only difference is that this setting takes the external interface as the Internet IP address. The IP address of the interface connected to the Internet will be used as the NAT IP address.

**Note: If the static type NAT record is used in an Internet policy then packets from LAN to Internet with attributes that match this policy will be subject to NAT such that the source IP address of the packet gets modified to the corresponding IP address which is a public address. The source IP address of the packet should fall into the set of LAN IP Addresses. If the static type NAT record is used in an Internal Service policy then packets from Internet to LAN with attributes that match this policy will be subject to NAT such that the destination IP address of the packet gets modified to the corresponding IP address which is a private network address. The destination IP address of the packet should fall into the set of LAN IP addresses.**

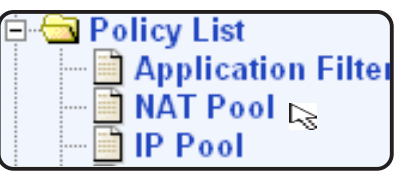

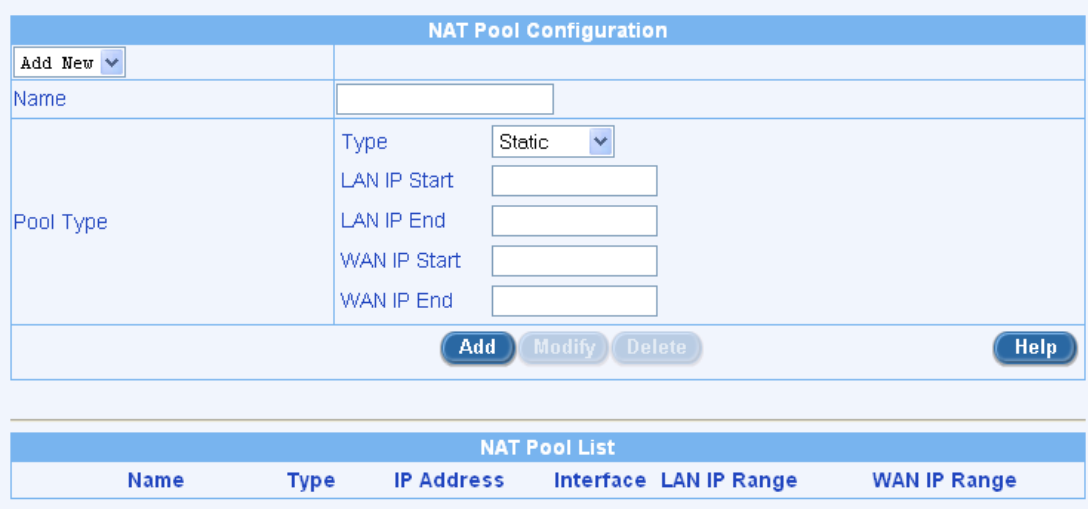

Figure 9.10 NAT Pool Configuration Page

## **9.9.3 IP Pool**

With this option, you can configure IP addresses and eventually you can associate IP pools with access rules. Each IP pool contains:

- \* The name of IP pool
- \* The type of the IP address: single IP address, range of IP addresses or a subnet address.
- 1. To add a new IP Pool name, choose the Add New option in the drop down list
- 2. Enter the IP pool name in the text box and choose the IP pool type from the drop down list.
- 3. Enter the IP address values depending on the pool type you chose and finally click on the **[Add]** button.
- 4. To view the existing or the configured IP pools, choose the IP pool name in the drop down list.
- 5. To delete an existing IP pool, choose the IP pool name in the drop down list and click on the **[Delete]** button.

Table 9.6 IP Pool configuration parameters

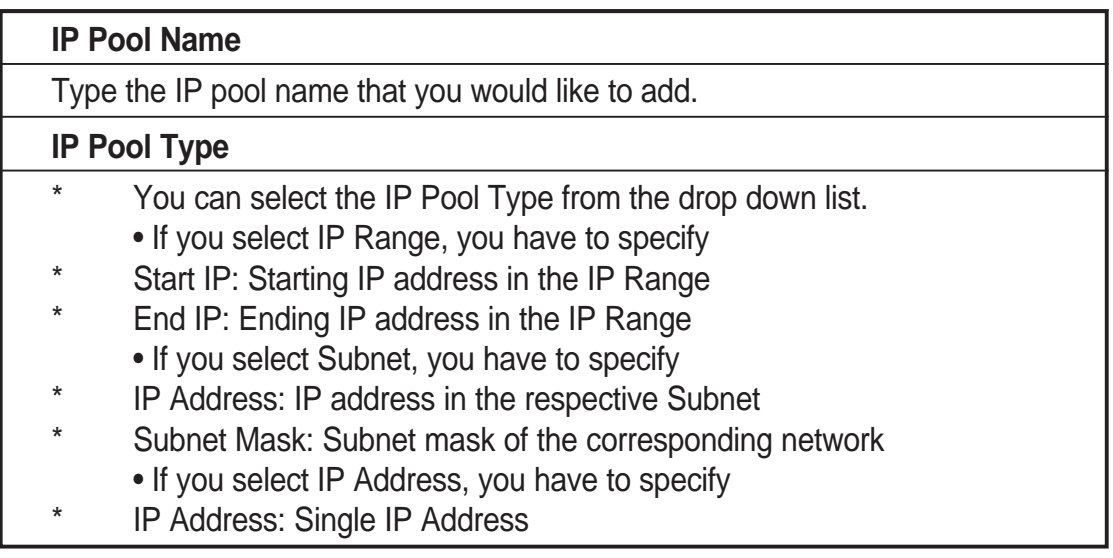

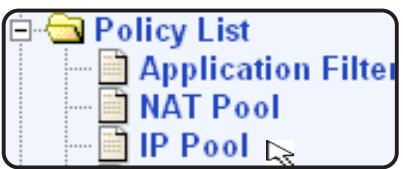

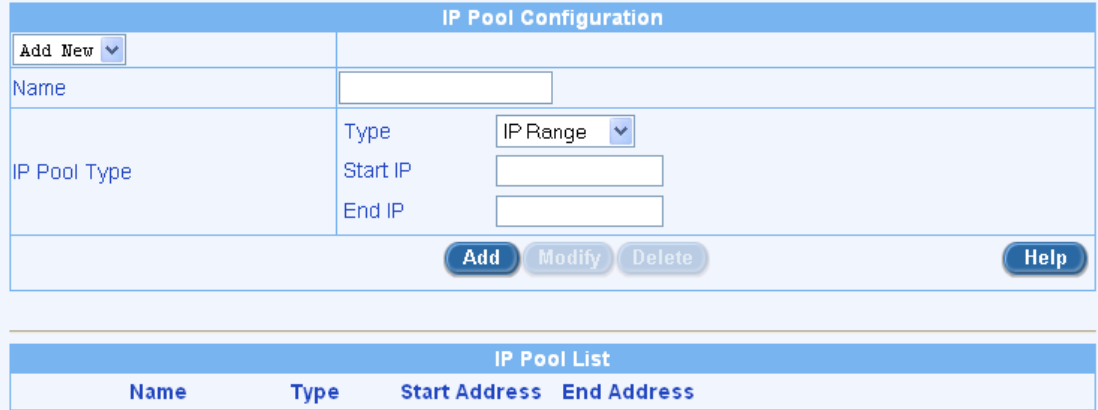

Figure 9.11 IP Pool Configuration Page

## **9.9.4 Firewall User**

With this option, you can add user groups and set users for each group. These user groups and users will be used to create rules that can permit remote access to users to access their LANs without compromising on security. You can configure individual groups with a set of access rules that will:

- \* Define the resources for which they are allowed access
- \* Be activated upon user login

When a user belonging to a group logs in via the Internet or from a local network, the SL6000/SL6300 creates dynamic policies by:

- \* Activating all the rules configured for the group
- \* Replacing the source IP address in the rule with IP address of the machine from which the user logged in.

SL6000/SL6300 stores them in a dynamic rule list and uses them for every connection from the user. It deletes this list after the user logs out of the GoC System's firewall.

- 1. To add a new User, you've to add a User-group first. Choose the Add New option in the drop down list, enter the User Group Name in the text box.
- 2. Choose the Add New option in the drop down list, enter the User Name in the text box.
- 3. Enter the Password that you'd like the user to have. Make sure that the Password entered is at least of 8 characters in length and it's alphanumeric. Type the same Password in Confirm Password text box.
- 4. Enter the Inactivity timeout value that you'd like to set. Finally, click on the button to make the changes effective.
- 5. To view the existing or the configured Users, choose the User name in the drop down list.
- 6. To delete an existing User or User group, choose the User name or the User group in the drop down list and click on the button.

**Chapter 9**

#### **User Group Name**

Type the User group name that you would like to add.

#### **User Name**

Type the User name that you would like to add.

#### **Confirm Password**

Type the User's password again to confirm.

#### **Inactivity Timeout**

Type the timeout period, which is used to delete the User related associations whenever there is no traffic across this connection.

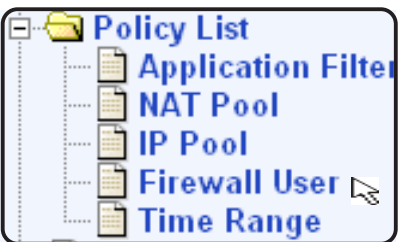

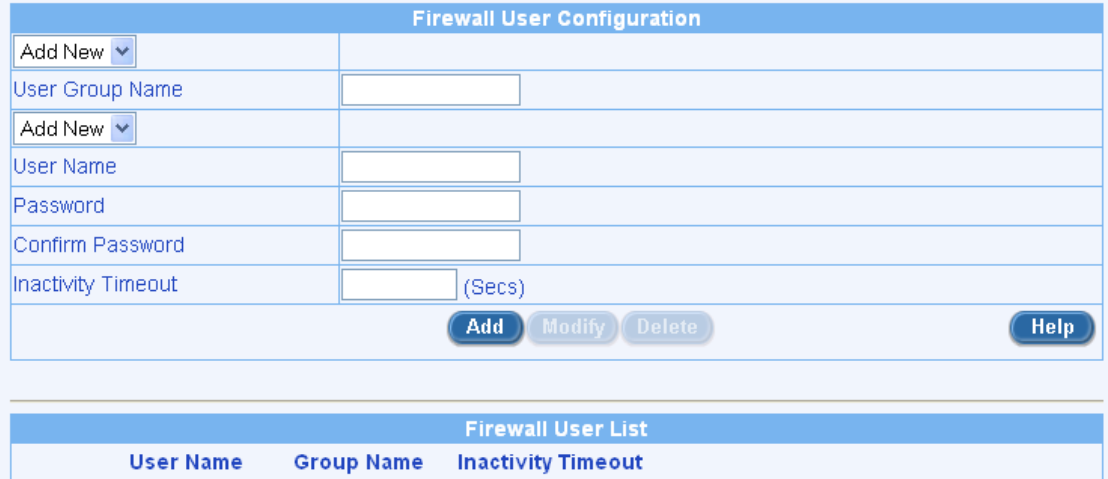

Figure 9.12 Firewall User Configuration Page

## **9.9.5 Time Range**

With this option, you can configure access time range records for eventual association with access rules. Access rules associated with time range record will be active only during the scheduled period of time. If the Access rule denies HTTP access during 10.00hrs to 18hrs then before 10.00hrs and after 1800 hrs the HTTP traffic will be permitted to pass through.

When you configure Time range record they are saved in the Time Range (or schedules) database. One time range record can contain multiple time periods, for example:

- \* Office hours on week days (Mon-Fri) can have the following periods: a. Pre-lunch period between 9:00 and 13:00 Hrs
	- b. Post-lunch period between 14:00 and 18:30 Hrs
- \* Office hours on week ends (Saturday) can have the following periods: a. 9:00 and 12:00 Hrs

Such varying time periods can be configured into a single time range record. Access rules can be activated based on these time periods.

- 1. To add a new Time Range, choose the Add New option in the drop down list, enter the Time Range Name in the text box.
- 2. Only if you'd like to have a multiple time period range such as the one mentioned above you need to add a Schedule and not otherwise. In such a case, you can choose the Add New option in the drop down list. Select the starting and ending days of the week. Enter the time during which you'd like to allow the traffic in the Time field in hh:mm format.
- 3. Finally click on the **[Add]** button to create a new Time Range or Schedule.
- 4. To view the existing or the configured time ranges, choose the Timerange name in the drop down list.
- 5. To delete an existing Time-range or Schedule, choose the Time-range name or the Schedule in the drop down list and click on the **[Delete]** button.

Table 9.8 Time Range configuration parameters

#### **Time Range Name**

Enter the name of the Time range Record

#### **Days of week**

You can set the days-range for the new schedule:

- \* In the left-side list You can select the starting day of the range
- \* In the right-side list You can select the ending day of the range

#### **Time**

Type the time during which you'd like to allow the traffic in hh:mm format.

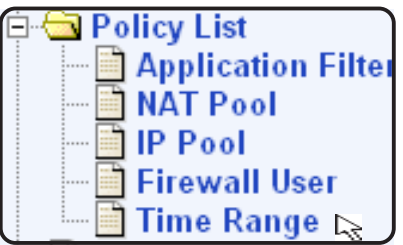

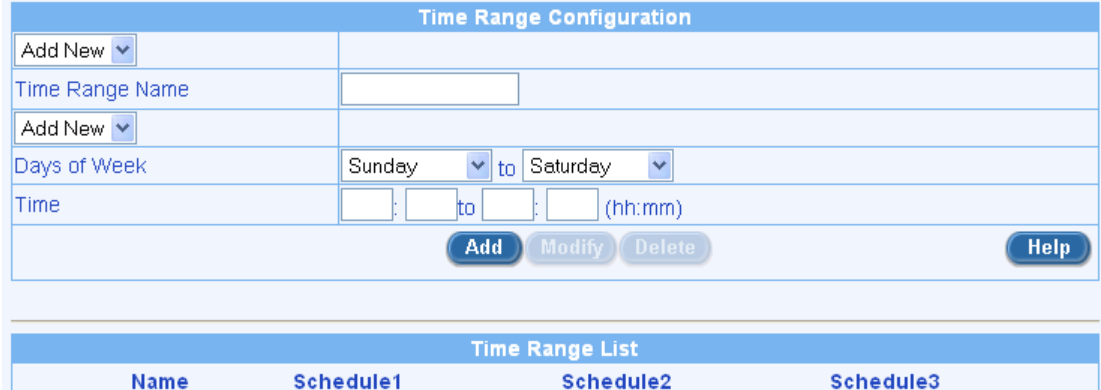

Figure 9.13 Time Range Configuration Page

# **9.10 Firewall Statistics**

The Firewall Statistics page displays details regarding the active connections. Figure 9.14 shows a sample firewall statistics for active connections. To see an updated statistics, click on **[Refresh]** button.

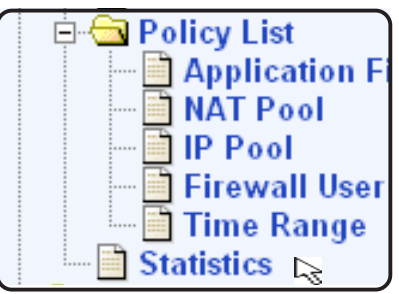

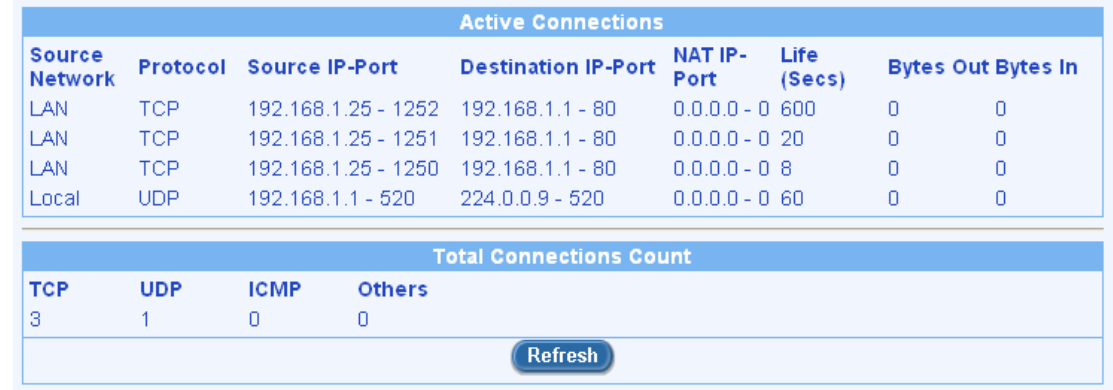

Figure 9.14 Firewall active connections statistics

# **10. Configuring VPN**

The chapter contains instructions for configuring VPN connections using automatic keying and manual keys.

# **10.1 Default Parameters**

The SL6000/SL6300 is pre-configured with a default set of proposals/ connections. They cover the most commonly used sets of parameters, required for typical deployment scenarios. It is recommended that you use these preconfigured proposals/connections to simplify VPN connection setup. The default parameters provided in the SL6000/SL6300 are as follows:

### **Default Connections**

Each connection represents a rule that will be applied on traffic originating from/terminating at the security gateway. It contains the parameters: local/remote IP-Addresses and ports. Table 10.1 lists the default connections that are provisioned on the gateway:

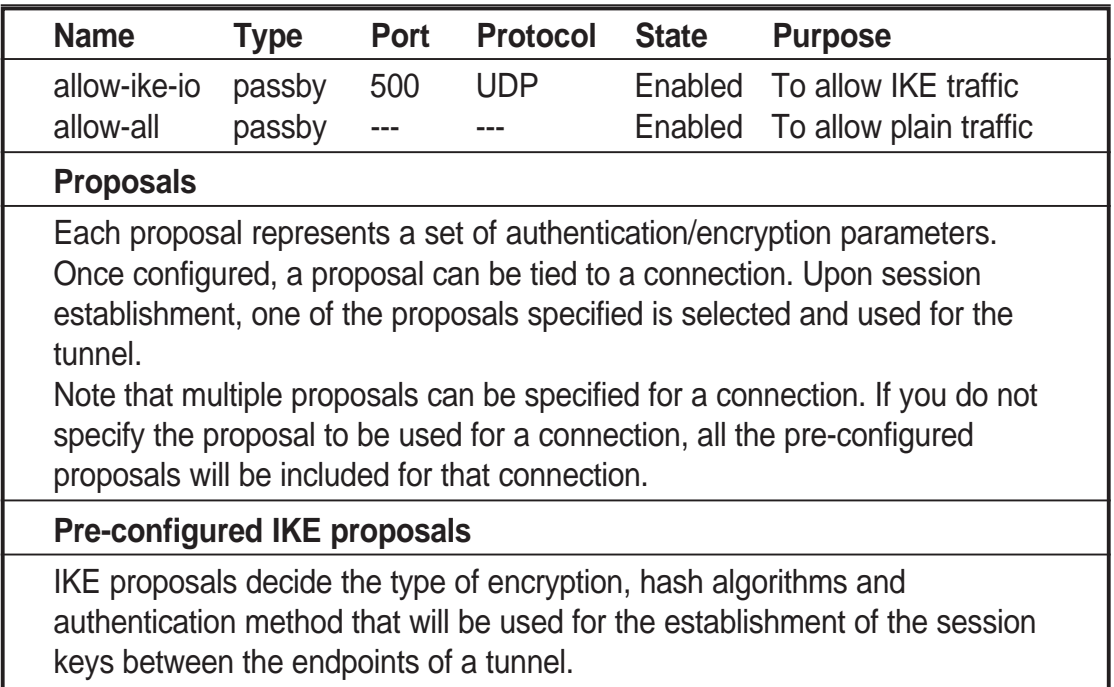

Table 10.1 Default connections in SL6000/SL6300

**Chapter 10**

Chapter 10

### **Pre-configured IPSec proposals**

IPSec proposals decide the type of encryption and authentication of the traffic that flows between the endpoints of the tunnel.

### **Default lifetime**

Default lifetime for the pre-configured IKE proposals and IPSec proposals is 3600 seconds. (One hour). It is recommended to set lifetime value greater than 600 seconds, for a new IKE proposal or IPSec proposal. This will reduce quick re-keying which will unnecessarily burden the system.

### **Limits for key length**

The maximum key length for pre shared key, cipher key and Authentication Key is 50 characters. If the cipher key length is greater than the length specified by the encryption algorithm, the key is truncated to the appropriate length.

### **Priority of the connections**

The allow-ike-io default rule has the highest priority (1). The allow-all default rule has the lowest priority. At any point of time it is recommended to maintain this priority. If you add connections below the allow-all rule (lower priority), it will not have any effect as the corresponding packets will match the allow-all rule and go without encryption.

**Important: Note that pre-configured Proposals/Connections are read-only and cannot be modified. If you have to specify a proposal (other than the default), you should add a new one via VPN configuration page. This way you can control the proposals that become part of a connection.**

#### **Note: For the negotiation to succeed the peer gateway should also be configured with matching parameters. However if needed any specific proposal can be chosen.**

This chapter includes the procedure to configure the Access List through GUI:

- Basic Access List Configuration
	- \* Access List using IKE
	- \* Access List using Manual Keys
- Advanced Access List Configuration
	- \* Access List using IKE
	- \* Access List using Manual Keys

**Chapter 10**

Chapter 10

# **10.2 Establish VPN Connection Using Automatic Keying**

This section describes the steps to establish the VPN tunnel using the Configuration Manager. Internet Key Exchange (IKE) is the automatic keying protocol used to exchange the key that is used to encrypt/authenticate the data packets according to the user-configured rule. The parameters that should be configured are:

- the network addresses of internal and remote networks.
- the remote gateway address and the local gateway address.
- preshared secret for remote gateway authentication.
- appropriate priority for the connection.

Use them to configure basic Access Rule that will be used to establish a tunnel from local secure group to remote secure group with basic parameters.

Options in this screen allow you to:

- Add an Access List, and set basic parameters for it
- Modify an Access List
- Delete an existing Access List

## **10.2.1 VPN Tunnel Configuration Parameters for Automatic Keying**

Table 10.4 describes the VPN tunnel configuration parameters using preshared key as key management mode.

Table 10.4 VPN tunnel configuration parameters using preshared key for key management

### **VPN Connection Settings**

### **ID**

Add New: Click on this option to add a new VPN rule. Rule number: Select a rule from the drop-down list, to modify its attributes.

#### **Name**

Enter a unique name, preferably a meaningful name that signifies the tunnel connection. Note that only alphanumeric characters are allowed in this field.

#### **Enable**

Select this radio button to enable this rule (default).

#### **Disable**

Select this radio button to disable this rule.

### **Move to**

This option allows you to set a priority for this rule. The VPN service in SL6000/SL6300 acts on packets based on the priority of the rule, with 1 being the highest priority. Set a priority by specifying a number for its position in the list of rules:

1: This number marks the highest priority.

Other numbers: Select other numbers to indicate the priority you wish to assign to the rule.

### **Local Secure Group**

This option allows you to set the local secure network to which this rule should apply. This option allows you to apply this rule inclusively on all computers in the internal network. Use the "Type" drop-down list to select one of the following:

#### **IP Address**

This option allows you to specify an IP address on which this rule will be applied.

IP Address: Enter the appropriate IP address.

#### **Subnet**

This option allows you to include all the computers that are connected in an IP subnet. The following fields become available for entry when this option is selected:

Subnet Address: Specify the appropriate network address. Subnet Mask: Enter the subnet mask.

#### **IP Range**

This option allows you to include a range of IP addresses for applying this rule. The following fields become available for entry when this option is selected: Start IP: Enter the starting IP address of the range.

End IP: Enter the ending IP address of the range.

### **Remote Secure Group**

This option allows you to set the remote (destination) secure network to which this rule should apply. This option allows you to apply this rule inclusively on all computers in the external network. Use the "Type" dropdown list to select one of the following:

IP Address, Subnet IP, Range: Select any of these and enter details as described in the Local Secure Group above.

### **Remote Secure Gateway**

Enter the appropriate IP address for the remote secure gateway.

### **Key Management**

Two modes are supported: preshared key and manual key. Preshared Key

Select Preshared Key from the Key Management drop-down list. IKE Proposal Settings

#### **Preshared Key**

Enter the shared secret (this should match the secret key at the other end).

#### **Encryption / Authentication**

Select the IKE authentication and encryption from the drop-down list.

- All
- 3DES & SHA1-DH2
- DES & SHA1-• DH1 • DES & MD5-DH1
- 3DES & MD5-DH2
- DES & SHA1-DH2
- DES & MD5-DH2 • 3DES & SHA1-DH1

• DES & MD5-DH1

- 3DES & SHA1-DH5 • 3DES & MD5-DH5
- DES & SHA1-DH5
	- DES & MD5-DH5
- **Note: It is recommended that you choose All to have all the IKE proposals associated with the current tunnel and allow IKE to automatically select one (among the set of IKE proposals) to communicate with its peer. However, if a specific proposal is required, then it can be chosen from the list.**

#### **Life Time**

Enter the IKE security association life time in seconds, minutes, hours or days.

### **IPSec Proposal Settings**

#### **Encryption / Authentication**

Select one of the following pre-configured IKE proposals from the drop-down list. If "All" is selected, all the pre-configured proposals will be associated with existing tunnel and one (among the set of IPSec proposals) will be selected automatically and used by IPSec to communicate with its peer.

- All
- Strong Encryption & Authentication (ESP 3DES HMAC SHA1)
- Strong Encryption & Authentication (ESP 3DES HMAC MD5)
- Encryption & Authentication (ESP DES HMAC SHA1)
- Encryption & Authentication (ESP DES HMAC MD5)
- Authentication (AH SHA1)
- Authentication (AH MD5)
- Strong Encryption (ESP 3DES)
- Encryption (ESP DES)
- Authentication (ESP SHA1)
- Authentication (ESP MD5)

### **Operation Mode**

#### **PFS Group**

Select one of the following Perfect Forward Secrecy Defiie-Hellman Group from the drop-down list.

- NO PFS (default)
- DH-1
- DH-2
- DH-5

**Note: Using PFS, keys will be changed during the course of a connection and make the tunnel more secure. However, enabling this option slows down the data transfer.**

#### **Life Times**

Enter the life time of IPSec security association in seconds, minutes, hours or days and kilo bytes. Default value is 3600 seconds and 75000 kilo bytes.

## **10.2.2 Add a Rule for VPN Connection Using Preshared Key**

VPN Tunnel Configuration Page, as illustrated in the Figure 10.1, is used to configure a rule for VPN connection using preshared key.

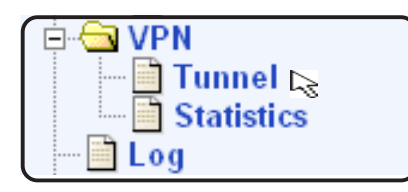

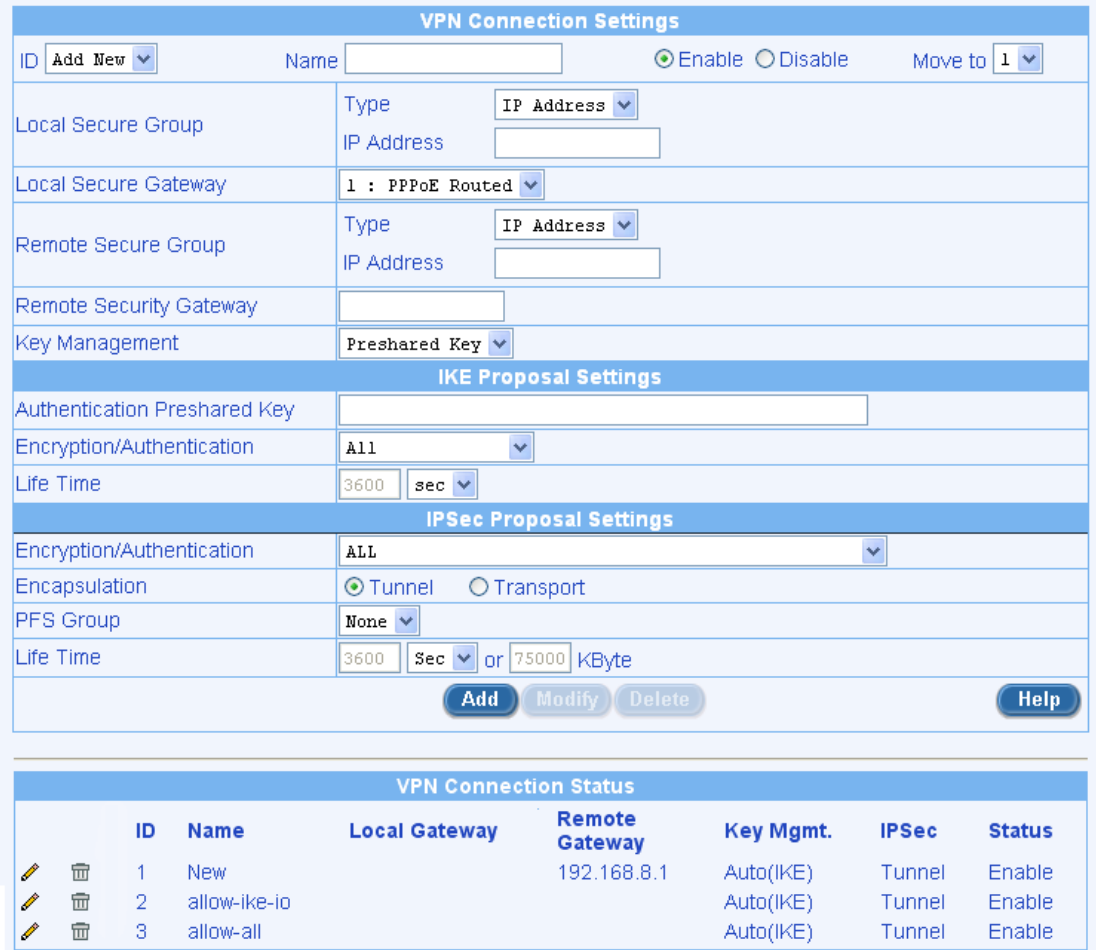

Figure 10.1 VPN Tunnel Configuration Page - Preshared Key Mode

To add a rule for a VPN connection, follow the instructions below:

1. Log into Configuration Manager as admin, click the **VPN** menu, and then click **Tunnel** submenu. The VPN Tunnel Configuration page displays, as shown in Figure 10.1.

**Note that when you open the VPN Tunnel Configuration page, a list of existing rules for VPN connections are also displayed in the lower half of the configuration page such as those shown in Figure 10.1.**

- 2. Prior to adding a VPN rule, make sure that the VPN service is enabled in System Service Configuration page.
- 3. Select "**Add New**" from the "**ID**" drop-down list.
- 4. Enter a desired name, preferably a meaningful name that signifies the nature of the VPN connection, in the "**Name**" field. Note that only alphanumeric characters are allowed in a name.
- 5. Click on "**Enable**" or "**Disable**" radio button to enable or disable this rule.
- 6. Make changes to any or all of the following fields: local/remote secure group, remote gateway, key management type (select **Preshared Key**), preshared key for IKE, encryption/authentication algorithm for IKE, lifetime for IKE, encryption/authentication algorithm for IPSec, operation mode for IPSec, PFS group for IPSec and lifetime for IPSec. Please see Table 10.4 for explanation of these fields.
- 7. Assign a priority for this rule by selecting a number from the "**Move to**" drop-down list. Note that the number indicates the priority of the rule with two being the highest as one is used by the rule, allow-ike-io, which is needed by IKE. Higher priority rules will be examined prior to the lower priority rules by the VPN.
- 8. Click on the **[Add]** button to create the new VPN rule. The new VPN rule will then be displayed in the VPN Connection Status table at the lower half of the VPN Configuration page.

## **10.2.3 Modify VPN Rules**

To modify a VPN rule, follow the instructions below:

- 1. Log into Configuration Manager as admin, click the **VPN** menu, and then click **Tunnel** submenu.
- 2. Prior to modifying a VPN rule, make sure that the VPN service is enabled in System Service Configuration page.
- 3. Select the rule number from the "**ID**" drop-down list or click on the  $\sqrt{\phantom{a}}$ icon of the rule to be modified in the VPN Connection Status table.
- 4. Click on "**Enable**" or "**Disable**" radio button to enable or disable this rule.
- 5. Make changes to any or all of the following fields: local/remote secure group, remote gateway, key management type (select **Preshared Key**), preshared key for IKE, encryption/authentication algorithm for IKE, lifetime for IKE, encryption/authentication algorithm for IPSec, operation mode for IPSec, PFS group for IPSec and lifetime for IPSec. Please see Table 10.4 for explanation of these fields.
- 6. Click on the **[Modify]** button to modify this VPN rule. The new settings for this VPN rule will then be displayed in the VPN Connection Status table at the lower half of the VPN Configuration page.

## **10.2.4 Delete VPN Rules**

To delete an outbound ACL rule, follow the instructions below:

- 1. Log into Configuration Manager as admin, click the **VPN** menu, and then click **Tunnel** submenu.
- 2. Prior to deleting a VPN rule, make sure that the VPN service is enabled in System Service Configuration page.
- 3. Select the rule number from the "**ID**" drop-down list or click on the icon of the rule to be deleted in the VPN Connection Status table.
- 4. Click on the **[Delete]** button to delete this VPN rule. Note that the VPN rule deleted will be removed from the VPN Connection Status table located at the lower half of the same configuration page.

## **10.2.5 Display VPN Rules**

To see existing VPN rules, follow the instructions below:

- 1. Log into Configuration Manager as admin, click the **VPN** menu, and then click **Tunnel** submenu.
- 2. The VPN rule table located at the lower half of the VPN Configuration page shows all the configured VPN rules.

# **10.3 Establish VPN Connection Using Manual Keys**

This section describes the steps to establish the VPN tunnel-using manual keying. Manual keying is a method to achieve security when ease of configuration and maintenance is more important or automatic keying is not feasible due to interoperability issues between IKE implementations on the gateways. However, this is a weak security option as all packets use the same keys unless you - as the network administrator, use different key for authentication.

## **10.3.1 VPN Tunnel Configuration Parameters - Manual Key**

Table 10.5 describes the VPN tunnel configuration parameters using manual key.

Table 10.5 VPN tunnel configuration parameters using manual key for key management

### **VPN Connection Settings**

### **ID**

Add New: Click on this option to add a new VPN rule.

Rule number: Select a rule from the drop-down list, to modify its attributes.

#### **Name**

Enter a unique name, preferably a meaningful name that signifies the tunnel connection. Note that only alphanumeric characters are allowed in this field.

#### **Enable**

Select this radio button to enable this rule (default).

#### **Disable**

Select this radio button to disable this rule.

### **Move to**

This option allows you to set a priority for this rule. The VPN service in SL6000/SL6300 acts on packets based on the priority of the rule, with 1 being the highest priority. Set a priority by specifying a number for its position in the list of rules:

1: This number marks the highest priority.

Other numbers: Select other numbers to indicate the priority you wish to assign to the rule.

### **Local Secure Group**

This option allows you to set the local secure network to which this rule should apply. This option allows you to apply this rule inclusively on all computers in the internal network. Use the "Type" drop-down list to select one of the following:

#### **IP Address**

This option allows you to specify an IP address on which this rule will be applied.

IP Address: Enter the appropriate IP address.

#### **Subnet**

This option allows you to include all the computers that are connected in an IP subnet. The following fields become available for entry when this option is selected:

#### **Subnet Address**

Specify the appropriate network address.

#### **Subnet Mask**

Enter the subnet mask.

#### **IP Range**

This option allows you to include a range of IP addresses for applying this rule. The following fields become available for entry when this option is selected:

#### **Start IP**

Enter the starting IP address of the range.

#### **End IP**

Enter the ending IP address of the range.

### **Remote Secure Group**

This option allows you to set the remote (destination) secure network to which this rule should apply. This option allows you to apply this rule inclusively on all computers in the external network. Use the "Type" dropdown list to select one of the following:

IP Address, Subnet, IP Range: Select any of these and enter details as described in the Local Secure Group above.

#### **Remote Secure Gateway**

Enter the appropriate IP address for the remote secure gateway.

### **Key Management**

Two modes are supported: preshared key and manual key.

#### **Manual Key**

Select Manual Key from the Key Management drop-down list.

### **IPSec Proposal Settings**

#### **Encryption / Authentication**

Select one of the following pre-configured IKE proposals from the drop-down list. If "All" is selected, all the pre-configured proposals will be associated with existing tunnel and one will be selected automatically and used by IPSec to communicate with its peer.

All

Strong Encryption & Authentication (ESP 3DES HMAC SHA1) Strong Encryption & Authentication (ESP 3DES HMAC MD5) Encryption & Authentication (ESP DES HMAC SHA1) Encryption & Authentication (ESP DES HMAC MD5) Authentication (AH SHA1) Authentication (AH MD5) Strong Encryption (ESP 3DES) Encryption (ESP DES)

Authentication (ESP SHA1)

Authentication (ESP MD5)

### **Operation Mode**

#### **Encryption Key**

Enter the encryption key to be used. To enter in hex start with 0x.

#### **Authentication Key**

Enter the authentication key to be used. To enter in hex start with 0x.

#### **Inbound SPI**

Enter the inbound security parameter index.

#### **Outbound SPI**

Enter the outbound security parameter index.

## **10.3.2 Add a Rule for VPN Connection Using Manual Key**

VPN Tunnel Configuration Page, as illustrated in the Figure 10.2, is used to configure a rule for VPN connection using manual key.

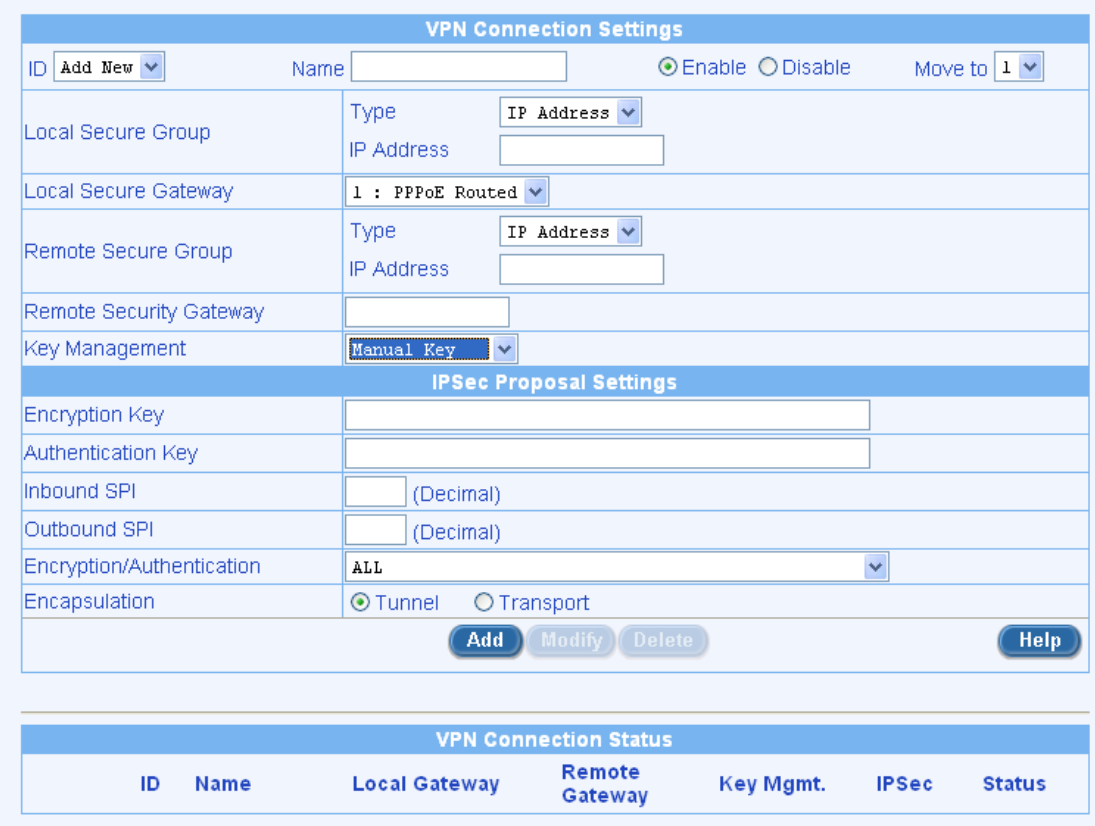

Figure 10.2 VPN Tunnel Configuration Page - Manual Key Mode

To add a rule for a VPN connection, follow the instructions below:

1. Log into Configuration Manager as admin, click the **VPN** menu, and then click **Tunnel** submenu. The VPN Tunnel Configuration page displays, as shown in Figure 10.2.

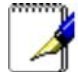

**Note that when you open the VPN Tunnel Configuration page, a list of existing rules for VPN connections are also displayed in the lower half of the configuration page such as those shown in Figure 10.2.**

- 2. Prior to adding a VPN rule, make sure that the VPN service is enabled in System Service Configuration page (see section 12.1 Global Setting Configuration).
- 3. Select "**Add New**" from the "**ID**" drop-down list.
- 4. Enter a desired name, preferably a meaningful name that signifies the nature of the VPN connection, in the "**Name**" field. Note that only alphanumeric characters are allowed in a name.
- 5. Click on "**Enable**" or "**Disable**" radio button to enable or disable this rule.
- 6. Make changes to any or all of the following fields: local/remote secure group, remote gateway, key management type (select **Manual Key**), preshared key for IKE, encryption/authentication algorithm for IKE, lifetime for IKE, encryption/authentication algorithm for IPSec, operation mode for IPSec, PFS group for IPSec and lifetime for IPSec. Please see Table 10.5 for explanation of these fields.
- 7. Assign a priority for this rule by selecting a number from the "**Move to**" drop-down list. Note that the number indicates the priority of the rule with two being the highest as one is used by the rule, allow-ike-io, which is needed by IKE. Higher priority rules will be examined prior to the lower priority rules by the VPN.
- 8. Click on the **[Add]** button to create the new VPN rule. The new VPN rule will then be displayed in the VPN Connection Status table at the lower half of the VPN Configuration page.

## **10.3.3 Modify VPN Rules**

To modify a VPN rule, follow the instructions below:

- 1. Log into Configuration Manager as admin, click the **VPN** menu, and then click **Tunnel** submenu.
- 2. Prior to modifying a VPN rule, make sure that the VPN service is enabled in System Service Configuration page.
- 3. Select the rule number from the "**ID**" drop-down list or click on the icon of the rule to be modified in the VPN Connection Status table.
- 4. Click on "**Enable**" or "**Disable**" radio button to enable or disable this rule.
- 5. Make changes to any or all of the following fields: local/remote secure group, remote gateway, key management type (select **Preshared Key**), preshared key for IKE, encryption/authentication algorithm for IKE, lifetime for IKE, encryption/authentication algorithm for IPSec, operation mode for IPSec, PFS group for IPSec and lifetime for IPSec. Please see Table 10.5 for explanation of these fields.
- 6. Click on the **[Modify]** button to modify this VPN rule. The new settings for this VPN rule will then be displayed in the VPN Connection Status table at the lower half of the VPN Tunnel Configuration page.

## **10.3.4 Delete VPN Rules**

To delete an outbound ACL rule, follow the instructions below:

- 1. Log into Configuration Manager as admin, click the **VPN** menu, and then click **Tunnel** submenu.
- 2. Prior to deleting a VPN rule, make sure that the VPN service is enabled in System Service Configuration page.
- 3. Select the rule number from the "**ID**" drop-down list or click on the icon of the rule to be modified in the VPN Connection Status table.
- 4. Click on the **[Delete]** button to delete this VPN rule. Note that the VPN rule deleted will be removed from the VPN Connection Status table located at the lower half of the same configuration page.

## **10.3.5 Display VPN Rules**

To see existing VPN rules, follow the instructions below:

- 1. Log into Configuration Manager as admin, click the **VPN** menu, and then click **Tunnel** submenu.
- 2. The VPN rule table located at the lower half of the VPN Configuration page shows all the configured VPN rules.

# **10.4 VPN Statistics**

Statistics option allows you to view the information about the VPN statistics - Global, IKE SAs and IPSec SAs. Table 10.6 gives description for the VPN statistics parameters.

Table 10.6 VPN Statistics

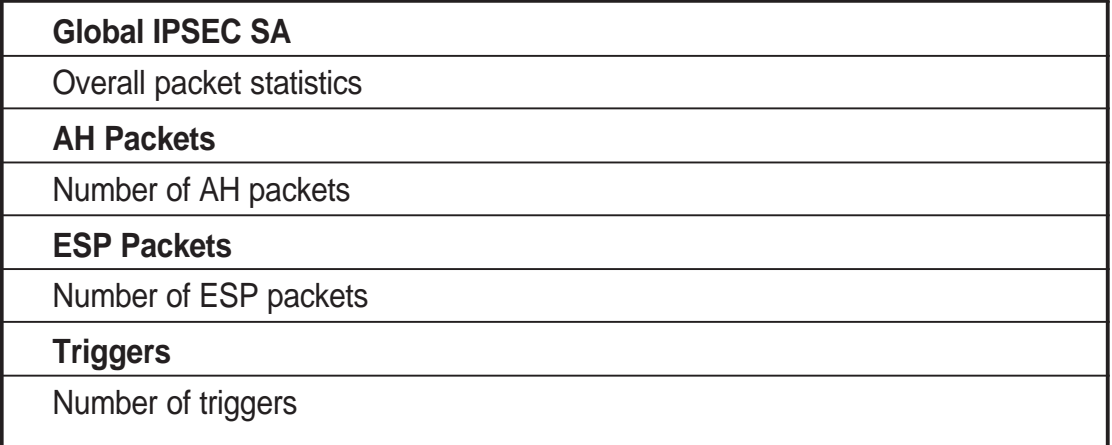

### **Chapter 10**

#### **Packets Dropped**

Number of packets dropped

#### **Packets Passed**

Total number of packets passed by VPN

#### **Partial Packets**

Total count of partial packets

#### **Packets Currently Reassembled**

Number of partial packets currently being reassembled

#### **Non-First Fragments Currently in the Engine**

Number of non-first fragments currently in the engine

**IKE Statistics**

IKE negotiation statistics

**IKE Phase1 Negotiation Done**

Number of IKE phase-1 negotiations performed

**Failed IKE Negotiations Done**

Number of failed IKE phase -1negotiations

**Quick Mode Negotiation Performed**

Number of IKE quick mode negotiations performed

**Number of ISAKMP SAs**

Number of phase 1 SA's

#### **ESP Statistics**

Number of ESP statistics

**Active Inbound ESP SAs**

Number of active inbound ESP SA's

**Active Outbound ESP SAs**

Number of active outbound ESP SA's

**Total Inbound ESP SAs**

Number of inbound ESP SA's since the system has started

#### **Total Outbound ESP SAs**

Number of active outbound ESP SA's since the system has started

#### **AH Statistics**

SA statistics for all AH SAs

**Active Inbound AH SAs**

Number of active inbound AH SA's

**Active Outbound AH SAs**

Number of active outbound AH SA's

**Total Inbound AH SAs**

Number of inbound AH SA's since the system has started

**Total Outbound AH SAs**

Number of outbound AH SA's since the system has started

Figure 10.3 shows all the parameters available for VPN connections. To see an updated statistics, click on the **[Refresh]** button.

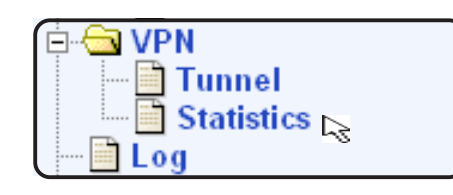

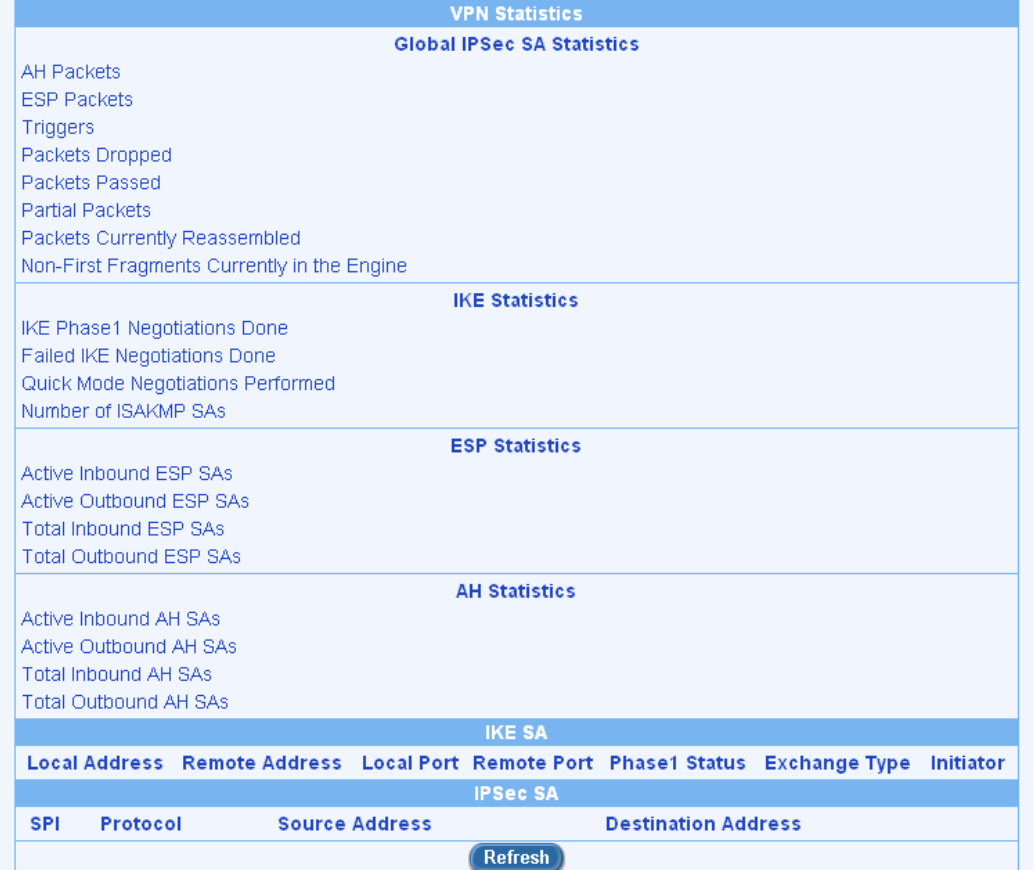

Figure 10.3 VPN Statistics Page

# **11. System Log**

This chapter shows the System Log Configuration page, which you might enable/ disable the log files for Access, System, Firewall & VPN. On the other hand, you might also enable the log file backup via Email function here (Figure 11.1)

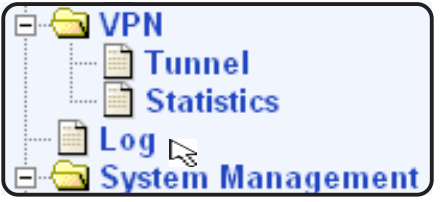

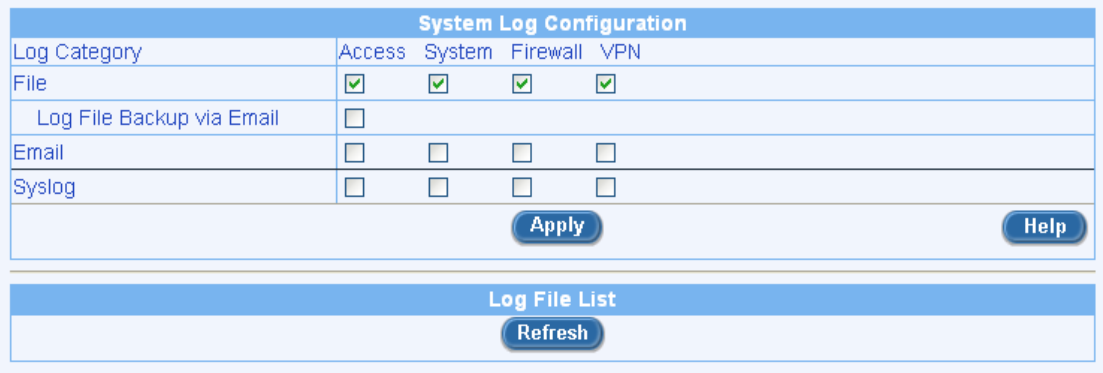

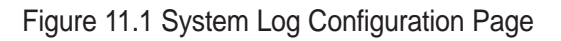

**Chapter 11 Chapter 11**

# **12. System Management**

This chapter describes the following administrative tasks that you can perform using Configuration Manager:

- Global Setting Configuration
- User Account Management
- Modify system Information
- System time setting
- Reset, backup and restore system configuration
- Update system firmware

You can access these tasks from the System Management menu.

# **12.1 Global Setting Configuration**

As shown in Figure 12.1, you can use the **Global Setting** page to enable or disable services supported by SL6000/SL6300, including firewall, VPN, DNS Relay, DHCP RIP and SNTP. To disable or enable individual service, follow the steps below:

1. Log into Configuration Manager as admin, click the **System Management** menu, and then click **Global Setting** submenu. (Figure 12.1)

2. Click on the corresponding "enable" or "Disable" radio button to enable or disable the desired services.

3. Click on **[Apply]** button to save the changes.

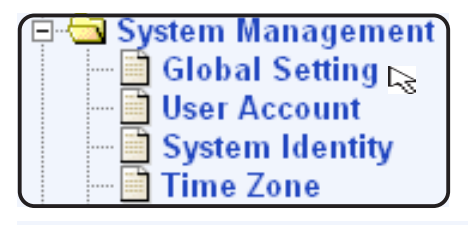

| <b>Global Setting</b> |                |                             |  |  |  |  |
|-----------------------|----------------|-----------------------------|--|--|--|--|
| Firewall              | $\odot$ Enable | O Disable                   |  |  |  |  |
| VPN.                  | $O$ Enable     | ⊙Disable                    |  |  |  |  |
| DNS Relay             | $\odot$ Enable | O Disable                   |  |  |  |  |
| DHCP                  | $\odot$ Enable | O Disable                   |  |  |  |  |
| RIP.                  | $\odot$ Enable | O Disable                   |  |  |  |  |
| <b>ISNTP</b>          | $O$ Enable     | $\odot$ Disable             |  |  |  |  |
|                       |                | <b>Apply</b><br><b>Help</b> |  |  |  |  |

Figure 12.1 Global Setting Page
# **12.2 User Account Management**

The first time you log into the Configuration Manager, you use the default username and password (admin and admin). The system allows two types of accounts - "Supervisor" (username/password: admin/admin) and "User" (username/password: guest/guest). "Supervisor" has the privilege to modify the system settings while "User" can only view the system settings. Passwords of both the "Supervisor" and "User" accounts can only be changed by the "Supervisor".

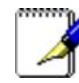

**Note: This username and password is only used for logging into the Configuration Manager; it is not the same as the login password you may use to connect to your ISP.**

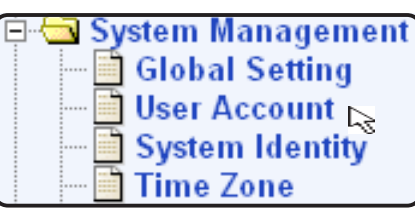

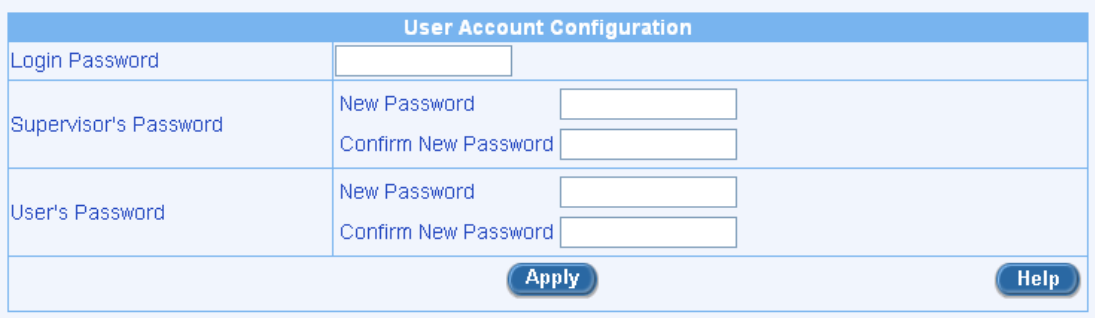

Figure 12.2 User Account Setting Page

Password configuration page, see Figure 12.2, allows you to change supervisor or user's password. Follow the steps below to change password:

- 1. Log into Configuration Manager as admin, click the System Management menu, and then click User Account submenu. The User Account Configuration page displays, as shown in Figure 12.2.
- 2. Enter existing password in the Login Password field.
- 3. Type the new password in the New Password text field and again in the Confirm New Password text field.

The password can be up to 16 characters long. When logging in, you must type the new password in the same upper and lower case characters that you use here.

4. Click on button to save the new password.

# **12.3 Modify System Information**

As illustrated in Figure 12.3, you can use System Identity page to enter system specific information such as system name (unique name for this device), system location (where this device is located), and contact person information for this device. Note that all fields allow only alphanumeric characters. When you are done entering system specific information, click on **[Apply]** button to save the changes.

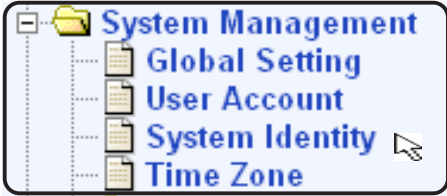

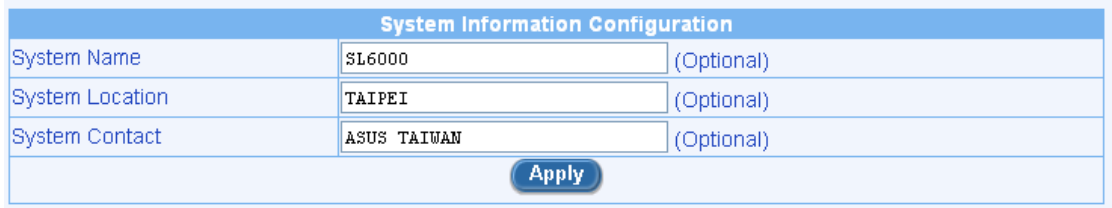

Figure 12.3 System Identity Page

# **12.4 Setup Time Zone**

SL6000/SL6300 keeps a record of the current date and time, which it uses to calculate and report various performance data.

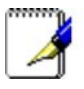

**Note: Changing the SL6000/SL6300 date and time does not affect the date and time on your PCs.**

# **12.4.1 Change/View the System Time Zone**

1. Log into Configuration Manager as admin, click the System Management menu, and then click Time Zone submenu. Since there is no real time clock inside SL6000/SL6300, the system date and time are maintained by external network time server. Time Zone configuration parameters:

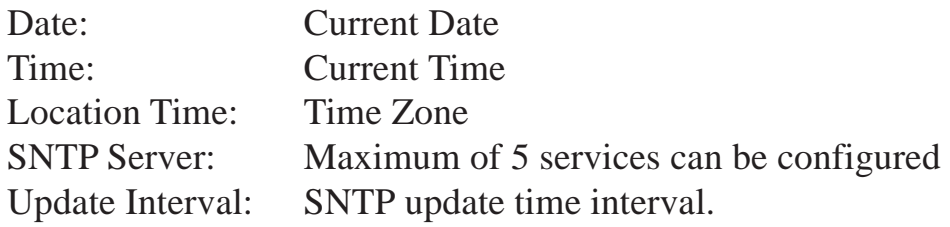

2. Click on **[Apply]** button to save the changes.

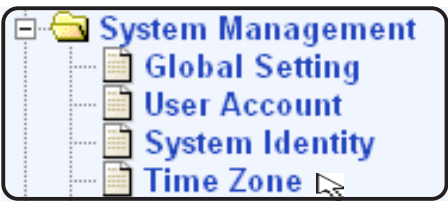

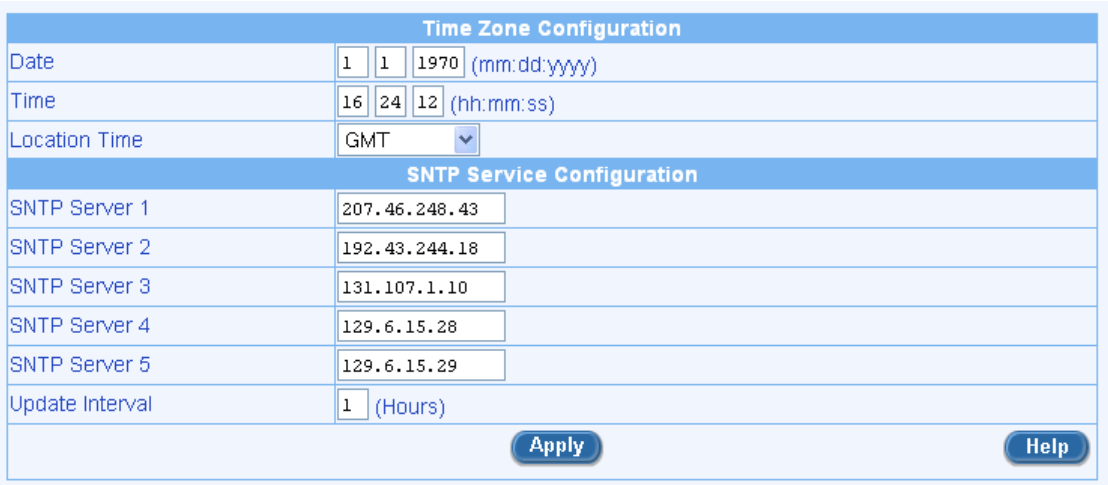

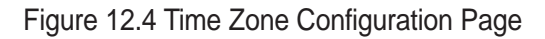

# **12.5 System Configuration Management**

# **12.5.1 Reset System Configuration to Default**

At times, you may want to revert to factory default settings to eliminate problems resulted from incorrect system configuration. Follow the steps below to reset system configuration:

- 1. Log into Configuration Manager as admin, click the System Management menu, click the Configuration submenu and then click Default Setting submenu. The Default Setting Configuration page displays, as shown in Figure 12.5.
- 2. Click on **[Apply]** button to set the system configuration back to factory default. Note that SL6000/SL6300 will reboot to make the factory default configuration in effect.

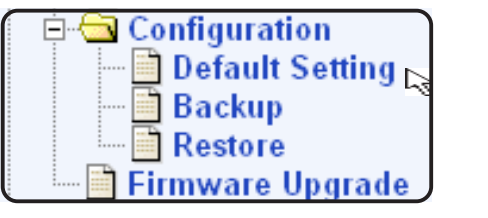

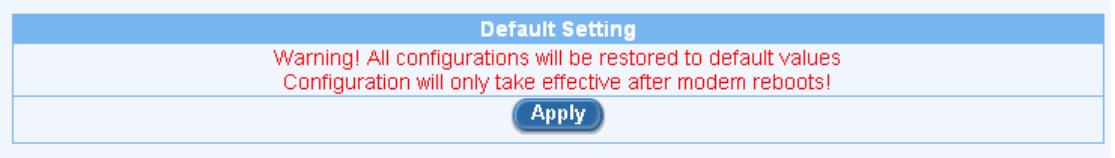

Figure 12.5 Default Setting Configuration Page

# **12.5.2 Backup System Configuration**

Follow the steps below to backup system configuration:

- 1. Log into Configuration Manager as admin, click the System Management menu, click the Configuration submenu and then click Backup submenu. The Backup Configuration page displays, as shown in Figure 12.6.
- 2. Click on **[Apply]** button to backup the system configuration.

### **Chapter 12**

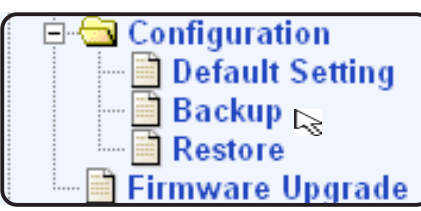

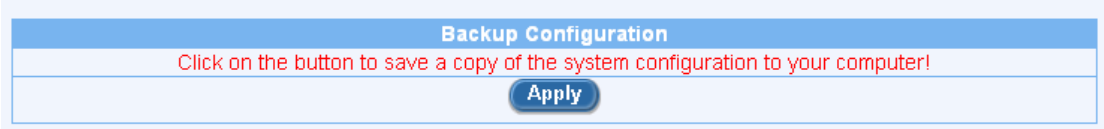

Figure 12.6 Backup System Configuration Page

# **12.5.3 Restore System Configuration**

Follow the steps below to backup system configuration:

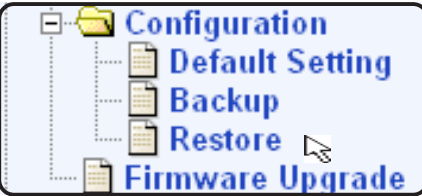

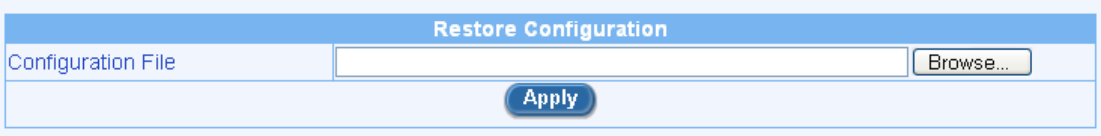

Figure 12.7 Restore System Configuration Page

- 1. Log into Configuration Manager as admin, click the **System Management** menu, click the Configuration submenu and then click **Restore** submenu. The Restore Configuration page displays, as shown in Figure 12.7.
- 2. Enter the path and name of the system configuration file that you want to restore in the "Configuration File" text box. Alternatively, you may click on the **[Browse]** button to search for the system configuration file on your hard drive.
- 3. Click on **[Apply]** button to restore the system configuration. Note that SL6000/ SL6300 will reboot to make the new system configuration in effect.

# **12.6 Upgrade Firmware**

ASUS may from time to time provide you with an update to the firmware running on the SL6000/SL6300. All system software is contained in a single file, called an image. Configuration Manager provides an easy way to upgrade the new firmware image. To upgrade the image, follow this procedure:

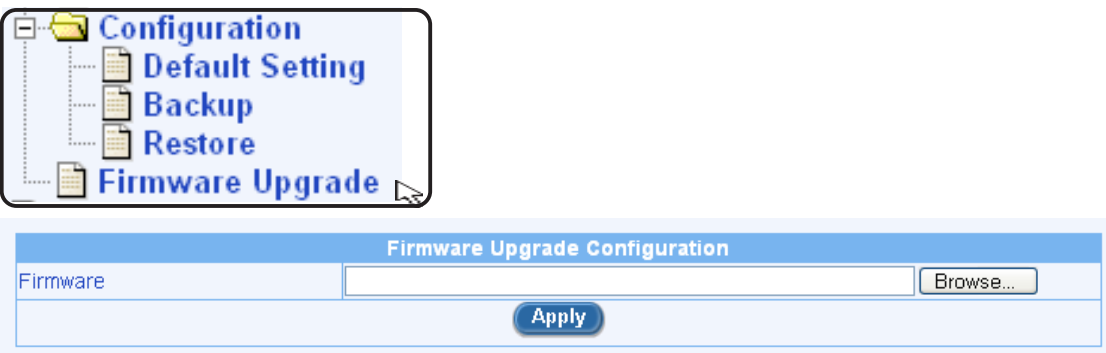

Figure 12.8 Firmware Upgrade Page

- 1. Log into Configuration Manager, click the System Management menu and then click Firmware Upgrade submenu. The Firmware Upgrade page displays, as shown in Figure 12.8.
- 2. In the Firmware text box, enter the path and name of the firmware image file. Alternatively, you may click on **[Browse]** button to search for it on your hard drive.
- 3. Click on **[Apply]** button to update the firmware. Note: it may take up to 5 minutes for the firmware upgrade. Note that after the transfer of firmware is completed, SL6000/SL6300 will reboot to make the new firmware in effect.

# **13. System Reset**

To reset your SL6000/SL6300, log into Configuration Manager, click the **System Management** menu and then click Reset submenu. Click on the **[Apply]** button to reset the modem/router.

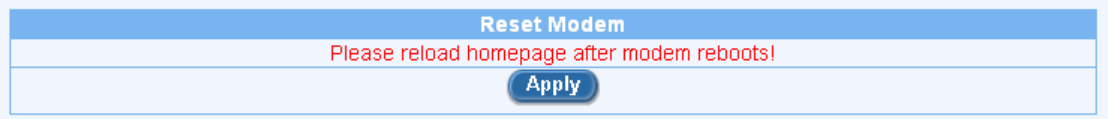

Figure 13.1 System Reset Page

# **14. Logout Configuration Manager**

To logout of Configuration Manager, click **Logout** then click on the **[Apply]** button in the Configuration Manager Logout.

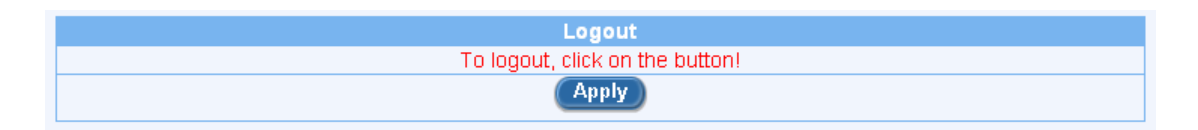

Figure 14.1 Configuration Manager Logout

# **A. IP Addresses, Network Masks, & Subnets**

# **A.1 IP Addresses**

**Note: This section pertains only to IP addresses for IPv4 (version 4 of the Internet Protocol). IPv6 addresses are not covered.**

This section assumes basic knowledge of binary numbers, bits, and bytes. For details on this subject, see Appendix A.

IP addresses, the Internet's version of telephone numbers, are used to identify individual nodes (computers or devices) on the Internet. Every IP address contains four numbers, each from 0 to 255 and separated by dots (periods), e.g. 20.56.0.211. These numbers are called, from left to right, field1, field2, field3, and field4.

This style of writing IP addresses as decimal numbers separated by dots is called dotted decimal notation. The IP address 20.56.0.211 is read "twenty dot fifty-six dot zero dot two-eleven."

# **A.1.1 Structure of an IP address**

IP addresses have a hierarchical design similar to that of telephone numbers. For example, a 7-digit telephone number starts with a 3-digit prefix that identifies a group of thousands of telephone lines, and ends with four digits that identify one specific line in that group.

Similarly, IP addresses contain two kinds of information.

Network ID

Identifies a particular network within the Internet or Intranet

• Host ID

Identifies a particular computer or device on the network

The first part of every IP address contains the network ID, and the rest of the address contains the host ID. The length of the network ID depends on the network's class (see following section). Table A.1 shows the structure of an IP address.

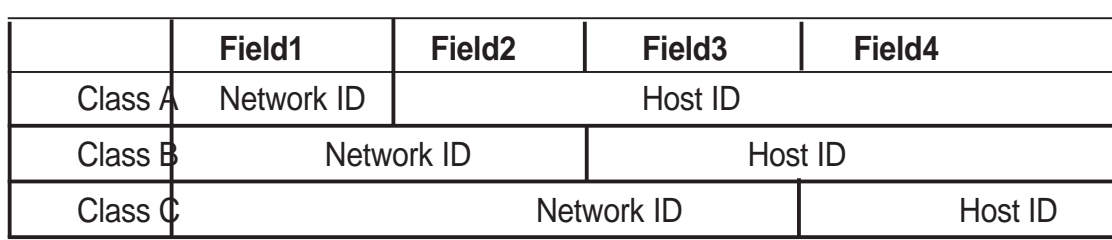

Table A.1. IP Address structure

Here are some examples of valid IP addresses:

Class A:  $10.30.6.125$  (network = 10, host = 30.6.125) Class B: 129.88.16.49 (network = 129.88, host = 16.49) Class C: 192.60.201.11 (network = 192.60.201, host = 11)

# **A.1.2 Network classes**

The three commonly used network classes are A, B, and C. (There is also a class D but it has a special use beyond the scope of this discussion.) These classes have different uses and characteristics.

Class A networks are the Internet's largest networks, each with room for over 16 million hosts. Up to 126 of these huge networks can exist, for a total of over 2 billion hosts. Because of their huge size, these networks are used for WANs and by organizations at the infrastructure level of the Internet, such as your ISP.

Class B networks are smaller but still quite large, each able to hold over 65,000 hosts. There can be up to 16,384 class B networks in existence. A class B network might be appropriate for a large organization such as a business or government agency.

Class C networks are the smallest, only able to hold 254 hosts at most, but the total possible number of class C networks exceeds 2 million (2,097,152 to be exact). LANs connected to the Internet are usually class C networks.

Some important notes regarding IP addresses:

• The class can be determined easily from field1:

field $1 = 1-126$ : Class A field $1 = 128-191$ : Class B field $1 = 192-223$ : Class C

(field1 values not shown are reserved for special uses)

• A host ID can have any value except all fields set to 0 or all fields set to 255, as those values are reserved for special uses.

# **A.2 Subnet masks**

**Mask: A mask looks like a regular IP address, but contains a pattern of bits that tells what parts of an IP address are the network ID and what parts are the host ID: bits set to 1 mean "this bit is part of the network ID" and bits set to 0 mean "this bit is part of the host ID."**

Subnet masks are used to define subnets (what you get after dividing a network into smaller pieces). A subnet's network ID is created by "borrowing" one or more bits from the host ID portion of the address. The subnet mask identifies these host ID bits.

For example, consider a class C network 192.168.1. To split this into two subnets, you would use the subnet mask:

255.255.255.128

It's easier to see what's happening if we write this in binary:

#### 11111111. 11111111. 11111111.10000000

As with any class C address, all of the bits in field1 through field 3 are part of the network ID, but note how the mask specifies that the first bit in field 4 is also included. Since this extra bit has only two values (0 and 1), this means there are two subnets. Each subnet uses the remaining 7 bits in field4 for its host IDs, which range from 0 to 127 (instead of the usual 0 to 255 for a class C address).

Similarly, to split a class C network into four subnets, the mask is:

255.255.255.192 or 11111111. 11111111. 11111111.11000000

The two extra bits in field4 can have four values (00, 01, 10, 11), so there are four subnets. Each subnet uses the remaining six bits in field4 for its host IDs, ranging from 0 to 63.

**Note: Sometimes a subnet mask does not specify any additional network ID bits, and thus no subnets. Such a mask is called a default subnet mask. These masks are: [Class A: 255.0.0.0] [Class B: 255.255.0.0] [Class C: 255.255.255.0]. These are called default because they are used when a network is initially configured, at which time it has no subnets.**

# **B. Troubleshooting**

This appendix suggests solutions for problems you may encounter in installing or using the SL6000 / SL6300, and provides instructions for using several IP utilities to diagnose problems.

Contact Customer Support if these suggestions do not resolve the problem.

#### **LEDs**

*Power LED does not illuminate after product is turned on.*

Verify that you are using the power adapter provided with the device and that it is securely connected to the SL6000/SL6300 and a wall socket/power strip.

*LINK WAN LED does not illuminate after Ethernet cable is attached.*

Verify that an Ethernet cable like the one provided is securely connected to the Ethernet port of your ADSL or cable modem and the WAN port of SL6000 / SL6300. Make sure that your ADSL or cable modem is powered on. Wait 30 seconds to allow SL6000/SL6300 to negotiate a connection with your broadband modem.

*LINK LAN LED does not illuminate after Ethernet cable is attached.*

Verify that the Ethernet cable is securely connected to your LAN hub or PC and to the SL6000 / SL6300. Make sure the PC and/or hub is turned on.

Verify that your cable is sufficient for your network requirements. A 100 Mbit/ sec network (100BaseTx) should use cables labeled Cat 5. 10Mbit/sec cables may tolerate lower quality cables.

#### **Internet Access**

#### *PC cannot access Internet*

*Use the ping utility, discussed in the following section, to check whether your PC can communicate with the SL6000 / SL6300's LAN IP address (by default 192.168.1.1). If it cannot, check the Ethernet cabling.*

If you statically assigned a private IP address to the computer, (not a registered public address), verify the following:

- Check that the gateway IP address on the computer is your public IP address (see the Quick Start Guide chapter, Part 2 for instructions on viewing the IP information.) If it is not, correct the address or configure the PC to receive IP information automatically.
- Verify with your ISP that the DNS server specified for the PC is valid. Correct the address or configure the PC to receive this information automatically.
- \* Verify that a Network Address Translation rule has been defined on the SL6000/SL6300 to translate the private address to your public IP address. The assigned IP address must be within the range specified in the NAT rules. Or, configure the PC to accept an address assigned by another device (see the Quick Start Guide, Part 2). The default configuration includes a NAT rule for all dynamically assigned addresses within a predefined pool

#### *PCs cannot display web pages on the Internet.*

Verify that the DNS server specified on the PCs is correct for your ISP, as discussed in the item above. You can use the ping utility, discussed in the following section, to test connectivity with your ISP's DNS server.

#### **Configuration Manager Program**

*You forgot/lost your Configuration Manager user ID or password.*

If you have not changed the password from the default, try using "admin" as both the user ID and password. Otherwise, you can reset the device to the default configuration by pressing the Reset button on the rear panel of SL6000/ SL6300 three times. **WARNING: Resetting the device removes any custom settings and returns all settings to their default values.**

*Cannot access the Configuration Manager program from your browser.*

Use the ping utility, discussed in the following section, to check whether your PC can communicate with the SL6000 / SL6300's LAN IP address (by default 192.168.1.1). If it cannot, check the Ethernet cabling.

Verify that you are using Internet Explorer v5.5 or later. Netscape is not supported. Support for Javascript® must be enabled in your browser. Support for Java® may also be required.

Verify that the PC's IP address is defined as being on the same subnet as the IP address assigned to the LAN port on the SL6000 / SL6300.

*Changes to Configuration Manager are not being retained.*

Be sure to click on **Apply** button to save any changes.

# **B.1 Recall default configuration by "RESET" button**

**WARNING: Resetting the device removes all custom settings and returns all settings to their default values.**

To ensure the reset process correctly, please attach the RS232 to RJ45 cable between the router's console port and your PC's COM port after the router is powered ON.

1. Start Windows HyperTerminal software.

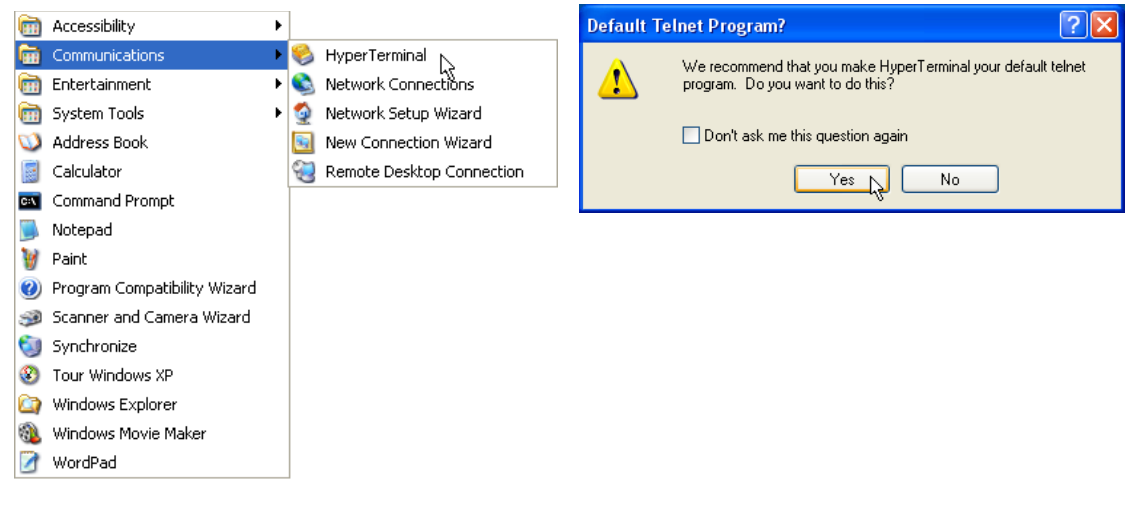

- \*. In Windows operating system, click "START" \* | "Program" | "Accessories" | "Communications" | "HyperTerminal"
- You can choose Yes if you do not normally use other telnet software.
- 2. Setup the telnet connection to the SL6000/SL6300 as follows:

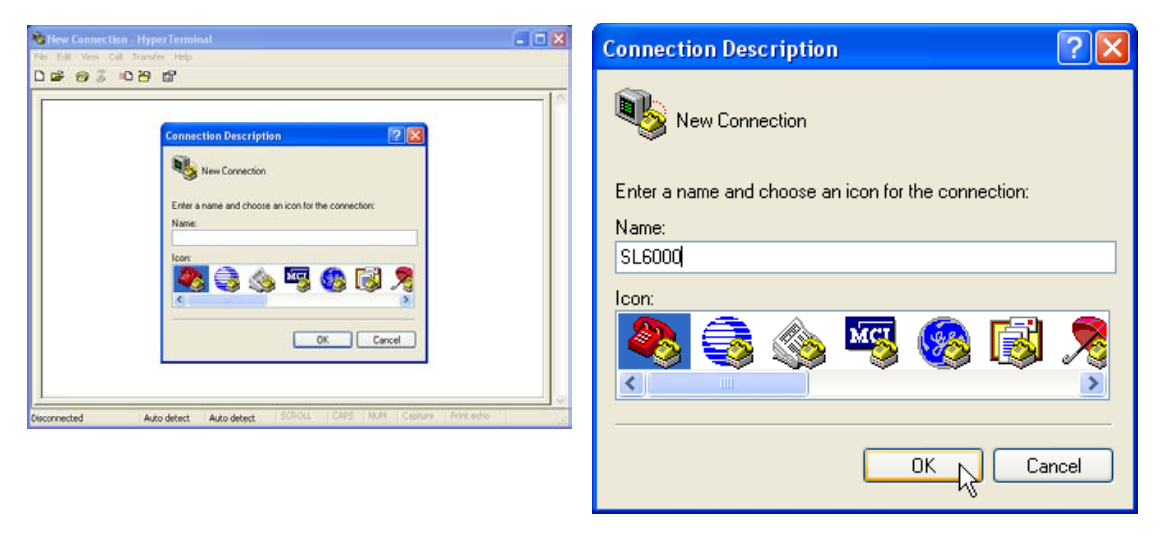

Enter any name for this New Connection.

# **Appendix**

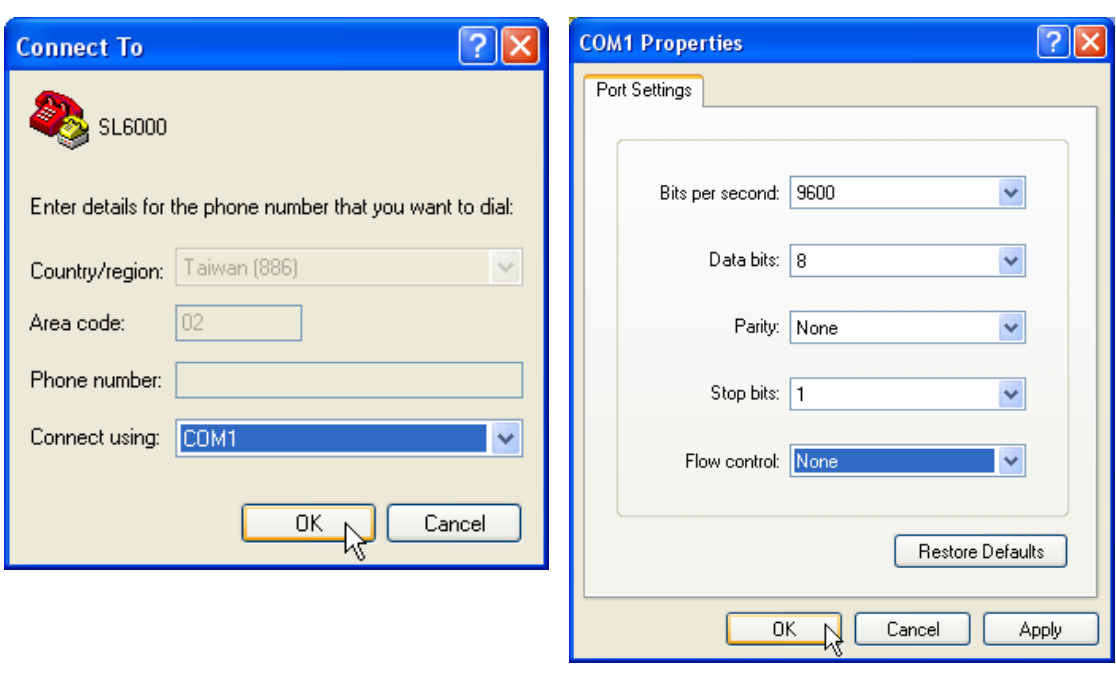

- \* Select **COM1** or **COM2** (depends on your \* Select: Bits per second: **9600**, Data bits: **8**, serial port configuration) and click **OK**.
- Parity: **None**, Stop bits: **1**, Flow Control: **NONE** and click **OK**.
- 3. Press the RESET button on the back of the SL6000/SL6300.

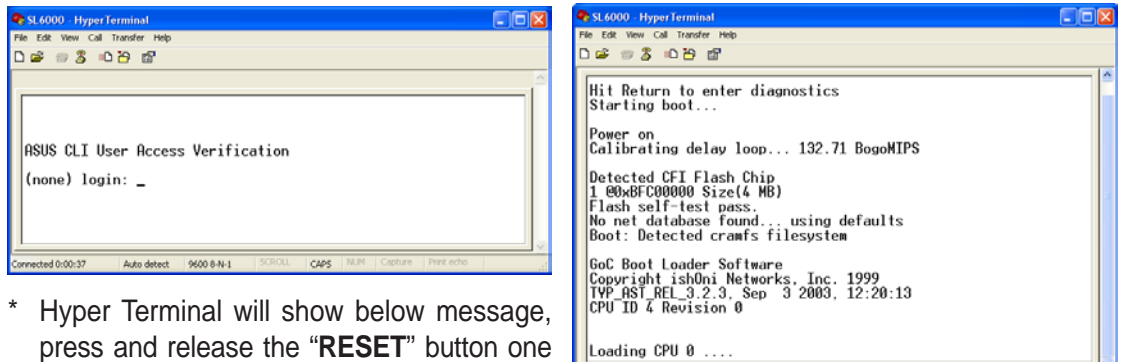

- press and release the "**RESET**" button one time now.
	- The router will reboot and show some system messages.

CAPS

Auto detect 9600 8-N-1

ed 0:07:44

ing the RESET button.)

4. Press the RESET button on the back of the SL6000/SL6300 a second time.

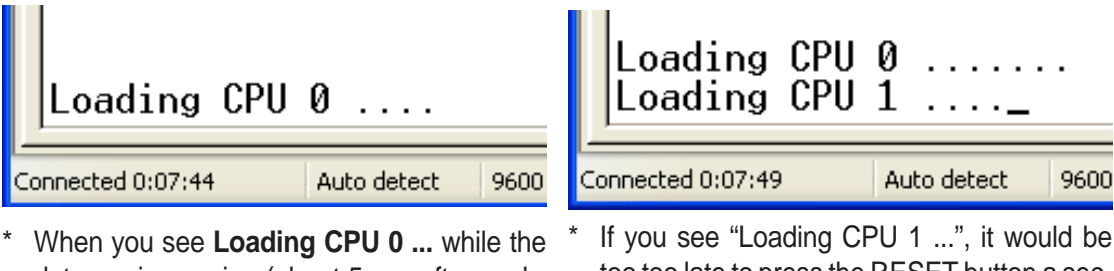

- too too late to press the RESET button a second time. dots are increasing (about 5 sec after push-
- 5. This time the router will show below message to indicate the system is going to be reset to default.

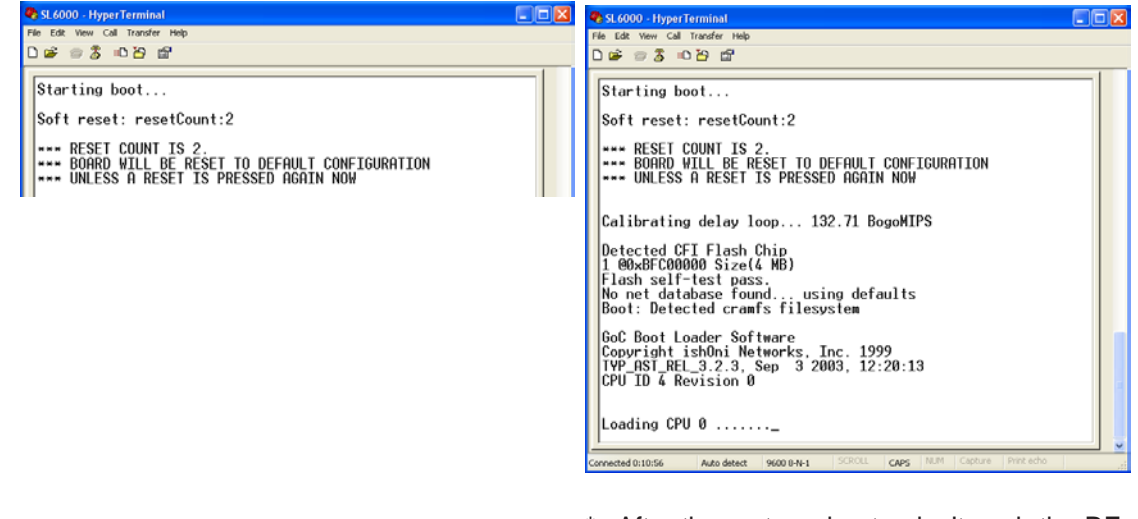

- After the router reboots, don't push the RE-SET button this time when you see "**Loading CPU 0 ...**".
- 6. This process is complete and the SL6000/SL6300 will recover its factory default settings after a few minutes.

# **B.2 Diagnosing Problem using IP Utilities**

# **B.2.1 ping**

Ping is a command you can use to check whether your PC can recognize other computers on your network and the Internet. A ping command sends a message to the computer you specify. If the computer receives the message, it sends messages in reply. To use it, you must know the IP address of the computer with which you are trying to communicate.

On Windows-based computers, you can execute a ping command from the Start menu. Click the Start button, and then click Run. In the Open text box, type a statement such as the following: **ping 192.168.1.1**

Click **[OK]**. You can substitute any private IP address on your LAN or a public IP address for an Internet site, if known.

If the target computer receives the message, a Command Prompt window displays like that shown in Figure B.1.

```
C:\Documents and Settings>ping 192.168.8.1
Pinging 192.168.8.1 with 32 bytes of data:
Reply from 192.168.8.1: bytes=32 time=15ms TTL=255<br>Reply from 192.168.8.1: bytes=32 time=5ms TTL=255<br>Reply from 192.168.8.1: bytes=32 time=3ms TTL=255<br>Reply from 192.168.8.1: bytes=32 time=2ms TTL=255
Ping statistics for 192.168.8.1:<br>Packets: Sent = 4, Received = 4, Lost = 0 (0% loss),<br>Approximate round trip times in milli-seconds:<br>Minimum = 2ms, Maximum = 15ms, Average = 6ms
```
Figure B.1. Using the ping Utility

If the target computer cannot be located, you will receive the message "Request timed out."

Using the ping command, you can test whether the path to the SL6000/SL6300 is working (using the preconfigured default LAN IP address 192.168.1.1) or another address you assigned.

You can also test whether access to the Internet is working by typing an external address, such as that for www.yahoo.com (216.115.108.243). If you do not know the IP address of a particular Internet location, you can use the nslookup command, as explained in the following section.

From most other IP-enabled operating systems, you can execute the same command at a command prompt or through a system administration utility.

# **B.2.2 nslookup**

You can use the nslookup command to determine the IP address associated with an Internet site name. You specify the common name, and the nslookup command looks up the name on your DNS server (usually located with your ISP). If that name is not an entry in your ISP's DNS table, the request is then referred to another higher-level server, and so on, until the entry is found. The server then returns the associated IP address.

On Windows-based computers, you can execute the nslookup command from the Start menu. Click the Start button, and then click Run. In the Open text box, type: **nslookup**

Click **[OK]**. A Command Prompt window displays with a bracket prompt (>). At the prompt, type the name of the Internet address you are interested in, such as www.absnews.com.

The window will display the associate IP address, if known, as shown in Figure B.2.

```
C:\Documents and Settings\Uictor_Shar>nslookup 192.168.8.1
Server: tp-dc-01.corpnet.asus
Address: 192.168.28.68
```
Figure B.2. Using the nslookup Utility

There may be several addresses associated with an Internet name. This is common for web sites that receive heavy traffic; they use multiple, redundant servers to carry the same information.

To exit from the nslookup utility, type exit and press <Enter> at the command prompt.

# **C. Glossary**

#### **10BASE-T**

A designation for the type of wiring used by Ethernet networks with a data rate of 10 Mbps. Also known as Category 3 (CAT 3) wiring. See also data rate, Ethernet.

#### **100BASE-T**

A designation for the type of wiring used by Ethernet networks with a data rate of 100 Mbps. Also known as Category 5 (CAT 5) wiring. See also data rate, Ethernet.

#### **ADSL (Asymmetric Digital Subscriber Line)**

The most commonly deployed "flavor" of DSL for home users. The term asymmetrical refers to its unequal data rates for downloading and uploading (the download rate is higher than the upload rate). The asymmetrical rates benefit home users because they typically download much more data from the Internet than they upload.

#### **ATM authenticate)**

To verify a user's identity, such as by prompting for a password.

#### **Binary**

The "base two" system of numbers, that uses only two digits, 0 and 1, to represent all numbers. In binary, the number 1 is written as 1, 2 as 10, 3 as 11, 4 as 100, etc. Although expressed as decimal numbers for convenience, IP addresses in actual use are binary numbers; e.g., the IP address 209.191.4.240 is 11010001.10111111.00000100.11110000 in binary. See also bit, IP address, network mask.

#### **Bit**

Short for "binary digit," a bit is a number that can have two values, 0 or 1. See also binary.

#### **bps**

bits per second

#### **Broadband**

A telecommunications technology that can send different types of data over the same medium. DSL is a broadband technology.

#### **Broadcast**

To send data to all computers on a network.

#### **DHCP**

Dynamic Host Configuration Protocol

DHCP automates address assignment and management. When a computer connects to the LAN, DHCP assigns it an IP address from a shared pool of IP addresses; after a specified time limit, DHCP returns the address to the pool.

#### **DHCP relay (Dynamic Host Configuration Protocol relay)**

A DHCP relay is a computer that forwards DHCP data between computers that request IP addresses and the DHCP server that assigns the addresses. Each of the SL6000 / SL6300's interfaces can be configured as a DHCP relay. See DHCP.

#### **DHCP server (Dynamic Host Configuration Protocol server)**

A DHCP server is a computer that is responsible for assigning IP addresses to the computers on a LAN. See DHCP.

#### **DNS (Domain Name System)**

The DNS maps domain names into IP addresses. DNS information is distributed hierarchically throughout the Internet among computers called DNS servers. When you start to access a web site, a DNS server looks up the requested domain name to find its corresponding IP address. If the DNS server cannot find the IP address, it communicates with higher-level DNS servers to determine the IP address. See also domain name.

#### **Domain name**

A domain name is a user-friendly name used in place of its associated IP address. For example, www.globespan.net is the domain name associated with IP address 209.191.4.240. Domain names must be unique; their assignment is controlled by the Internet Corporation for Assigned Names and Numbers (ICANN). Domain names are a key element of URLs, which identify a specific file at a web site, e.g., http://www.globespan.net/index.html. See also DNS.

**Appendix**

#### **Download**

To transfer data in the downstream direction, i.e., from the Internet to the user.

#### **DSL (Digital Subscriber Line)**

A technology that allows both digital data and analog voice signals to travel over existing copper telephone lines.

#### **Ethernet**

The most commonly installed computer network technology, usually using twisted pair wiring. Ethernet data rates are 10 Mbps and 100 Mbps. See also 10BASE-T, 100BASE-T, twisted pair.

#### **Filtering**

To screen out selected types of data, based on filtering rules. Filtering can be applied in one direction (upstream or downstream), or in both directions.

#### **Filtering rule**

A rule that specifies what kinds of data the a routing device will accept and/or reject. Filtering rules are defined to operate on an interface (or multiple interfaces) and in a particular direction (upstream, downstream, or both).

firewall Any method of protecting a computer or LAN connected to the Internet from intrusion or attack from the outside. Some firewall protection can be provided by packet filtering and Network Address Translation services.

#### **FTP (File Transfer Protocol)**

A program used to transfer files between computers connected to the Internet. Common uses include uploading new or updated files to a web server, and downloading files from a web server.

#### **GGP**

Gateway to Gateway Protocol. An Internet protocol that specifies how gateway routers communicate with each other.

#### **Hop**

When you send data through the Internet, it is sent first from your computer to a router, and then from one router to another until it finally reaches a router that is directly connected to the recipient. Each individual "leg" of the data's journey is called a hop.

#### **Hop count**

The number of hops that data has taken on its route to its destination. Alternatively, the maximum number of hops that a packet is allowed to take before being discarded (see also TTL).

#### **Host**

A device (usually a computer) connected to a network.

#### **HTTP (Hyper-Text Transfer Protocol)**

HTTP is the main protocol used to transfer data from web sites so that it can be displayed by web browsers. See also web browser, web site.

#### **ICMP (Internet Control Message Protocol)**

An Internet protocol used to report errors and other network-related information. The ping command makes use of ICMP.

#### **IGMP (Internet Group Management Protocol)**

An Internet protocol that enables a computer to share information about its membership in multicast groups with adjacent routers. A multicast group of computers is one whose members have designated as interested in receiving specific content from the others. Multicasting to an IGMP group can be used to simultaneously update the address books of a group of mobile computer users or to send company newsletters to a distribution list.

#### **Internet**

The global collection of interconnected networks used for both private and business communications.

#### **Intranet**

A private, company-internal network that looks like part of the Internet (users access information using web browsers), but is accessible only by employees.

#### **IP (See TCP/IP)**

#### **IP address (Internet Protocol address)**

The address of a host (computer) on the Internet, consisting of four numbers, each from 0 to 255, separated by periods, e.g., 209.191.4.240. An IP address consists of a network ID that identifies the particular network the host belongs to, and a host ID uniquely identifying the host itself on that network. A network mask is used to define the network ID and the host ID. Because IP addresses are difficult to remember, they usually have an associated domain name that can be specified instead. See also domain name, network mask.

#### **ISP (Internet Service Provider)**

A company that provides Internet access to its customers, usually for a fee.

### **LAN (Local Area Network)**

A network limited to a small geographic area, such as a home, office, or small building.

#### **LED (Light Emitting Diode)**

An electronic light-emitting device. The indicator lights on the front of the SL6000/SL6300 are LEDs.

#### **MAC address (Media Access Control address)**

The permanent hardware address of a device, assigned by its manufacturer. MAC addresses are expressed as six pairs of characters.

#### **Mask (See network mask)**

#### **Mbps**

Abbreviation for Megabits per second, or one million bits per second. Network data rates are often expressed in Mbps.

### **NAT**

Network Address Translation

A service performed by many routers that translates your network's publicly known IP address into a private IP address for each computer on your LAN. Only your router and your LAN know these addresses; the outside world sees only the public IP address when talking to a computer on your LAN.

#### **NAT rule**

A defined method for translating between public and private IP addresses on your LAN.

#### **Network**

A group of computers that are connected together, allowing them to communicate with each other and share resources, such as software, files, etc. A network can be small, such as a LAN, or very large, such as the Internet.

#### **Network mask**

A network mask is a sequence of bits applied to an IP address to select the network ID while ignoring the host ID. Bits set to 1 mean "select this bit" while bits set to 0 mean "ignore this bit." For example, if the network mask 255.255.255.0 is applied to the IP address 100.10.50.1, the network ID is 100.10.50, and the host ID is 1. See also binary, IP address, subnet, "IP Addresses Explained" section.

#### **NIC (Network Interface Card)**

An adapter card that plugs into your computer and provides the physical interface to your network cabling, which for Ethernet NICs is typically an RJ-45 connector. See Ethernet, RJ-45.

#### **packet**

Data transmitted on a network consists of units called packets. Each packet contains a payload (the data), plus overhead information such as where it came from (source address) and where it should go (destination address).

#### **Ping (Packet Internet (or Inter-Network) Groper)**

A program used to verify whether the host associated with an IP address is online. It can also be used to reveal the IP address for a given domain name.

#### **Port**

A physical access point to a device such as a computer or router, through which data flows into and out of the device.

#### **PPP (Point-to-Point Protocol)**

A protocol for serial data transmission that is used to carry IP (and other protocol) data between your ISP and your computer. The WAN interface on the SL6000/ SL6300 uses two forms of PPP called PPPoA and PPPoE. See also PPPoA, PPPoE.

#### **PPPoE (Point-to-Point Protocol over Ethernet)**

One of the two types of PPP interfaces you can define for a Virtual Circuit (VC), the other type being PPPoA. You can define one or more PPPoE interfaces per VC.

#### **Protocol**

A set of rules governing the transmission of data. In order for a data transmission to work, both ends of the connection have to follow the rules of the protocol.

#### **Remote**

In a physically separate location. For example, an employee away on travel who logs in to the company's Internet is a remote user.

#### **RIP (Routing Information Protocol)**

The original TCP/IP routing protocol. There are two versions of RIP: version I and version II.

#### **RJ-11 (Registered Jack Standard-11)**

The standard plug used to connect telephones, fax machines, modems, etc. to a telephone jack. It is a 6-pin connector usually containing four wires.

#### **RJ-45 (Registered Jack Standard-45)**

The 8-pin plug used in transmitting data over phone lines. Ethernet cabling usually uses this type of connector.

#### **Routing**

Forwarding data between your network and the Internet on the most efficient route, based on the data's destination IP address and current network conditions. A device that performs routing is called a router.

#### **Rule (See filtering rule, NAT rule.)**

#### **SDNS (Secondary Domain Name System (server))**

A DNS server that can be used if the primary DSN server is not available. See DNS.

#### **SNMP (Simple Network Management Protocol)**

The TCP/IP protocol used for network management.

#### **Subnet**

A subnet is a portion of a network. The subnet is distinguished from the larger network by a subnet mask which selects some of the computers of the network and excludes all others. The subnet's computers remain physically connected to the rest of the parent network, but they are treated as though they were on a separate network. See also network mask.

#### **Subnet mask**

A mask that defines a subnet. See also network mask.

### **TCP (See TCP/IP)**

#### **TCP/IP (Transmission Control Protocol/Internet Protocol)**

The basic protocols used on the Internet. TCP is responsible for dividing data up into packets for delivery and reassembling them at the destination, while IP is responsible for delivering the packets from source to destination. When TCP and IP are bundled with higher-level applications such as HTTP, FTP, Telnet, etc., TCP/IP refers to this whole suite of protocols.

#### **Telnet**

An interactive, character-based program used to access a remote computer. While HTTP (the web protocol) and FTP only allow you to download files from a remote computer, Telnet allows you to log into and use a computer from a remote location.

#### **TFTP (Trivial File Transfer Protocol)**

A protocol for file transfers, TFTP is easier to use than File Transfer Protocol (FTP) but not as capable or secure.

#### **TTL (Time To Live)**

A field in an IP packet that limits the life span of that packet. Originally meant as a time duration, the TTL is usually represented instead as a maximum hop count; each router that receives a packet decrements this field by one. When the TTL reaches zero, the packet is discarded.

#### **Twisted pair**

The ordinary copper telephone wiring long used by telephone companies. It contains one or more wire pairs twisted together to reduce inductance and noise. Each telephone line uses one pair. In homes, it is most often installed

**ASUS VPN ADSL Router 135** 

**Appendix**

**Appendix**

with two pairs. For Ethernet LANs, a higher grade called Category 3 (CAT 3) is used for 10BASE-T networks, and an even higher grade called Category 5 (CAT 5) is used for 100BASE-T networks. See also 10BASE-T, 100BASE-T, Ethernet.

## **Upstream**

The direction of data transmission from the user to the Internet.

### **WAN (Wide Area Network)**

Any network spread over a large geographical area, such as a country or continent. With respect to the SL6000 / SL6300, WAN refers to the Internet.

### **Web browser**

A software program that uses Hyper-Text Transfer Protocol (HTTP) to download information from (and upload to) web sites, and displays the information, which may consist of text, graphic images, audio, or video, to the user. Web browsers use Hyper-Text Transfer Protocol (HTTP). Popular web browsers include Netscape Navigator and Microsoft Internet Explorer. See also HTTP, web site, WWW.

### **Web page**

A web site file typically containing text, graphics and hyperlinks (crossreferences) to the other pages on that web site, as well as to pages on other web sites. When a user accesses a web site, the first page that is displayed is called the home page. See also hyperlink, web site.

Web site A computer on the Internet that distributes information to (and gets information from) remote users through web browsers. A web site typically consists of web pages that contain text, graphics, and hyperlinks. See also hyperlink, web page.

# **WWW (World Wide Web)**

Also called (the) Web. Collective term for all web sites anywhere in the world that can be accessed via the Internet.

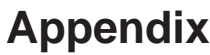

**Appendix**